Dell Precision<sup>™</sup> M90 Mobile **Workstation** 

# Quick Reference Guide

Model PP05XA

## Notes, Notices, and Cautions

 $\mathscr{Q}_4$  NOTE: A NOTE indicates important information that helps you make better use of your computer.

**NOTICE:** A NOTICE indicates either potential damage to hardware or loss of data and tells you how to avoid the problem.

 $\sqrt{N}$  CAUTION: A CAUTION indicates a potential for property damage, personal injury, or death.

# Abbreviations and Acronyms

For a complete list of abbreviations and acronyms, see Glossary in your User's Guide.

If you purchased a Dell™ n Series computer, any references in this document to Microsoft® Windows® operating systems are not applicable.

Model PP05XA

 $\frac{1}{2}$  ,  $\frac{1}{2}$  ,  $\frac{1$ 

February 2006 P/N MD530 Rev. A00

**Information in this document is subject to change without notice. © 2006 Dell Inc. All rights reserved.**

Reproduction in any manner whatsoever without the written permission of Dell Inc. is strictly forbidden.

Trademarks used in this text: *Dell*, the *DELL* logo, *Dell Precision*, and *ExpressCharge* are trademarks of Dell Inc.; *Intel* is a registered trademark of Intel Corporation; *Microsoft* and *Windows* are registered trademarks of Microsoft Corporation; *Bluetooth* is a trademark owned by Bluetooth SIG, Inc. and is used by Dell Inc. under license.

Other trademarks and trade names may be used in this document to refer to either the entities claiming the marks and names or their products. Dell Inc. disclaims any proprietary interest in trademarks and trade names other than its own.

# **Contents**

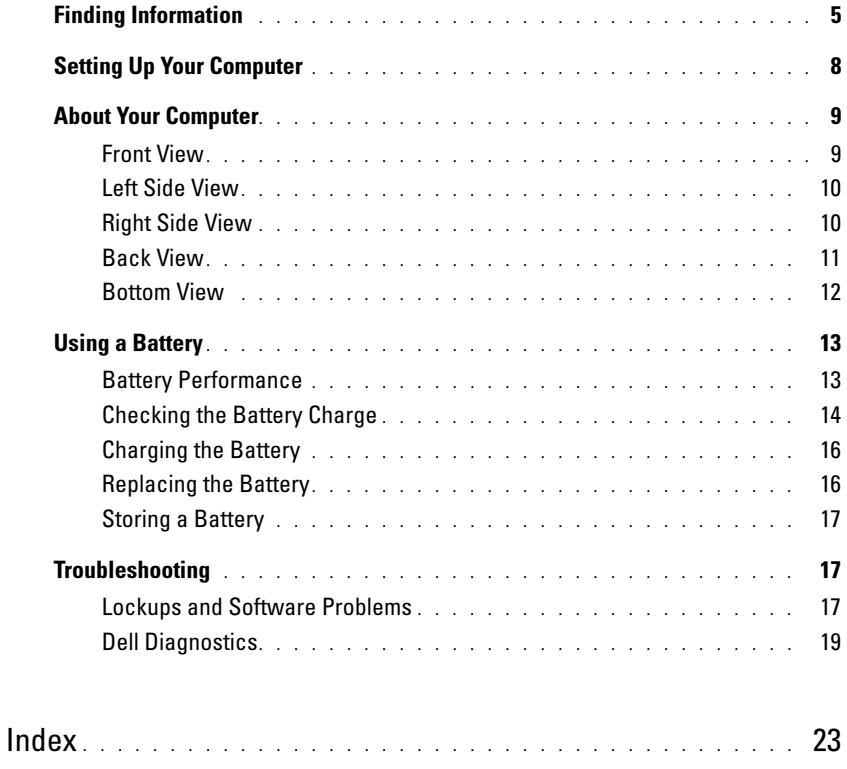

# <span id="page-4-0"></span>Finding Information

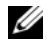

 $\mathscr{Q}_1$  NOTE: Some features or media may be optional and may not ship with your computer. Some features or media may not be available in certain countries.

NOTE: Additional information may ship with your computer. Ø

#### What Are You Looking For? The Contract of the Find It Here

- A diagnostic program for my computer
- Drivers for my computer
- My computer documentation
- My device documentation
- Notebook System Software (NSS)

Drivers and Utilities CD (also known as ResourceCD) NOTE: The Drivers and Utilities CD may be optional and may not ship with your computer.

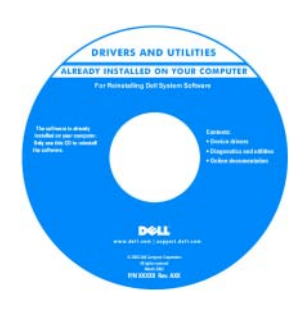

Documentation and drivers are already installed on your computer. You can use the CD to reinstall drivers or to run the Dell Diagnostics (See ["Dell Diagnostics" on](#page-18-0)  [page 19\)](#page-18-0). Readme files may be included on your CD to provide last-minute

updates about technical changes to your computer or advanced technical-reference material for technicians or experienced users.

#### NOTE: Drivers and documentation updates can be found at support.dell.com.

<span id="page-4-1"></span>Dell™ Product Information Guide

- Warranty information
- Terms and Conditions (U.S. only)
- Safety instructions
- Regulatory information
- Ergonomics information
- End User License Agreement

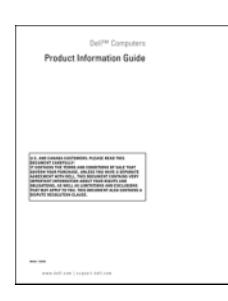

- How to remove and replace parts
- Specifications
- How to configure system settings
- How to troubleshoot and solve problems

<span id="page-4-2"></span>Dell Precision™ User's Guide

Microsoft Windows XP Help and Support Center

- 1 Click Start→ Help and Support→ Dell User and System Guides→ System Guides.
- **2** Click the User's Guide for your computer.

#### What Are You Looking For? The Contract of the Find It Here

- Service Tag and Express Service Code
- Microsoft Windows License Label

Service Tag and Microsoft® Windows® License

These labels are located on your computer.

• Use the Service Tag to identify your computer when you use support.dell.com or contact technical support.

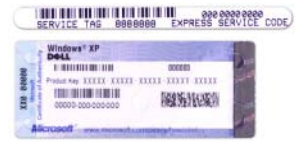

<span id="page-5-1"></span><span id="page-5-0"></span>•Enter the Express Service Code to direct your call when contacting technical support.

- Solutions Troubleshooting hints and tips, articles from technicians, and online courses, frequently asked questions
- Community Online discussion with other Dell customers
- Upgrades Upgrade information for components, such as memory, the hard drive, and the operating system
- Customer Care Contact information, service call and order status, warranty, and repair information
- Service and support Service call status and support history, service contract, online discussions with technical support
- Reference Computer documentation, details on my computer configuration, product specifications, and white papers
- Downloads Certified drivers, patches, and software updates
- Notebook System Software (NSS)— If you reinstall the operating system for your computer, you should also reinstall the NSS utility. NSS provides critical updates for your operating system and support for Dell™ 3.5-inch USB floppy drives, Intel<sup>®</sup> processors, optical drives, and USB devices. NSS is necessary for correct operation of your Dell computer. The software automatically detects your computer and operating system and installs the updates appropriate for your configuration.

Dell Support Website — support.dell.com NOTE: Select your region to view the appropriate support site.

- To download Notebook System Software:
- 1 Go to support.dell.com, select your region or business segment, and enter your Service Tag.
- 2 Select Drivers & Downloads and click Go.
- **3** Click your operating system and search for the keyword Notebook System Software.

NOTE: The support.dell.com user interface may vary depending on your selections.

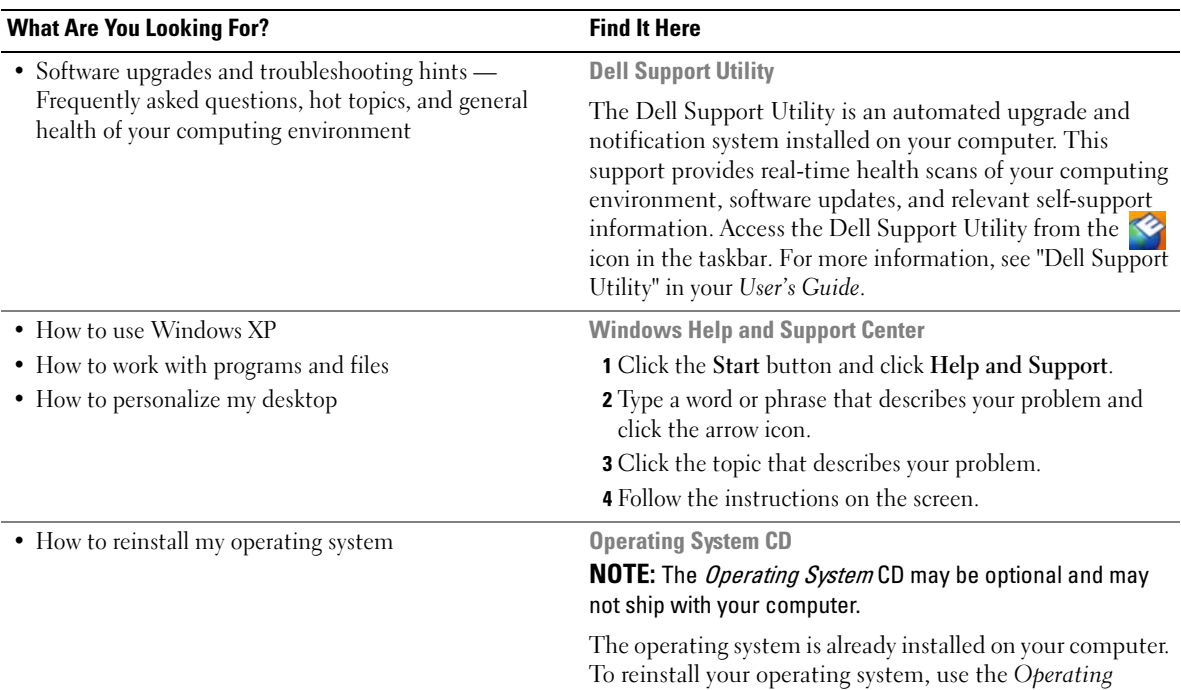

<span id="page-6-0"></span>System CD. See "Reinstalling Windows XP" in your User's Guide.

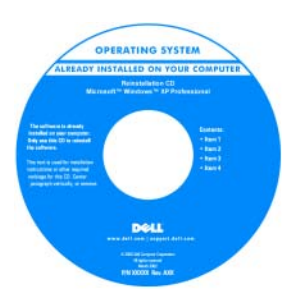

<span id="page-6-1"></span>After you reinstall your operating system, use the Drivers and Utilities CD (ResourceCD) to reinstall drivers for the devices that came with your computer.

Your operating system product key label is located on your computer.

NOTE: The color of your CD varies based on the operating system you ordered.

# <span id="page-7-0"></span>Setting Up Your Computer

## $\hat{\triangle}$  CAUTION: Before you begin any of the procedures in this section, follow the safety instructions in the *Product* Information Guide.

- 1 Unpack the accessories box.
- 2 Set aside the contents of the accessories box, which you will need to complete the setup of your computer.

The accessories box also contains user documentation and any software or additional hardware (such as PC Cards, drives, or batteries) that you have ordered.

**3** Connect the AC adapter to the AC adapter connector on the computer and to the electrical outlet.

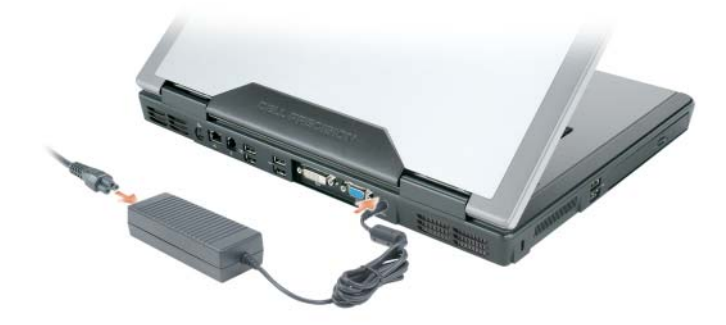

- 4 Open the computer display and press the power button to turn on the computer (see "Front View" on [page 9](#page-8-1)).
- $\mathscr{U}$  NOTE: It is recommended that you turn on and shut down your computer at least once before you install any cards or connect the computer to a docking device or other external device, such as a printer.

# <span id="page-8-0"></span>About Your Computer

## <span id="page-8-1"></span>Front View

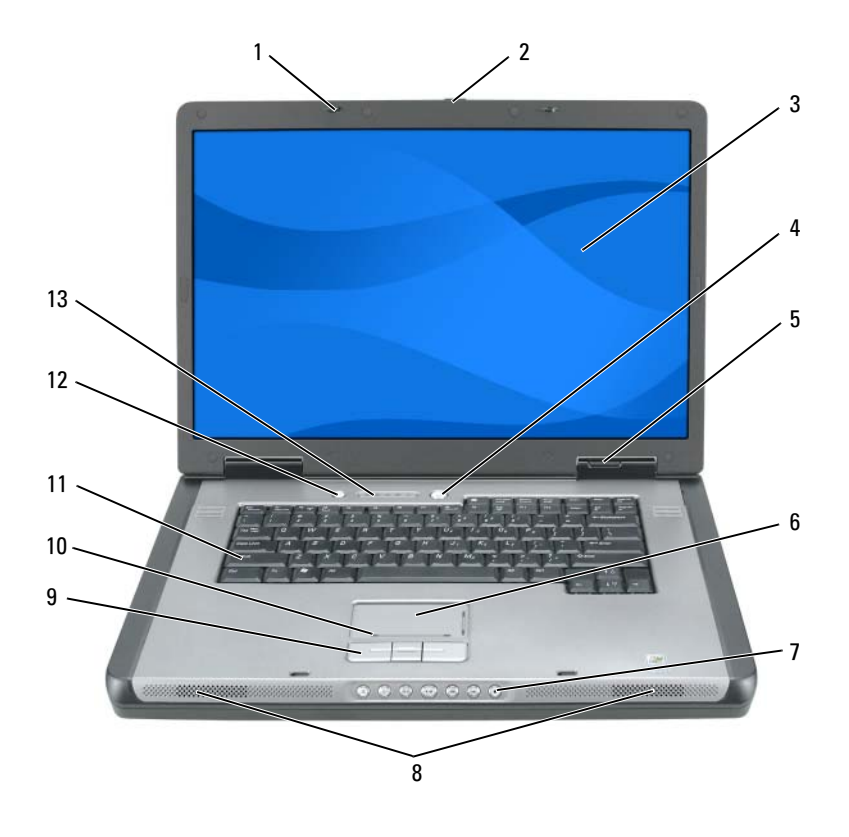

1 display latches (2) 6 touch pad 11 keyboard display latch release 7 media control buttons 12 media button 3 display 13 speakers (2) 13 keyboard and wireless status lights 4 power button 9 touch pad buttons device status lights 10 touch-pad scroll zone

Quick Reference Guide | 9

## <span id="page-9-0"></span>Left Side View

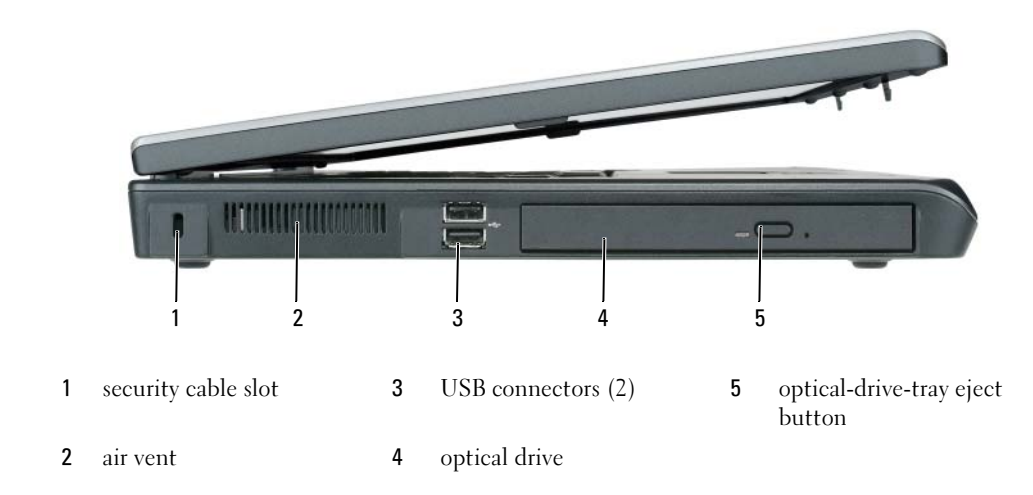

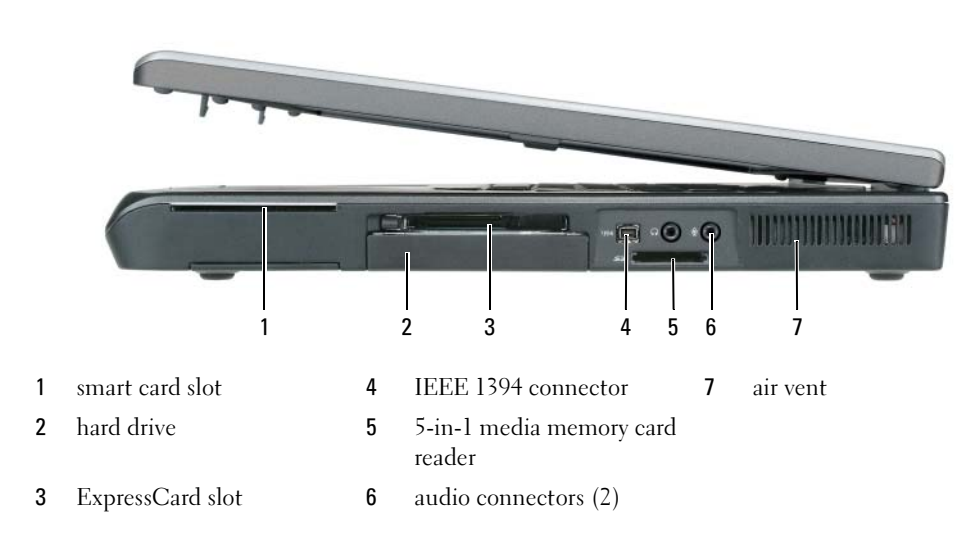

## <span id="page-9-2"></span><span id="page-9-1"></span>Right Side View

## <span id="page-10-0"></span>Back View

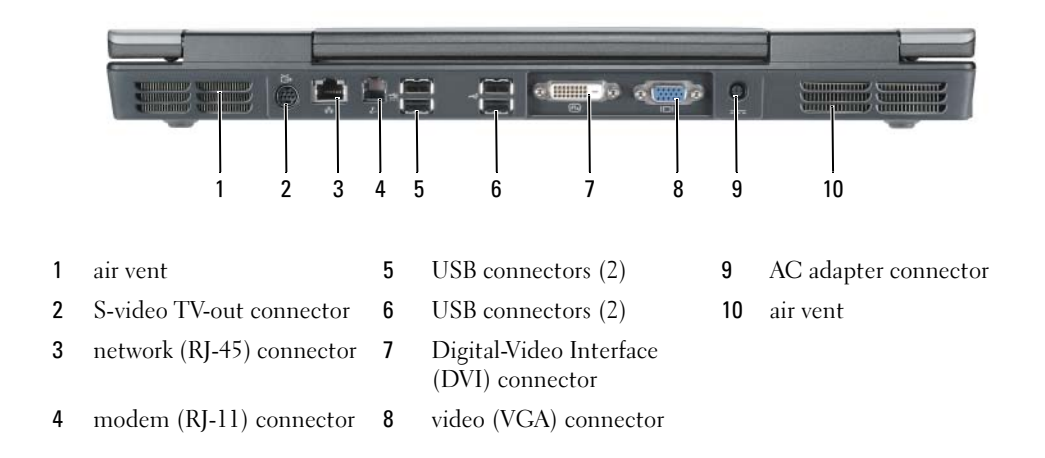

## <span id="page-11-0"></span>Bottom View

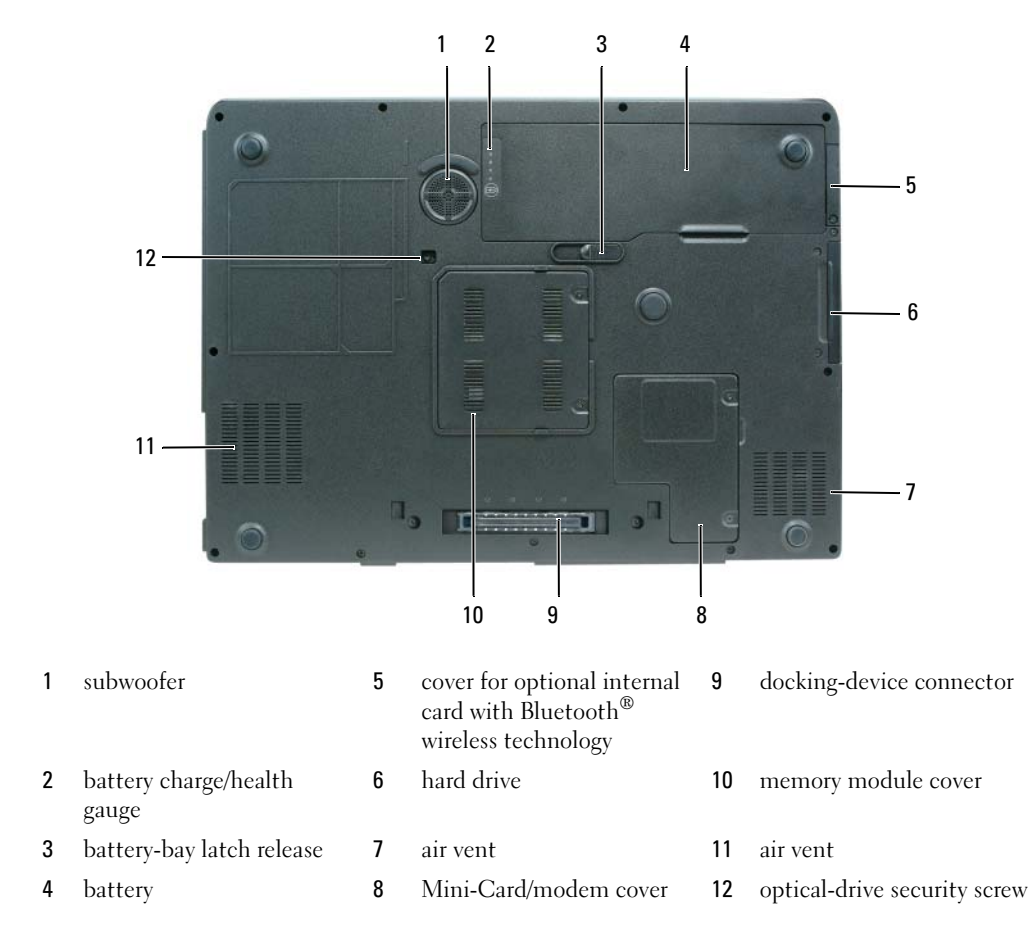

## <span id="page-12-0"></span>Using a Battery

### <span id="page-12-1"></span>Battery Performance

<span id="page-12-2"></span>

**NOTE:** For information about the Dell warranty for your computer, see the *Product Information Guide* or separate paper warranty document that shipped with your computer.

For optimal computer performance and to help preserve BIOS settings, operate your Dell™ portable computer with the battery installed at all times. One battery is supplied as standard equipment in the battery bay.

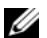

 $\mathscr{Q}_\blacktriangle$  NOTE: Because the battery may not be fully charged, use the AC adapter to connect your new computer to an electrical outlet the first time you use the computer. For best results, operate the computer with the AC adapter until the battery is fully charged. To view battery charge status, click Start→ Control Panel→ Power Options, and click Power Meter tab.

 $\mathscr{D}$  NOTE: Battery operating time (the time the battery can operate the computer) decreases over time. Depending on how often the battery is used and the conditions under which it is used, you may need to purchase a new battery during the life of your computer.

Battery operating time varies depending on operating conditions. Operating time is significantly reduced when you perform operations including, but not limited to, the following:

- Using optical drives.
- Using wireless communications devices, ExpressCards, or USB devices.
- Using high-brightness display settings, 3D screen savers, or other power-intensive programs such as complex 3D graphics applications.
- Running the computer in maximum performance mode. See "Configuring Power Management Settings" on in your User's Guide for information about accessing Windows Power Options Properties or Dell QuickSet, which you can use to configure power management settings.

 $\mathscr{D}$  NOTE: It is recommended that you connect your computer to an electrical outlet when writing to a CD or DVD.

You can check the battery charge before you insert the battery into the computer. You can also set power management options to alert you when the battery charge is low. For more information, see ["Checking](#page-13-0)  [the Battery Charge" on page 14.](#page-13-0)

 $\hat{\triangle}$  CAUTION: Using an incompatible battery may increase the risk of fire or explosion. Replace the battery only with a compatible battery purchased from Dell. The battery is designed to work with your Dell computer. Do not use a battery from other computers with your computer.

 $\hat{\P}$  CAUTION: Do not dispose of batteries with household waste. When your battery no longer holds a charge, call your local waste disposal or environmental agency for advice on disposing of a lithium-ion battery. See "Battery Disposal" in the *Product Information Guide*.

 $\triangle$  CAUTION: Misuse of the battery may increase the risk of fire or chemical burn. Do not puncture, incinerate, disassemble, or expose the battery to temperatures above 65°C (149°F). Keep the battery away from children. Handle damaged or leaking batteries with extreme care. Damaged batteries may leak and cause personal injury or equipment damage.

## <span id="page-13-1"></span><span id="page-13-0"></span>Checking the Battery Charge

The Dell QuickSet Battery Meter, the Microsoft Windows Power Meter window and  $\Box$  icon, the battery charge gauge and health gauge, and the low-battery warning provide information on the battery charge.

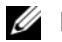

 $\mathbb Z$  **NOTE:** Dell QuickSet may not be available on your computer.

### Dell™ QuickSet Battery Meter

If Dell QuickSet is installed, press <Fn><F3> to display the QuickSet Battery Meter. The Battery Meter displays status, battery health, charge level, and charge completion time for the battery in your computer. For more information about QuickSet, right-click the **independence** in the taskbar, and click Help.

## <span id="page-13-2"></span>Microsoft® Windows® Power Meter

The Windows Power Meter indicates the remaining battery charge. To check the Power Meter, doubleclick the  $\begin{array}{|c|c|} \hline \end{array}$  icon on the taskbar.

If the computer is connected to an electrical outlet, a  $\Box$  icon appears.

### Charge Gauge

By pressing (or *pressing and holding*) the status button on the charge gauge on the battery, you can check:

- Battery charge (check by pressing and *releasing* the status button)
- Battery health (check by pressing and *holding* the status button)

The battery operating time is largely determined by the number of times it is charged. After hundreds of charge and discharge cycles, batteries lose some charge capacity—or battery health. That is, a battery can show a status of "charged" but maintain a reduced charge capacity (health).

#### Check the Battery Charge

To check the battery charge, press the status button on the battery charge gauge to illuminate the chargelevel lights. Each light represents approximately 20 percent of the total battery charge. For example, if the battery has 80 percent of its charge remaining, four of the lights are on. If no lights appear, the battery has no charge.

#### Check the Battery Health

**NOTE:** You can check battery health either by using the charge gauge on the battery as described below, or by using the Battery Meter in Dell QuickSet. For information about QuickSet, right-click the icon in the taskbar, and click Help.

To check the battery health using the charge gauge, *press and hold* the status button on the battery charge gauge for at least 3 seconds. If no lights appear, the battery is in good condition, and more than 80 percent of its original charge capacity remains. Each light represents incremental degradation. If five lights appear, less than 60 percent of the charge capacity remains, and you should consider replacing the battery. See "Specifications" in your User's Guide for more information about the battery operating time.

#### Low-Battery Warning

**C** NOTICE: To avoid losing or corrupting data, save your work immediately after a low-battery warning. Then connect the computer to an electrical outlet. If the battery runs completely out of power, hibernate mode begins automatically.

A pop-up window warns you when the battery charge is approximately 90 percent depleted. The computer enters hibernate mode when the battery charge is at a critically low level.

You can change the settings for the battery alarms in QuickSet or the Power Options Properties window. See "Configuring Power Management Settings" in your User's Guide for information about accessing QuickSet or the Power Options Properties window.

#### Conserving Battery Power

Perform the following actions to conserve battery power:

- Connect the computer to an electrical outlet when possible because battery life is largely determined by the number of times the battery is used and recharged.
- Place the computer in standby mode or hibernate mode when you leave the computer unattended for long periods of time. See "Power Management Modes" in your User's Guide for more information about standby and hibernate modes.
- Use the Power Management Wizard to select options to optimize your computer's power usage. These options can also be set to change when you press the power button, close the display, or press <Fn><Esc>. See "Configuring Power Management Settings" in your User's Guide for more information on using the Power Management Wizard.
- **NOTE:** See "Configuring Power Management Settings" in your *User's Guide*.

## <span id="page-15-2"></span><span id="page-15-0"></span>Charging the Battery

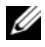

 $\mathscr{U}$  NOTE: With Dell™ ExpressCharge™, when the computer is turned off, the AC adapter charges a completely discharged battery to 80 percent in about 1 hour and to 100 percent in approximately 2 hours. Charge time is longer with the computer turned on. You can leave the battery in the computer for as long as you like. The battery's internal circuitry prevents the battery from overcharging.

When you connect the computer to an electrical outlet or install a battery while the computer is connected to an electrical outlet, the computer checks the battery charge and temperature. If necessary, the AC adapter then charges the battery and maintains the battery charge.

If the battery is hot from being used in your computer or being in a hot environment, the battery may not charge when you connect the computer to an electrical outlet.The battery is too hot to start charging if the  $\[\mathfrak{F}\]$  light flashes alternately orange and green. Disconnect the computer from the electrical outlet and allow the computer and the battery to cool to room temperature. Then connect the computer to an electrical outlet to continue charging the battery.

For more information about resolving problems with a battery, see "Power Problems" in your User's Guide.

## <span id="page-15-3"></span><span id="page-15-1"></span>Replacing the Battery

- $\sqrt{N}$  CAUTION: Before performing these procedures, turn off the computer, disconnect the AC adapter from the electrical outlet and the computer, disconnect the modem from the wall connector and computer, and remove any other external cables from the computer.
- **CO** NOTICE: You must remove all external cables from the computer to avoid possible connector damage.

 $\sqrt{!}$  CAUTION: Using an incompatible battery may increase the risk of fire or explosion. Replace the battery only with a compatible battery purchased from Dell. The battery is designed to work with your Dell™ computer. Do not use a battery from other computers with your computer.

To remove the battery:

- 1 If the computer is connected to a docking device (docked), undock it. See the documentation that came with your docking device for instructions.
- 2 Ensure that the computer is turned off.
- **3** Slide and hold the battery-bay latch release on the bottom of the computer, and then lift the battery from the bay.

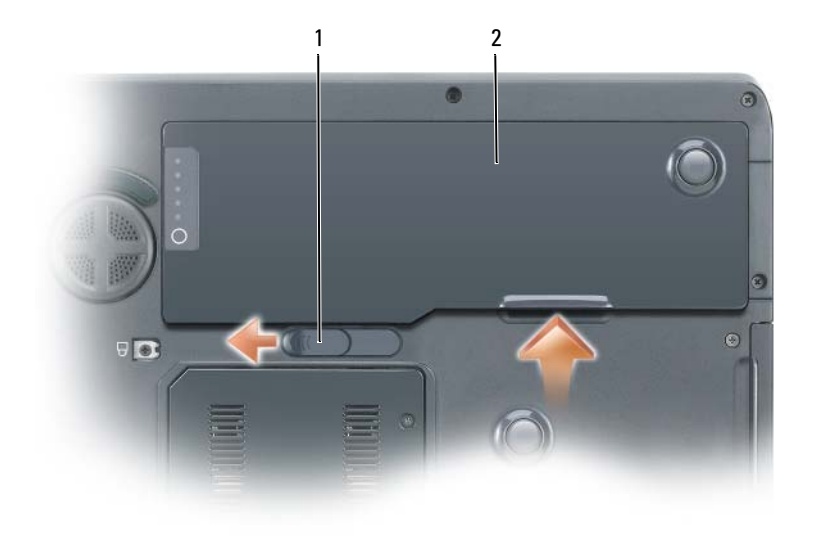

<span id="page-16-3"></span>1 battery-bay latch release 2 battery

To replace the battery, follow the removal procedure in reverse order.

## <span id="page-16-0"></span>Storing a Battery

Remove the battery when you store your computer for an extended period of time. A battery discharges during prolonged storage. After a long storage period, recharge the battery fully before you use it. See ["Charging the Battery" on page 16.](#page-15-0)

# <span id="page-16-1"></span>**Troubleshooting**

#### <span id="page-16-6"></span><span id="page-16-2"></span>Lockups and Software Problems

 $\sqrt{N}$  CAUTION: Before you begin any of the procedures in this section, follow the safety instructions in the *Product* Information Guide.

#### <span id="page-16-5"></span>The computer does not start up

ENSURE THAT THE AC ADAPTER IS FIRMLY CONNECTED TO THE COMPUTER AND TO THE ELECTRICAL OUTLET

#### <span id="page-16-4"></span>The computer stops responding

**CO NOTICE:** You might lose data if you are unable to perform an operating system shutdown.

TURN THE COMPUTER OFF — If you are unable to get a response by pressing a key on your keyboard or moving your mouse, press and hold the power button for at least 8 to 10 seconds until the computer turns off. Then restart your computer.

#### <span id="page-17-2"></span>A program stops responding or crashes repeatedly

<span id="page-17-1"></span> $\mathscr{D}$  **NOTE:** Software usually includes installation instructions in its documentation or on a floppy disk or CD.

#### END THE PROGRAM -

- 1 Press <Ctrl><Shift><Esc> simultaneously.
- 2 Click Task Manager.
- **3** Click the program that is no longer responding.
- <span id="page-17-3"></span>4 Click End Task.

**CHECK THE SOFTWARE DOCUMENTATION** — If necessary, uninstall and then reinstall the program.

### A program is designed for an earlier Microsoft $^\circledR$  Windows $^\circledR$  operating system

RUN THE PROGRAM COMPATIBILITY WIZARD — The Program Compatibility Wizard configures a program so it runs in an environment similar to non-Windows XP operating system environments.

- 1 Click the Start button, point to All Programs $\rightarrow$  Accessories, and then click Program Compatibility Wizard.
- **2** In the welcome screen, click Next.
- <span id="page-17-0"></span>**3** Follow the instructions on the screen.

#### A solid blue screen appears

TURN THE COMPUTER OFF — If you are unable to get a response by pressing a key on your keyboard or moving your mouse, press and hold the power button for at least 8 to 10 seconds until the computer turns off. Then restart your computer.

#### Other software problems

#### CHECK THE SOFTWARE DOCUMENTATION OR CONTACT THE SOFTWARE MANUFACTURER FOR TROUBLESHOOTING INFORMATION —

- Ensure that the program is compatible with the operating system installed on your computer.
- Ensure that your computer meets the minimum hardware requirements needed to run the software. See the software documentation for information.
- Ensure that the program is installed and configured properly.
- Verify that the device drivers do not conflict with the program.
- If necessary, uninstall and then reinstall the program.

#### **BACK UP YOUR FILES IMMEDIATELY**

#### USE A VIRUS-SCANNING PROGRAM TO CHECK THE HARD DRIVE, FLOPPY DISKS, OR CDS

#### <span id="page-18-1"></span>SAVE AND CLOSE ANY OPEN FILES OR PROGRAMS AND SHUT DOWN YOUR COMPUTER THROUGH THE Start MENU

**SCAN THE COMPUTER FOR SPYWARE** — If you are experiencing slow computer performance, you frequently receive pop-up advertisements, or you are having problems connecting to the Internet, your computer might be infected with spyware. Use an anti-virus program that includes anti-spyware protection (your program may require an upgrade) to scan the computer and remove spyware. For more information, go to support.dell.com and search for the keyword spyware.

**RUN THE DELL DIAGNOSTICS** — See ["Dell Diagnostics" on page 19](#page-18-0). If all tests run successfully, the error condition is related to a software problem.

### <span id="page-18-2"></span><span id="page-18-0"></span>Dell Diagnostics

CAUTION: Before you begin any of the procedures in this section, follow the safety instructions in the *Product* Information Guide.

#### When to Use the Dell Diagnostics

If you experience a problem with your computer, perform the checks in ["Lockups and Software](#page-16-2)  [Problems" on page 17](#page-16-2) and run the Dell Diagnostics before you contact Dell for technical assistance.

It is recommended that you print these procedures before you begin.

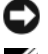

**CO NOTICE:** The Dell Diagnostics works only on Dell computers.

 $\mathbb Z$  **NOTE:** The *Drivers and Utilities* CD is optional and may not ship with your computer.

Enter system setup, review your computer's configuration information, and ensure that the device you want to test displays in system setup and is active.

Start the Dell Diagnostics from either your hard drive or from the Drivers and Utilities CD (also known as the ResourceCD).

#### <span id="page-18-3"></span>Starting the Dell Diagnostics From Your Hard Drive

- 1 Turn on (or restart) your computer.
	- **a** When the DELL<sup>™</sup> logo appears, press  $\leq$ F12> immediately. Select Diagnostics from the boot menu and press <Enter>.

 $\mathscr{D}$  **NOTE:** If you wait too long and the operating system logo appears, continue to wait until you see the Microsoft<sup>®</sup> Windows<sup>®</sup> desktop. Then shut down your computer and try again.

**b** Press and hold the  $\leq$  Fn $\geq$  key while powering the system on.

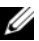

 $\mathscr{U}$  NOTE: If you see a message stating that no diagnostics utility partition has been found, run the Dell Diagnostics from the *Drivers and Utilities CD*.

2 See "Contacting Dell" in your User's Guide.

#### <span id="page-19-0"></span>Starting the Dell Diagnostics From the Drivers and Utilities CD

- 1 Insert the Drivers and Utilities CD.
- **2** Shut down and restart the computer.

When the DELL logo appears, press <F12> immediately.

If you wait too long and the Windows logo appears, continue to wait until you see the Windows desktop. Then shut down your computer and try again.

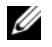

NOTE: The next steps change the boot sequence for one time only. On the next start-up, the computer boots according to the devices specified in the system setup program.

- 3 When the boot device list appears, highlight CD/DVD/CD-RW Drive and press <Enter>.
- 4 Select the Boot from CD-ROM option from the menu that appears and press  $\leq$  Enter $\geq$ .
- **5** Type 1 to start the ResourceCD menu and press <Enter>to proceed.
- 6 Select Run the 32 Bit Dell Diagnostics from the numbered list. If multiple versions are listed, select the version appropriate for your computer.
- **7** When the Dell Diagnostics **Main Menu** appears, select the test you want to run.

#### Dell Diagnostics Main Menu

**1** After the Dell Diagnostics loads and the Main Menu screen appears, click the button for the option you want.

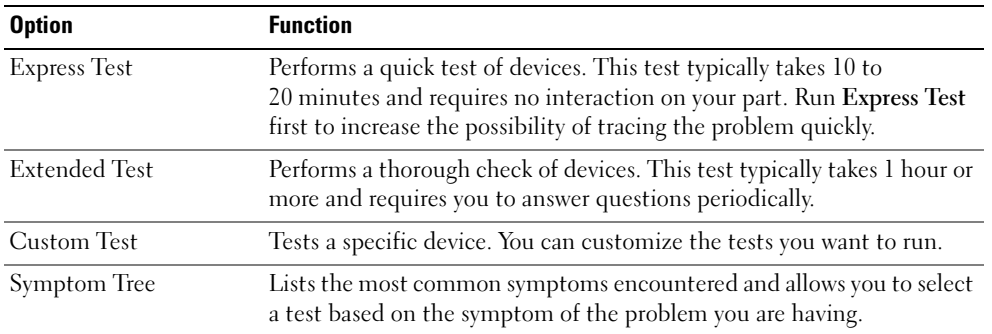

2 If a problem is encountered during a test, a message appears with an error code and a description of the problem. Write down the error code and problem description and follow the instructions on the screen.

If you cannot resolve the error condition, contact Dell. See "Contacting Dell" in your User's Guide.

NOTE: The Service Tag for your computer is located at the top of each test screen. If you contact Dell, technical support will ask for your Service Tag.

3 If you run a test from the Custom Test or Symptom Tree option, click the applicable tab described in the following table for more information.

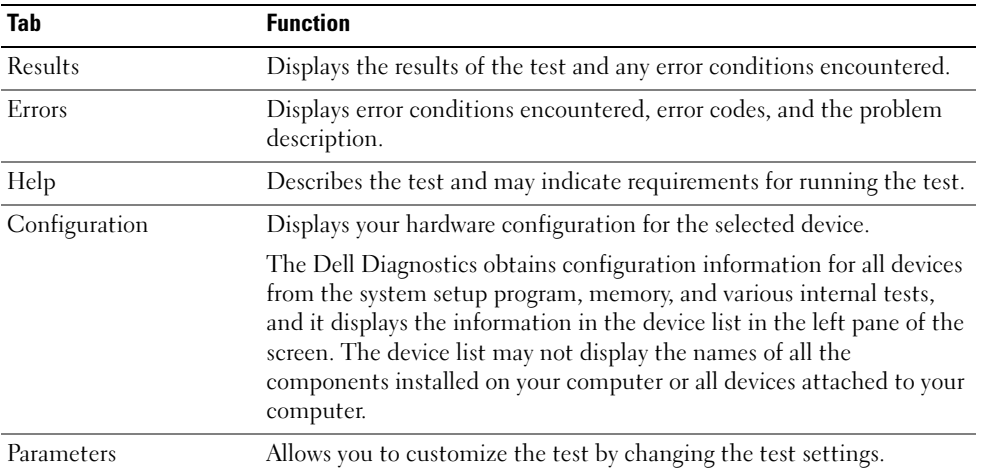

- 4 When the tests are completed, if you are running the Dell Diagnostics from the Drivers and Utilities CD, remove the CD.
- 5 Close the test screen to return to the Main Menu screen. To exit the Dell Diagnostics and restart the computer, close the Main Menu screen.

# <span id="page-22-0"></span>Index

## B

battery [charging, 16](#page-15-2) [checking the charge, 14](#page-13-1) [performance, 13](#page-12-2) [power meter, 14](#page-13-2) [removing, 16](#page-15-3) [storing, 17](#page-16-3)

## C

CDs [operating system, 7](#page-6-0) computer [crashes, 17-](#page-16-4)[18](#page-17-0) [slow performance, 19](#page-18-1) [stops responding, 17](#page-16-4)

## D

Dell [support site, 6](#page-5-0) Dell Diagnostics [about, 19](#page-18-2) [starting from the Drivers and](#page-19-0)  Utilities CD, 20 [starting from your hard](#page-18-3)  drive, 19 diagnostics [Dell, 19](#page-18-2)

documentation [End User License](#page-4-1)  Agreement, 5 [ergonomics, 5](#page-4-1) [online, 6](#page-5-0) [Product Information Guide, 5](#page-4-1) [regulatory, 5](#page-4-1) [safety, 5](#page-4-1) [User's Guide, 5](#page-4-2) [warranty, 5](#page-4-1)

## E

[End User License](#page-4-1)  Agreement, 5 [ergonomics information, 5](#page-4-1)

## H

hardware [Dell Diagnostics, 19](#page-18-2) [Help and Support Center, 7](#page-6-1) help file [Windows Help and Support](#page-6-1)  Center, 7

## L

labels [Microsoft Windows, 6](#page-5-1) [Service Tag, 6](#page-5-1)

## M

[Microsoft Windows label, 6](#page-5-1)

## $\bf{0}$

operating system [CD, 7](#page-6-0) [reinstalling, 7](#page-6-0) [Operating System CD, 7](#page-6-0) optical drive [description, 10](#page-9-2)

#### P

problems [blue screen, 18](#page-17-0) [computer crashes, 17-](#page-16-4)[18](#page-17-0) [computer does not start up, 17](#page-16-5) [computer stops responding, 17](#page-16-4) [Dell Diagnostics, 19](#page-18-2) [lockups, 17](#page-16-6) [program crashes, 18](#page-17-1) [program stops responding, 18](#page-17-2) [programs and Windows](#page-17-3)  compatibility, 18 slow computer [performance, 19](#page-18-1) [software, 17-](#page-16-6)[18](#page-17-1) [spyware, 19](#page-18-1) [Product Information Guide, 5](#page-4-1)

## R

[regulatory information, 5](#page-4-1) ResourceCD [Dell Diagnostics, 19](#page-18-2)

## S

[safety instructions, 5](#page-4-1) [Service Tag, 6](#page-5-1) software [problems, 18](#page-17-3) [spyware, 19](#page-18-1) [support website, 6](#page-5-0)

## T

troubleshooting [Dell Diagnostics, 19](#page-18-2) [Help and Support Center, 7](#page-6-1)

## U

[User's Guide, 5](#page-4-2)

## W

[warranty information, 5](#page-4-1) Windows XP [Help and Support Center, 7](#page-6-1) [Program Compatibility](#page-17-3)  Wizard, 18 [reinstalling, 7](#page-6-0) wizards [Program Compatibility](#page-17-3)  [Wizard, 18](#page-17-3)

Station de travail mobile Dell Precision<sup>™</sup> M90

# Guide de référence rapide

Modèle PP05XA

## Remarques, avis et précautions

**CALTEREMARQUE** : Une REMARQUE fournit des informations importantes qui vous aident à mieux utiliser votre ordinateur.

AVIS : Un AVIS vous avertit d'un risque de dommage matériel ou de perte de données et vous indique comment éviter le problème.

 $\bigwedge$  PRÉCAUTION : Une PRÉCAUTION indique un risque potentiel d'endommagement du matériel, de blessure corporelle ou de mort.

# Abréviations et sigles

Pour obtenir une liste complète des abréviations et des sigles, reportez-vous au Glossaire du Guide d'utilisation.

Si vous avez acheté un ordinateur Dell™ Série n, les références du présent document concernant les systèmes d'application Microsoft® Windows® ne sont pas applicables.

Modèle PP05XA

 $\frac{1}{2}$  ,  $\frac{1}{2}$  ,  $\frac{1$ 

**Les informations contenues dans ce document sont sujettes à modification sans préavis. © 2006 Dell Inc. Tous droits réservés.**

La reproduction de ce document, de quelque manière que ce soit, sans l'autorisation écrite de Dell Inc. est strictement interdite.

Marques utilisées dans ce document : *Dell*, le logo *DELL*, *Dell Precision* et *ExpressCharge* sont des marques de Dell Inc. ; *Intel* est une marque déposée d'Intel Corporation ; *Microsoft* et *Windows* sont des marques déposées de Microsoft Corporation ; *Bluetooth* est une marque détenue par Bluetooth SIG, Inc. et est utilisée par Dell Inc. sous licence.

D'autres marques et noms commerciaux peuvent être utilisés dans ce document pour faire référence aux entités se réclamant de ces marques et de ces noms ou à leurs produits. Dell Inc. rejette tout intérêt propriétaire dans les marques et les noms commerciaux autres que les siens.

# Table des matières

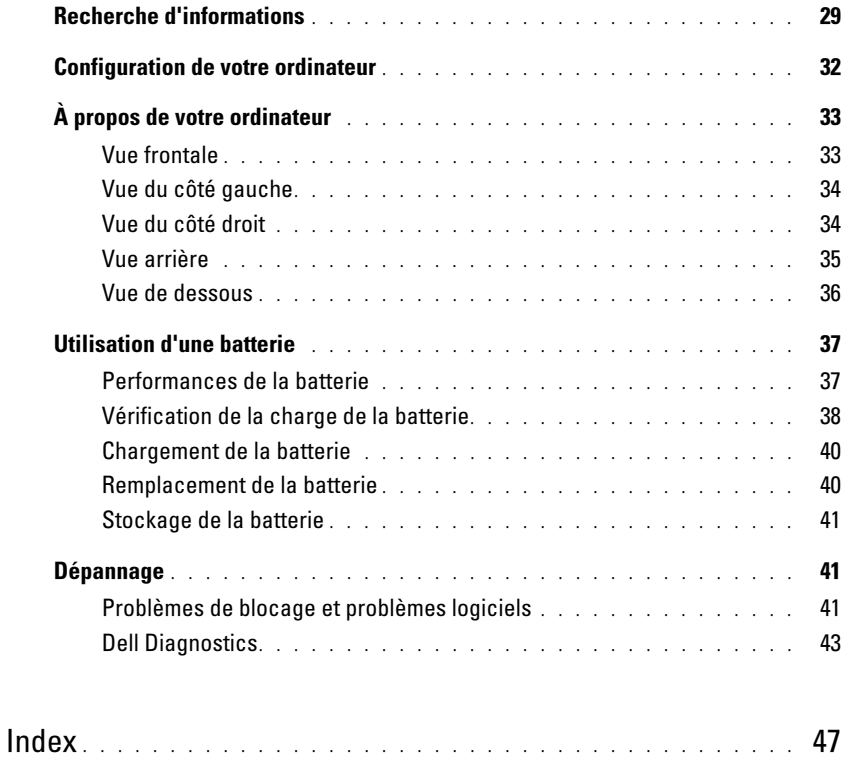

# <span id="page-28-0"></span>Recherche d'informations

**CALCOREMARQUE** : Il se peut que certaines fonctionnalités et certains supports soient en option et ne soient pas livrés avec votre ordinateur. Certaines fonctionnalités ne sont pas nécessairement disponibles dans tous les pays.

REMARQUE : Il est possible que des informations supplémentaires soient livrées avec votre ordinateur. Ø

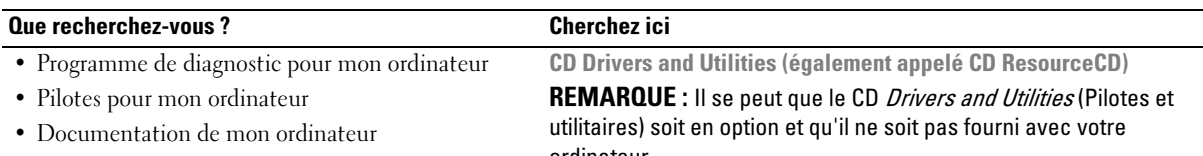

- Documentation concernant mon appareil
- NSS (Notebook System Software)

ordinateur.

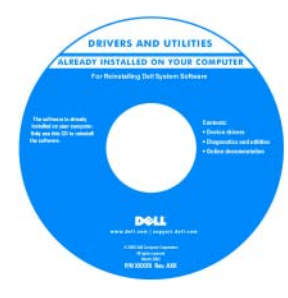

La documentation et les pilotes sont déjà installés sur l'ordinateur. Vous pouvez utiliser le CD pour réinstaller des pilotes ou exécuter Dell Diagnostics (reportez-vous à la section [«Dell Diagnostics» à la](#page-42-0)  [page 43](#page-42-0)).

Des fichiers Lisez-moi, éventuellement inclus sur votre CD, fournissent des informations

sur les modifications techniques apportées en dernière minute à votre système ou des informations de référence destinées aux techniciens ou aux utilisateurs expérimentés.

REMARQUE : Les dernières mises à jour des pilotes et de la documentation se trouvent à l'adresse support.dell.com.

• Informations sur les garanties

- Termes et Conditions (États-Unis uniquement)
- Consignes de sécurité
- Informations sur les réglementations
- Informations relatives à l'ergonomie
- Contrat de licence pour utilisateur final

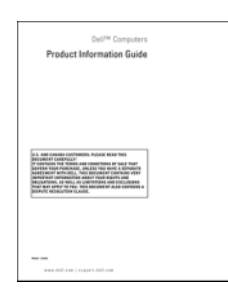

- Comment retirer et remplacer des pièces
- Caractéristiques
- Comment configurer les paramètres du système
- Comment déterminer et résoudre des problèmes

Guide d'utilisation Dell Precision™

Guide d'information sur le produit Dell™

Centre d'aide et de support de Microsoft Windows XP

- 1 Cliquez sur Démarrer→ Aide et support→ Dell User and System Guides (Guides d'utilisation du système Dell)→ Guides du système.
- 2 Cliquez sur le Guide d'utilisation de votre ordinateur.

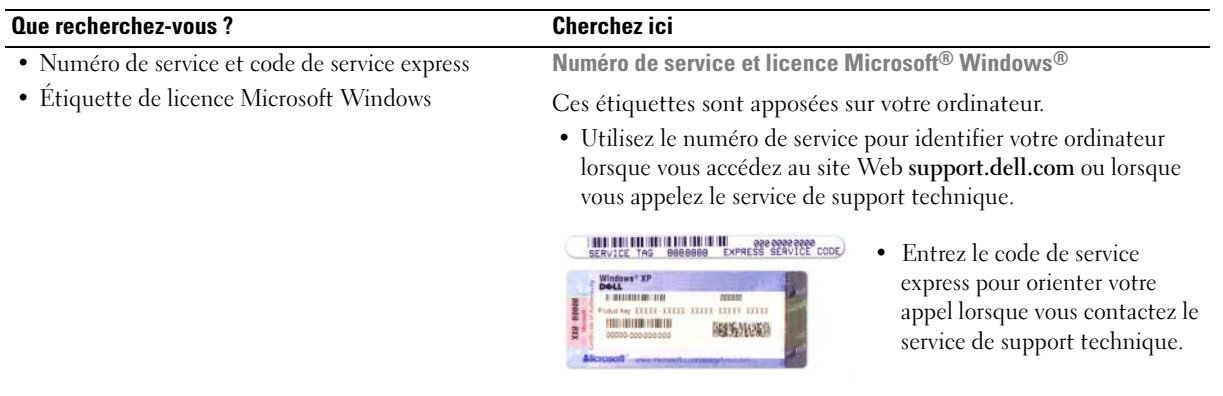

- Solutions Astuces de dépannage, articles de techniciens et cours en ligne, questions fréquemment posées
- Forum clients Discussion en ligne avec d'autres clients Dell
- Mises à niveau Informations de mise à niveau pour les composants, tels que la mémoire, le disque dur et le système d'exploitation
- Service clientèle Coordonnées, appels de service et état des commandes, garantie et informations sur les réparations
- Service et support État des appels de service et historique du support, contrat de service, discussions en ligne avec le support technique
- Référence Documentation de l'ordinateur, détails sur la configuration de l'ordinateur, caractéristiques de produit et livres blancs
- Téléchargements Pilotes, correctifs et mises à jour logicielles agréés
- NSS (Notebook System Software) Si vous réinstallez le système d'exploitation de l'ordinateur, vous devez également réinstaller l'utilitaire NSS. NSS fournit des mises à jour essentielles pour le système d'exploitation et la prise en charge des lecteurs de disquette USB Dell™ 3,5 pouces, des processeurs Intel*®*, des lecteurs optiques et des périphériques USB. NSS est requis pour le bon fonctionnement de votre ordinateur Dell. Ce logiciel détecte automatiquement votre ordinateur et son système d'exploitation et installe les mises à jour appropriées à votre configuration.

Site Web de support de Dell — support.dell.com REMARQUE : Sélectionnez votre région pour afficher le site de support approprié.

Pour télécharger NSS :

- 1 Rendez-vous sur support.dell.com, sélectionnez votre région ou votre secteur d'activité et entrez votre numéro de service.
- 2 Sélectionnez Drivers & Downloads (Pilotes et téléchargements) et cliquez sur Go.
- 3 Cliquez sur votre système d'exploitation et lancez une recherche à l'aide du mot-clé Notebook System Software (NSS).

REMARQUE : L'interface utilisateur support.dell.com peut varier selon vos sélections.

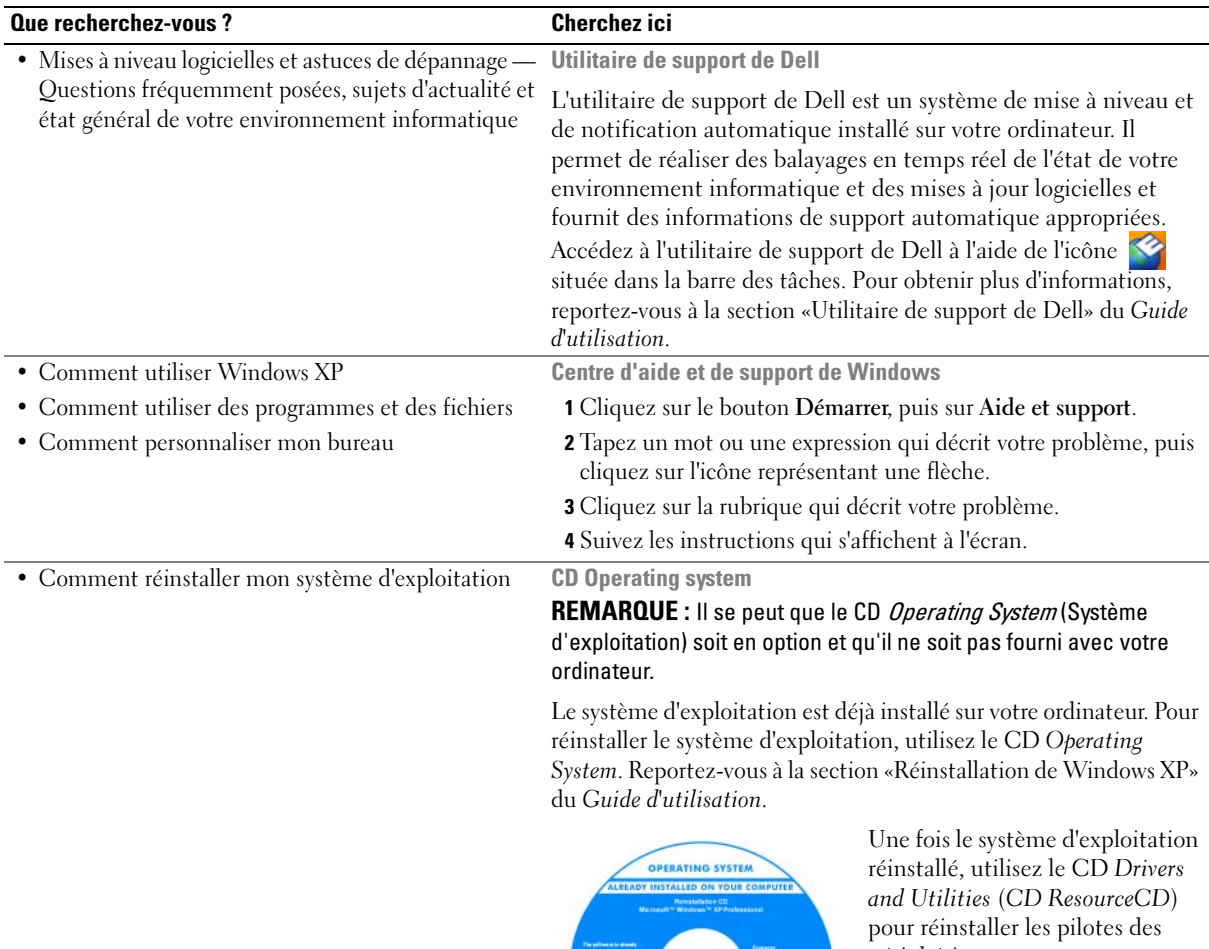

périphériques accompagnant votre ordinateur.

L'étiquette de la Product Key (Clé de produit) du système d'exploitation est apposée à l'ordinateur.

REMARQUE : La couleur du CD varie selon le système d'exploitation que vous avez commandé.

DOLL

# <span id="page-31-0"></span>Configuration de votre ordinateur

## $\bigwedge$  PRÉCAUTION : Avant de commencer toute procédure de cette section, suivez les consignes de sécurité du Guide d'information sur le produit.

- 1 Déballez la boîte d'accessoires.
- 2 Mettez de côté le contenu de la boîte d'accessoires ; vous en aurez besoin ultérieurement pour configurer votre ordinateur.

Cette boîte contient également la documentation utilisateur et tout autre logiciel ou matériel supplémentaire (cartes PC, lecteurs, batteries, etc.) que vous avez commandé.

3 Reliez l'adaptateur secteur au connecteur de l'adaptateur secteur de l'ordinateur et à la prise secteur.

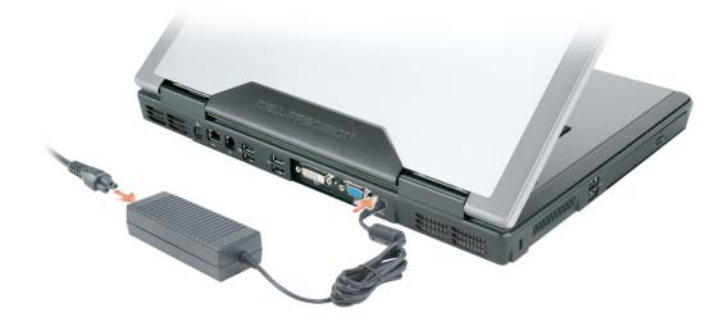

- 4 Pour mettre l'ordinateur sous tension, ouvrez le moniteur et appuyez sur le bouton d'alimentation (reportez-vous à la section [«Vue frontale» à la page 33](#page-32-1)).
- **ZZI REMARQUE :** Il est recommandé de mettre l'ordinateur sous tension et de l'éteindre au moins une fois avant d'installer des cartes ou de connecter l'ordinateur à une station d'accueil ou un autre périphérique externe, tel qu'une imprimante.

# <span id="page-32-0"></span>À propos de votre ordinateur

## <span id="page-32-1"></span>Vue frontale

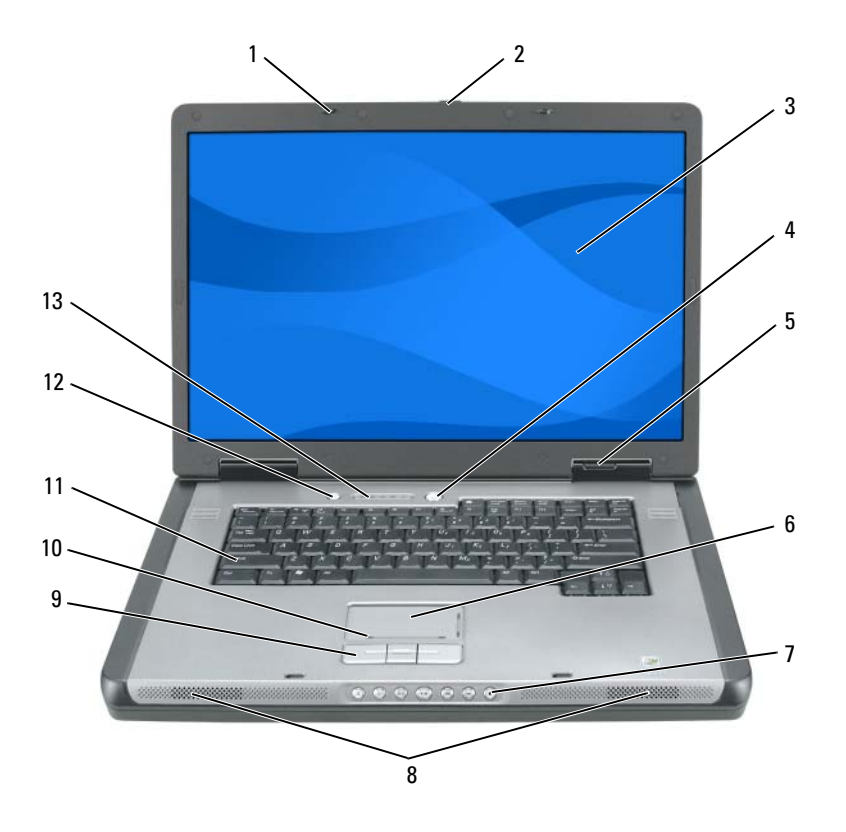

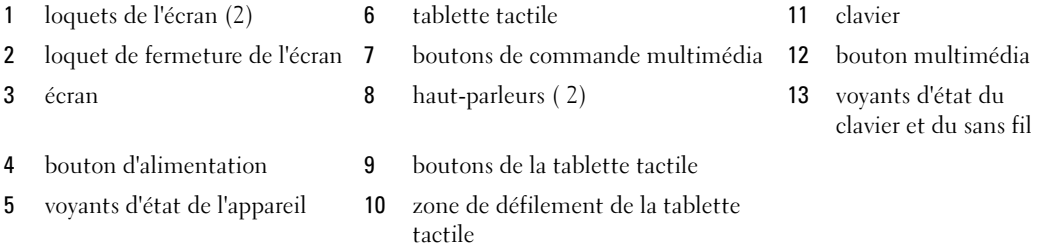

## <span id="page-33-0"></span>Vue du côté gauche

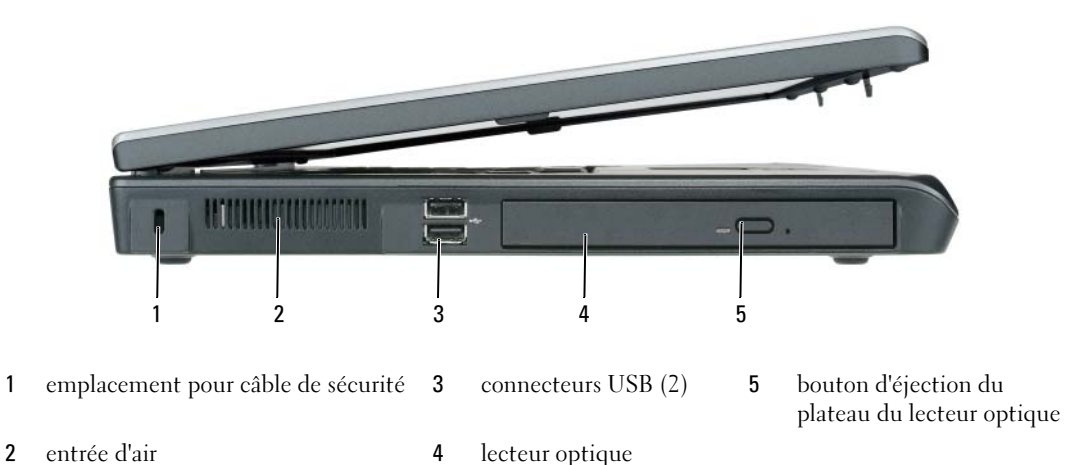

<span id="page-33-1"></span>Vue du côté droit

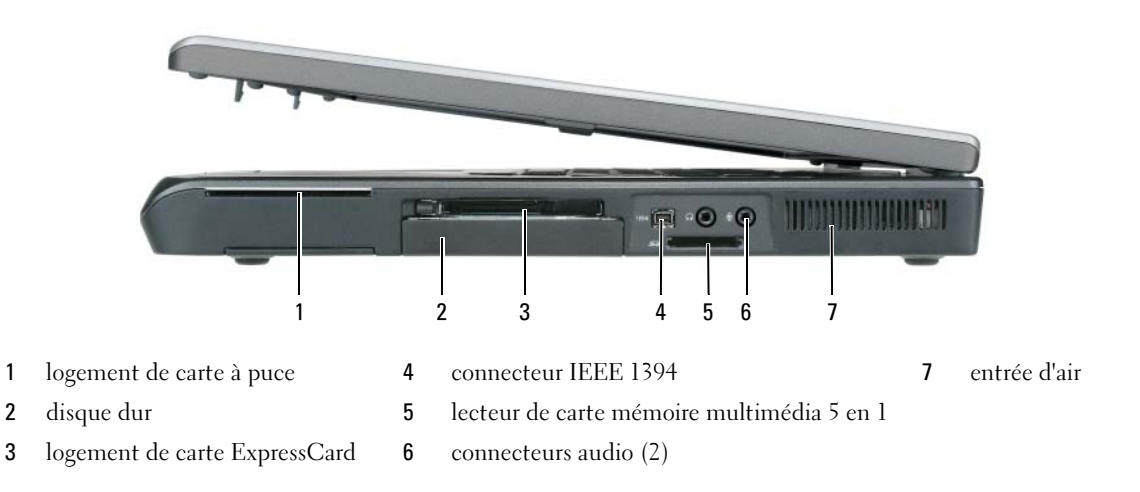

## <span id="page-34-0"></span>Vue arrière

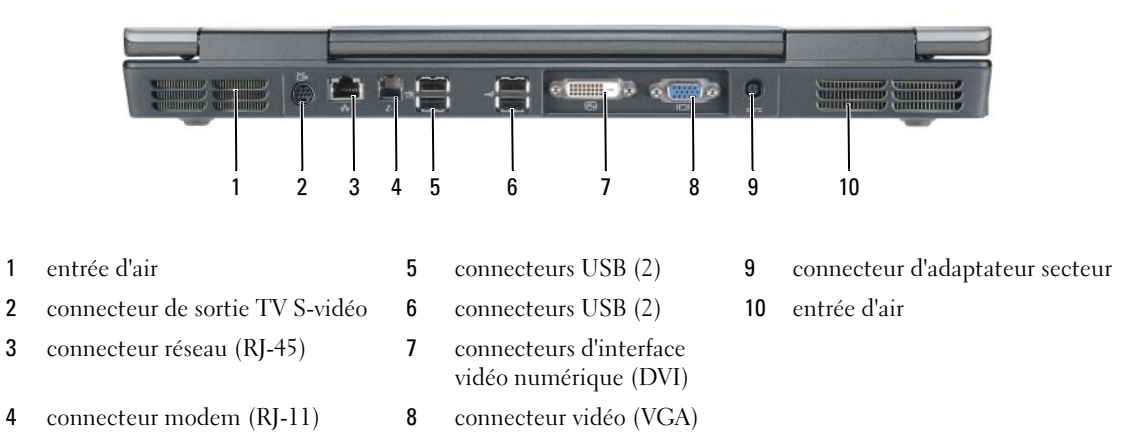

Guide de référence rapide | 35

## <span id="page-35-0"></span>Vue de dessous

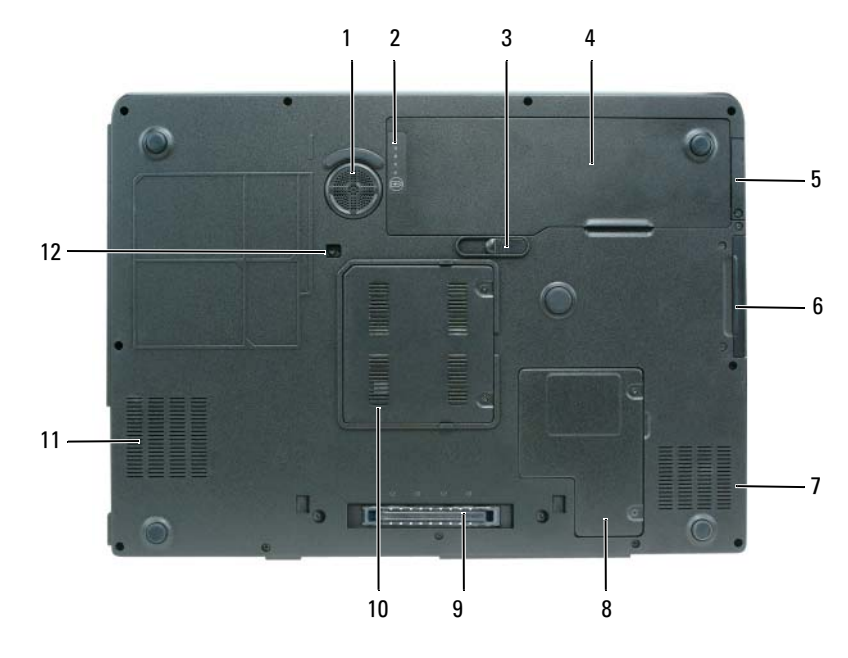

- 1 caisson de basse 5 cache de la carte interne optionnelle dotée de la technologie sans fil Bluetooth*®* 2 jauge de niveau de charge/d'état de la batterie 6 unité de disque dur 10 cache du module de 3 loquet de fermeture de la baie de batterie 7 entrée d'air 11 entrée d'air 4 batterie 8 cache du compartiment pour carte Mini/modem
	- 9 connecteur de la station d'accueil
	- mémoire
	-
	- 12 vis de fixation du lecteur optique
## Utilisation d'une batterie

## <span id="page-36-0"></span>Performances de la batterie

**CALCOREMARQUE** : Pour obtenir des informations sur la garantie Dell pour votre ordinateur, reportez-vous au Guide d'information sur le produit ou au document de garantie livré avec votre ordinateur.

Pour un fonctionnement optimal et afin de préserver les paramètres du BIOS, laissez la batterie principale installée en permanence dans votre ordinateur portable Dell™. Votre ordinateur est livré avec une batterie, installée dans la baie.

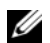

**CALCOMARQUE :** Lors de la première utilisation de votre ordinateur, la batterie n'étant pas obligatoirement complètement chargée, utilisez l'adaptateur secteur pour raccorder votre nouvel ordinateur à une prise secteur. Pour de meilleurs résultats, utilisez l'adaptateur secteur tant que la batterie n'est pas complètement chargée. Pour afficher le niveau de charge de la batterie, cliquez sur Démarrer→ Panneau de configuration→ Options d'alimentation, puis cliquez sur l'onglet Jauge d'alimentation.

**CALCORTIARQUE** : L'autonomie de la batterie (la période durant laquelle la batterie peut faire fonctionner l'ordinateur) diminue avec le temps. Selon la fréquence d'utilisation et les conditions de fonctionnement de la batterie, il est possible que vous deviez en acheter une autre au cours de la durée de vie de votre ordinateur.

L'autonomie de la batterie varie en fonction des conditions de fonctionnement. Cette durée est considérablement réduite par l'exécution de certaines opérations, notamment, sans que cela soit limitatif :

- Utilisation de lecteurs optiques.
- Utilisation de périphériques de communication sans fil, cartes ExpressCard ou périphériques USB.
- Utilisation de paramètres d'affichage de luminosité élevée, d'écrans de veille en 3D ou d'autres programmes gourmands en ressources tels que des applications graphiques en 3D complexes.
- Exécution de l'ordinateur en mode Performances maximales. Pour des informations sur l'accès à la fenêtre Propriétés des options d'alimentation de Windows et à Dell Quickset, que vous pouvez utiliser pour configurer les paramètres de gestion de l'alimentation, reportez-vous à la section «Configuration des paramètres de gestion de l'alimentation» du Guide d'utilisation.

**CALCOREMARQUE** : Il est recommandé de connecter l'ordinateur à une prise électrique lorsque vous gravez un CD ou DVD.

Vous pouvez vérifier le niveau de charge de la batterie avant de l'insérer dans l'ordinateur. Vous pouvez également définir des options de gestion de l'alimentation afin que l'ordinateur vous alerte lorsque le niveau de charge de la batterie est bas. Pour plus d'informations, reportez-vous à la section [«Vérification](#page-37-0)  [de la charge de la batterie» à la page 38.](#page-37-0)

#### $\bigwedge$  PRÉCAUTION : L'utilisation d'une batterie non compatible peut accroître le risque d'incendie ou d'explosion. Ne remplacez la batterie que par une batterie compatible achetée auprès de Dell. La batterie est conçue pour fonctionner avec votre ordinateur Dell. N'utilisez pas la batterie d'un autre ordinateur.

PRÉCAUTION : Ne jetez pas les batteries avec les ordures ménagères. Lorsque votre batterie ne tient plus sa charge, contactez votre service municipal de traitement des déchets pour savoir comment vous en débarrasser. Consultez la section «Mise au rebut de la batterie» du *Guide d'information sur le produit.* 

 $\hat{P}$  PRÉCAUTION : Une utilisation inadéquate de la batterie peut augmenter le risque d'incendie ou de brûlure chimique. Prenez soin de ne pas la percer, l'incinérer, la démonter ou l'exposer à une température supérieure à 65° C (149° F). Conservez la batterie hors de portée des enfants. Manipulez les batteries endommagées ou percées avec d'extrêmes précautions. Les batteries endommagées peuvent fuir et causer des dommages personnels ou matériels.

## <span id="page-37-2"></span><span id="page-37-0"></span>Vérification de la charge de la batterie

La jauge de batterie Dell QuickSet, la fenêtre Jauge de Microsoft Windows et l'icône (il , l'indicateur de charge et la jauge d'état de la batterie ainsi que l'alerte de batterie faible donnent des informations sur le niveau de charge de la batterie.

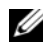

**EXAMERQUE :** Votre ordinateur n'est pas nécessairement équipé de Dell QuickSet.

#### Jauge de batterie Dell QuickSet

Si Dell QuickSet est installé, appuyez sur <Fn><F3> pour afficher la jauge de batterie QuickSet. La fenêtre Jauge de batterie affiche l'état, l'état de fonctionnement de la batterie, le niveau de charge et la durée nécessaire au chargement complet de la batterie de votre ordinateur.

Pour plus d'informations sur QuickSet, cliquez avec le bouton droit de la souris sur l'icône de dans la barre des tâches, puis cliquez sur Aide.

#### <span id="page-37-1"></span>Jauge d'alimentation de Microsoft $^\circledR$  Windows $^\circledR$

La jauge de Windows indique la charge de batterie restante. Pour consulter la jauge, double-cliquez sur l'icône  $\begin{bmatrix} \pm \end{bmatrix}$  de la barre des tâches.

Si l'ordinateur est branché sur le secteur, l'icône apparaît.

#### Indicateur de charge

En appuyant (ou en appuyant et maintenant enfoncé) le bouton d'état sur l'indicateur de charge de la batterie, vous pouvez vérifier les éléments suivants :

- Le niveau de charge de la batterie (appuyez et relâchez le bouton d'état)
- L'état de fonctionnement de la batterie (appuyez et maintenez le bouton d'état enfoncé)

L'autonomie de la batterie est déterminée en grande partie par le nombre de charges qu'elle reçoit. Après des centaines de cycles de charge et de décharge, la capacité de charge des batteries diminue et l'état des batteries se dégrade. C'est pourquoi, une batterie peut afficher l'état «chargé» tout en maintenant un niveau de charge réduit (état).

#### Vérification du niveau de charge de la batterie

Pour vérifier le niveau de charge de la batterie, *appuyez* sur le bouton d'état de l'indicateur de charge de la batterie afin d'allumer les voyants de niveau de charge. Chaque voyant représente environ 20 pour cent de la charge totale de la batterie. S'il reste, par exemple, 80 pour cent de la charge de la batterie, quatre des voyants sont allumés. Si aucun voyant n'est allumé, la batterie est complètement déchargée.

#### Vérification de l'état de fonctionnement de la batterie

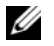

**CALCO REMARQUE** : Vous pouvez vérifier l'état de fonctionnement de la batterie à l'aide de l'indicateur de charge situé sur la batterie (comme décrit ci-dessous) ou de la jauge de batterie dans Dell QuickSet. Pour des informations sur QuickSet, cliquez avec le bouton droit de la souris sur l'icône  $\prod_{k=1}^{\infty}$  de la barre des tâches, puis cliquez sur Aide.

Pour vérifier l'état de fonctionnement de la batterie à l'aide de l'indicateur de charge, appuyez sur le bouton d'état de l'indicateur de charge de la batterie et maintenez-le enfoncé pendant au moins 3 secondes. Si aucun voyant ne s'allume, la batterie est en bon état et elle dispose encore de plus de 80 pour cent de sa capacité de charge d'origine. Chaque voyant représente une dégradation incrémentielle. Si cinq voyants s'allument, la batterie dispose de moins de 60 pour cent de sa capacité de charge et vous devez envisager son remplacement. Pour obtenir davantage d'informations sur l'autonomie de la batterie, reportez-vous à la section «Caractéristiques» du Guide d'utilisation.

#### Alerte de batterie faible

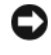

AVIS : Pour éviter la perte ou la corruption de vos données, enregistrez votre travail immédiatement après avoir reçu une alerte de batterie faible. Connectez ensuite l'ordinateur à une prise secteur. Si la batterie est complètement déchargée, l'ordinateur passe automatiquement en mode Mise en veille prolongée.

Une fenêtre contextuelle affiche un message d'avertissement lorsque la batterie est déchargée à environ 90 pour cent. L'ordinateur passe en mode Mise en veille prolongée lorsque la charge de la batterie est extrêmement faible.

Vous pouvez modifier les paramètres d'alerte de la batterie dans QuickSet ou dans la fenêtre Propriétés des options d'alimentation. Pour obtenir des informations sur l'accès à QuickSet ou la fenêtre Propriétés des options d'alimentation, reportez-vous à la section «Configuration des paramètres de gestion de l'alimentation» du Guide d'utilisation.

#### Conservation de l'énergie de la batterie

Procédez comme suit pour économiser l'alimentation de la batterie :

- Connectez l'ordinateur à une prise secteur aussi souvent que possible car la durée de vie de la batterie est largement déterminée par le nombre d'utilisations et de recharges.
- Mettez l'ordinateur en mode Veille ou en mode Mise en veille prolongée lorsque vous le laissez allumé sans l'utiliser pendant de longs laps de temps. Pour obtenir plus d'informations sur les modes Veille et Mise en veille prolongée, reportez-vous à la section «Modes d'économie d'énergie» du Guide d'utilisation.
- L'Assistant Gestion de l'alimentation vous permet de sélectionner des options qui optimisent la consommation électrique de votre ordinateur. Ces options peuvent également être paramétrées pour changer lorsque vous appuyez sur le bouton d'alimentation, lorsque vous fermez l'écran ou lorsque vous appuyez sur <Fn><Échap>. Pour obtenir plus d'informations sur l'Assistant Gestion de l'alimentation, reportez-vous à la section «Configuration des paramètres de gestion de l'alimentation» du Guide d'utilisation.

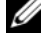

**ZZI REMARQUE :** Reportez-vous à la section «Configuration des paramètres de gestion de l'alimentation» du *Guide* d'utilisation.

## <span id="page-39-1"></span><span id="page-39-0"></span>Chargement de la batterie

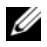

 $\mathscr{C}_\blacktriangle$  REMARQUE : À l'aide de Dell™ ExpressCharge™, l'adaptateur secteur charge une batterie complètement déchargée à 80 pour cent en environ 1 heure et à 100 pour cent en environ 2 heures, lorsque l'ordinateur est hors tension. La durée de chargement est plus longue lorsque l'ordinateur est sous tension. Vous pouvez laisser la batterie dans l'ordinateur aussi longtemps que vous le souhaitez. Les circuits internes de la batterie préviennent toute surcharge.

Lorsque vous branchez l'ordinateur sur une prise secteur ou que vous installez une batterie pendant que l'ordinateur est branché sur une prise secteur, l'ordinateur vérifie le niveau de charge et la température de la batterie. Au besoin, l'adaptateur secteur charge alors la batterie et maintient le niveau de charge.

Si la batterie est chaude parce qu'elle se trouvait dans l'ordinateur ou en raison de la température extérieure, il est probable qu'elle ne se charge pas lorsque vous branchez l'ordinateur sur une prise secteur. Si le voyant  $[\vec{\mathfrak{h}}]$  clignote alternativement vert et orange, la batterie est trop chaude pour être chargée. Débranchez l'ordinateur de la prise secteur et laissez refroidir l'ordinateur et la batterie jusqu'à ce qu'ils atteignent la température ambiante. Branchez alors l'ordinateur sur une prise secteur et continuez à charger la batterie.

Pour des informations supplémentaires sur la résolution des problèmes de batterie, reportez-vous à la section «Problèmes d'alimentation» du Guide d'utilisation.

## <span id="page-39-2"></span>Remplacement de la batterie

PRÉCAUTION : Avant d'exécuter ces procédures, éteignez votre ordinateur, débranchez l'adaptateur secteur de la prise secteur et de l'ordinateur, débranchez le modem de la prise murale et de l'ordinateur et retirez les autres câbles externes de l'ordinateur.

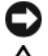

AVIS : Vous devez retirer tous les câbles externes de l'ordinateur pour éviter d'endommager les connecteurs.

 $\bigwedge$  PRÉCAUTION : L'utilisation d'une batterie non compatible peut accroître le risque d'incendie ou d'explosion. Ne remplacez la batterie que par une batterie compatible achetée auprès de Dell. La batterie est conçue pour fonctionner avec votre ordinateur Dell™. N'utilisez pas la batterie d'un autre ordinateur.

Pour retirer la batterie :

- 1 Si l'ordinateur est connecté à une station d'accueil (amarré), déconnectez-le. Pour obtenir des instructions, consultez la documentation qui accompagne la station d'accueil.
- 2 Assurez-vous que l'ordinateur est éteint.
- 3 Faites glisser et maintenez le loquet de fermeture de la baie de batterie, situé sur le dessous de l'ordinateur, puis retirez la batterie de la baie.

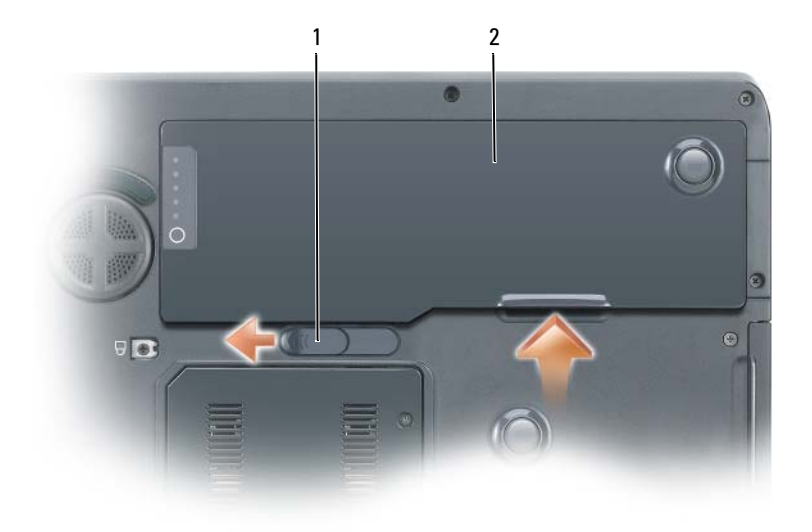

<span id="page-40-1"></span>1 loquet de fermeture de la baie de batterie 2 batterie

Pour remettre en place la batterie, suivez la procédure de retrait dans l'ordre inverse.

## Stockage de la batterie

Retirez la batterie de l'ordinateur lorsque vous rangez ce dernier pendant une période prolongée. Sinon, la batterie finira par se décharger. Après une longue période de stockage, rechargez complètement la batterie avant de l'utiliser. Reportez-vous à la section [«Chargement de la batterie» à la page 40](#page-39-0).

## Dépannage

## <span id="page-40-3"></span><span id="page-40-0"></span>Problèmes de blocage et problèmes logiciels

 $\bigwedge$  PRÉCAUTION : Avant de commencer toute procédure de cette section, suivez les consignes de sécurité du Guide d'information sur le produit.

#### <span id="page-40-4"></span>L'ordinateur ne démarre pas

ASSUREZ-VOUS QUE L'ADAPTATEUR SECTEUR EST SOLIDEMENT BRANCHÉ SUR L'ORDINATEUR ET SUR LA PRISE SECTEUR

#### <span id="page-40-2"></span>L'ordinateur ne répond plus

AVIS : Vous pouvez perdre des données si vous n'arrivez pas à arrêter correctement le système d'exploitation.

ÉTEIGNEZ L 'ORDINATEUR — Si vous n'obtenez aucune réponse lorsque vous appuyez sur une touche du clavier ou lorsque vous déplacez la souris, appuyez sur le bouton d'alimentation et maintenez-le enfoncé pendant au moins 8 à 10 secondes jusqu'à ce que l'ordinateur s'éteigne. Redémarrez l'ordinateur.

#### <span id="page-41-4"></span>Un programme ne répond plus ou se bloque régulièrement

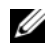

<span id="page-41-3"></span>**CALCOREMARQUE** : La documentation de tout logiciel, la disquette ou le CD qui l'accompagne incluent généralement des instructions d'installation.

#### QUITTEZ LE PROGRAMME -

- 1 Appuyez simultanément sur <Ctrl><Maj><Échap>.
- 2 Cliquez sur Gestionnaire des tâches.
- 3 Cliquez sur le programme qui ne répond plus.
- <span id="page-41-0"></span>4 Cliquez sur Fin de tâche.

VÉRIFIEZ LA DOCUMENTATION DU LOGICIEL — Si nécessaire, supprimez, puis réinstallez le programme.

## Un programme est conçu pour une version antérieure du système d'exploitation Microsoft® Windows®

EXÉCUTEZ L'ASSISTANT COMPATIBILITÉ DES PROGRAMMES — L'Assistant Compatibilité des programmes configure un programme pour qu'il fonctionne dans un environnement proche des environnements des systèmes d'exploitation non Windows XP.

- 1 Cliquez sur le bouton Démarrer, pointez sur Tous les programmes→ Accessoires, puis cliquez sur Assistant Compatibilité des programmes.
- 2 Dans l'écran d'accueil, cliquez sur Suivant.
- <span id="page-41-2"></span>3 Suivez les instructions qui s'affichent à l'écran.

#### Un écran bleu uni apparaît

**ÉTEIGNEZ L'ORDINATEUR** — Si vous n'obtenez aucune réponse lorsque vous appuyez sur une touche du clavier ou lorsque vous déplacez la souris, appuyez sur le bouton d'alimentation et maintenez-le enfoncé pendant au moins 8 à 10 secondes jusqu'à ce que l'ordinateur s'éteigne. Redémarrez l'ordinateur.

#### <span id="page-41-1"></span>Autres problèmes logiciels

#### VÉRIFIEZ LA DOCUMENTATION DU LOGICIEL QU CONTACTEZ LE FABRICANT POUR OBTENIR DES INFORMATIONS DE DÉPANNAGE —

- Assurez-vous que le programme est compatible avec le système d'exploitation installé sur votre ordinateur.
- Assurez-vous que l'ordinateur est conforme aux exigences matérielles requises pour que le logiciel fonctionne. Consultez la documentation du logiciel pour de plus amples informations.
- Assurez-vous que le programme est correctement installé et configuré.
- Assurez-vous que les pilotes de périphérique n'entrent pas en conflit avec le programme.
- Le cas échéant, supprimez, puis réinstallez le programme.

#### SAUVEGARDEZ IMMÉDIATEMENT VOS FICHIERS

#### UTILISEZ UN PROGRAMME DE RECHERCHE DES VIRUS POUR VÉRIFIER LE DISQUE DUR, LES DISQUETTES OU LES CD.

#### ENREGISTREZ LES FICHIERS OUVERTS ET QUITTEZ TOUS LES PROGRAMMES, PUIS ÉTEIGNEZ L'ORDINATEUR VIA LE MENU Démarrer

<span id="page-42-3"></span>ANALYSEZ VOTRE ORDINATEUR POUR VOIR S'IL CONTIENT DES LOGICIELS ESPIONS —  $\mathrm{Si}$  vous observez un ralentissement des performances de votre ordinateur, si des fenêtres publicitaires s'affichent fréquemment sur votre écran ou si vous avez des problèmes pour vous connecter sur Internet, votre ordinateur est peut-être infecté par un logiciel espion. Utilisez un programme antivirus qui inclut une protection contre les logiciels espions (une mise à niveau de votre programme sera peut-être nécessaire) afin d'analyser votre ordinateur et de supprimer les logiciels espions. Pour plus d'informations, allez sur le site support.dell.com et lancez une recherche avec le mot-clé espion.

EXÉCUTEZ DELL DIAGNOSTICS — Reportez-vous à la section [«Dell Diagnostics» à la page 43.](#page-42-0) Si tous les tests s'exécutent correctement, la condition d'erreur est liée à un problème logiciel.

## <span id="page-42-1"></span><span id="page-42-0"></span>Dell Diagnostics

 $\bigwedge$  PRÉCAUTION : Avant de commencer toute procédure de cette section, suivez les consignes de sécurité du Guide d'information sur le produit.

#### Quand utiliser Dell Diagnostics

Si vous rencontrez un problème avec votre ordinateur, procédez aux vérifications décrites dans la section [«Problèmes de blocage et problèmes logiciels» à la page 41](#page-40-0) et exécutez Dell Diagnostics avant de contacter Dell pour obtenir une assistance technique.

Nous vous recommandons d'imprimer ces procédures avant de commencer.

AVIS : Dell Diagnostics ne fonctionne qu'avec les ordinateurs Dell.

**ZZIMEREMARQUE :** Le CD *Drivers and Utilities* est en option et n'est pas obligatoirement expédié avec tous les ordinateurs.

Ouvrez le programme de configuration du système, étudiez les informations de configuration de votre ordinateur et assurez-vous que le périphérique que vous souhaitez tester s'affiche dans le programme de configuration du système et qu'il est actif.

Démarrez Dell Diagnostics à partir du disque dur ou du CD Drivers and Utilities (également appelé CD ResourceCD).

## <span id="page-42-2"></span>Démarrage de Dell Diagnostics à partir du disque dur

- 1 Mettez votre ordinateur sous tension (ou redémarrez-le).
	- a Lorsque le logo DELL™ s'affiche, appuyez immédiatement sur <F12>. Dans le menu d'amorçage, sélectionnez Diagnostics et appuyez sur <Entrée>.

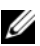

**REMARQUE :** Si vous attendez trop longtemps et que le logo du système d'exploitation apparaît, patientez jusqu'à ce que vous voyiez le bureau de Microsoft® Windows®. Éteignez alors votre ordinateur et faites une nouvelle tentative.

b Appuyez sur la touche <Fn> et maintenez-la enfoncée lors de la mise sous tension du système.

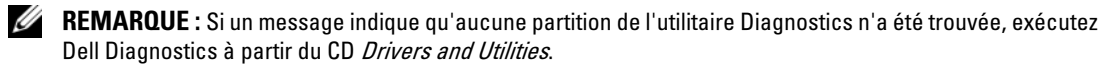

2 Reportez-vous à la section «Contacter Dell» du Guide d'utilisation.

#### <span id="page-43-0"></span>Démarrage de Dell Diagnostics à partir du CD Drivers and Utilities

- 1 Insérez le CD Drivers and Utilities.
- 2 Arrêtez, puis redémarrez l'ordinateur.

Lorsque le logo DELL s'affiche, appuyez immédiatement sur <F12>.

Si vous attendez trop longtemps et que le logo Windows apparaît, attendez encore jusqu'à ce que le bureau Windows s'affiche. Éteignez alors votre ordinateur et faites une nouvelle tentative.

**CALCOMARQUE :** Les étapes suivantes modifient la séquence d'amorçage pour une seule exécution. Au démarrage suivant, l'ordinateur démarre en fonction des périphériques définis dans le programme de configuration du système.

- 3 Lorsque la liste des périphériques d'amorçage apparaît, sélectionnez Lecteur de CD/DVD/CD-RW et appuyez sur <Entrée>.
- 4 Sélectionnez l'option Boot from CD-ROM (Amorcer à partir du CD-ROM) dans le menu qui s'affiche, puis appuyez sur <Entrée>.
- 5 Tapez 1 pour démarrer le menu du CD ResourceCD, puis appuyez sur <Entrée> pour continuer.
- 6 Sélectionnez Exécuter Dell Diagnostics 32 bits dans la liste numérotée. Si plusieurs versions sont répertoriées, sélectionnez la version appropriée à votre ordinateur.
- 7 Lorsque le menu principal de Dell Diagnostics s'affiche, sélectionnez le test à effectuer.

#### Menu principal de Dell Diagnostics

1 Une fois Dell Diagnostics chargé et l'écran du menu principal affiché, cliquez sur le bouton correspondant à l'option souhaitée.

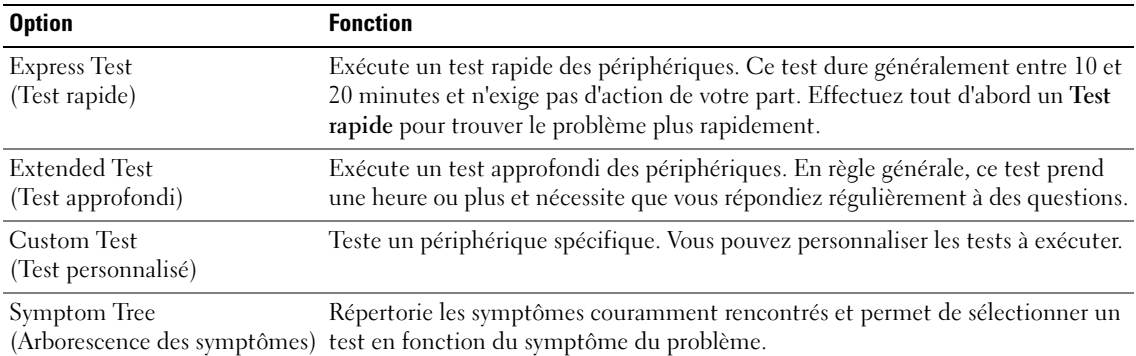

2 Si un problème survient pendant un test, un message indiquant le code d'erreur et une description du problème s'affiche. Notez le code d'erreur et la description du problème et suivez les instructions à l'écran.

Si vous ne pouvez pas résoudre le problème, contactez Dell. Reportez-vous à la section «Contacter Dell» du Guide d'utilisation.

**EXTI REMARQUE :** Le numéro de service de votre ordinateur s'affiche dans la partie supérieure de chaque écran de test. Lorsque vous contacterez le support technique de Dell, ce numéro de service vous sera demandé.

3 Si vous exécutez un test à partir de l'option Test personnalisé ou Arborescence des symptômes, cliquez sur l'onglet approprié décrit dans le tableau suivant pour en savoir plus.

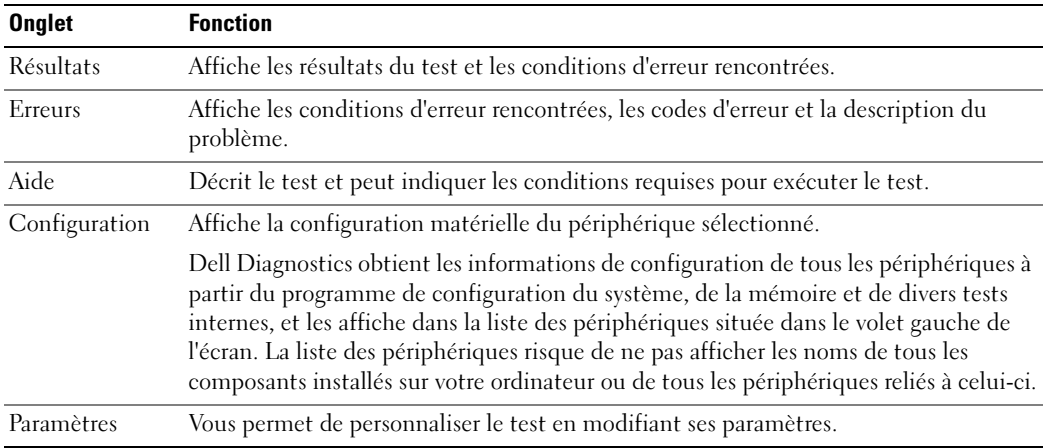

- 4 Une fois les tests terminés, si vous exécutez Dell Diagnostics à partir du CD Drivers and Utilities, retirez le CD.
- 5 Fermez l'écran de test pour revenir à l'écran du menu principal. Pour quitter Dell Diagnostics et redémarrer l'ordinateur, fermez l'écran du menu principal.

## Index

## A

assistants [Assistant Compatibilité des](#page-41-0)  programmes, 42

## B

batterie [chargement, 40](#page-39-1) [jauge d'alimentation, 38](#page-37-1) [performances, 37](#page-36-0) [retrait, 40](#page-39-2) [stockage, 41](#page-40-1) [vérification de la charge, 38](#page-37-2)

## C

CD [système d'exploitation, 31](#page-30-0) [CD Operating system, 31](#page-30-0) CD ResourceCD [Dell Diagnostics, 43](#page-42-1) [Centre d'aide et de](#page-30-1)  support, 31 [consignes de sécurité, 29](#page-28-0) [contrat de licence pour](#page-28-0)  utilisateur final, 29

## D

Dell [site de support, 30](#page-29-0) Dell Diagnostics [À propos de, 43](#page-42-1) [démarrage à partir du CD](#page-43-0)  Drivers and Utilities, 44 [démarrage à partir du disque](#page-42-2)  dur, 43

dépannage [Centre d'aide et de support, 31](#page-30-1) [Dell Diagnostics, 43](#page-42-1)

diagnostics [Dell, 43](#page-42-1)

documentation [contrat de licence pour](#page-28-0)  utilisateur final, 29 [en ligne, 30](#page-29-0) [ergonomie, 29](#page-28-0) [garantie, 29](#page-28-0) [Guide d'information sur le](#page-28-0)  produit, 29 [Guide d'utilisation, 29](#page-28-1) [réglementaire, 29](#page-28-0) [sécurité, 29](#page-28-0)

## E

[étiquette Microsoft](#page-29-1)  Windows, 30 étiquettes [Microsoft Windows, 30](#page-29-1) [numéro de service, 30](#page-29-1)

## F

fichier d'aide [Centre d'aide et de support de](#page-30-1)  Windows, 31

#### G

[Guide d'information sur le](#page-28-0)  produit, 29 [Guide d'utilisation, 29](#page-28-1)

## I

[informations relatives à](#page-28-0)  l'ergonomie, 29 [informations sur la](#page-28-0)  garantie, 29 [informations sur les](#page-28-0)  réglementations, 29

## L

lecteur optique [description, 34](#page-33-0) logiciel [problèmes, 42](#page-41-0) [logiciel espion, 43](#page-42-3) logiciels [problèmes, 42](#page-41-1)

## M

matériel [Dell Diagnostics, 43](#page-42-1)

## N

[numéro de service, 30](#page-29-1)

## $\bf{0}$

ordinateur [blocages, 41-](#page-40-2)[42](#page-41-2) [ne répond plus, 41](#page-40-2) [performances lentes, 43](#page-42-3)

## P

problèmes [blocage d'ordinateur, 41-](#page-40-2)[42](#page-41-2) [blocages, 41](#page-40-3) [compatibilité des programmes](#page-41-0)  et Windows, 42 [Dell Diagnostics, 43](#page-42-1) [écran bleu, 42](#page-41-2) [l'ordinateur ne démarre pas, 41](#page-40-4) [l'ordinateur ne répond plus, 41](#page-40-2) [logiciel, 41](#page-40-3) [logiciel espion, 43](#page-42-3) [logiciels, 42](#page-41-3) [performances lentes de](#page-42-3)  l'ordinateur, 43 [un programme ne répond](#page-41-4)  plus, 42 [un programme se bloque, 42](#page-41-3)

## S

[site Web de support, 30](#page-29-0) système d'exploitation [CD, 31](#page-30-0) [réinstallation, 31](#page-30-0)

## W

Windows XP [Assistant Compatibilité des](#page-41-0)  programmes, 42 [Centre d'aide et de support, 31](#page-30-1) [réinstallation, 31](#page-30-0)

Dell Precision<sup>™</sup> M90 Mobile **Workstation** 

# Guia de Referência Rápida

Modelo PP05XA

## Notas, aviso e advertências

 $\mathscr{D}$  NOTA: uma NOTA apresenta informações importantes para ajudar você a utilizar melhor o computador.

AVISO: um AVISO indica um potencial de danos ao hardware ou a perda de dados e descreve como evitar o problema.

ADVERTÊNCIA: uma ADVERTÊNCIA indica um potencial de danos ao equipamento, de lesões corporais ou mesmo de morte.

## Abreviações e acrônimos

Para obter uma lista completa das abreviações e acrônimos, consulte o Glossário no Guia do usuário.

Se você adquiriu o computador Dell™ série n, as referências deste documento a sistemas operacionais Microsoft® Windows® não se aplicam.

Modelo PP05XA

\_\_\_\_\_\_\_\_\_\_\_\_\_\_\_\_\_\_\_\_

**As informações deste documento estão sujeitas a alteração sem aviso prévio. © 2006 Dell Inc. Todos os direitos reservados.**

É proibida a reprodução sem permissão por escrito da Dell Inc.

Marcas comerciais usadas neste texto: *Dell*, o logotipo *DELL*, *Dell Precision* e *ExpressCharge* marcas comerciais da Dell Inc.; *Intel* é marca comercial registrada da Intel Corporation; *Microsoft* e *Windows* são marcas comerciais registradas da Microsoft Corporation; *Bluetooth* é marca comercial da Bluetooth SIG, Inc. e usada pela Dell Inc. sob licença.

As demais marcas e nomes comerciais podem ser utilizados neste documento como referência às entidades proprietárias dessas marcas e nomes ou a seus produtos. A Dell Inc. declara que não tem interesse de propriedade sobre marcas e nomes de terceiros.

# Índice

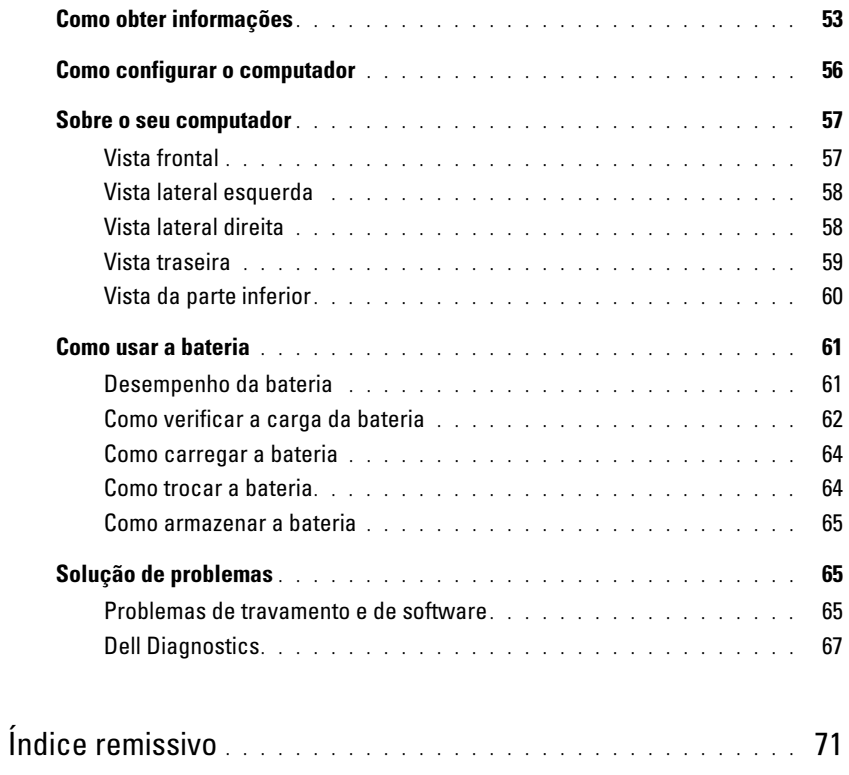

## <span id="page-52-0"></span>Como obter informações

**ZA NOTA:** Alguns recursos ou mídia podem ser opcionais e, por esta razão, não serem fornecidos com o seu computador. Alguns recursos ou mídia podem não estar disponíveis em determinados países.

NOTA: Informações adicionais poderão ser fornecidas com o seu computador.

#### O que você está procurando? Encontre aqui • Um programa de diagnóstico para o computador • Drivers para o computador • Documentação do computador CD Drivers and Utilities (também conhecido como ResourceCD) NOTA: O CD *Drivers and Utilities* (Drivers e utilitários) é opcional e pode não ser fornecido com todos os computadores.

**DRIVERS AND UTILITIES** TALLED ON YOUR CO

A documentação e os drivers já estão instalados no computador. Você pode usar o CD para reinstalar drivers ou para executar o Dell Diagnostics (consulte ["Dell](#page-66-0)  [Diagnostics", na página 67](#page-66-0)). O CD pode conter arquivos Readme (Leiame) para fornecer as atualizações mais recentes sobre alterações técnicas no

computador ou material de referência técnica avançada para técnicos ou usuários experientes.

NOTA: Para encontrar atualizações de drivers e documentação, vá para o site de suporte da Dell em support.dell.com (em inglês).

• Informações sobre garantia

• Documentação do dispositivo • NSS (Notebook System Software)

Ø

- Termos e condições (somente para os EUA)
- Instruções de segurança
- Informações de normalização
- Informações de ergonomia
- Contrato de licença do usuário final

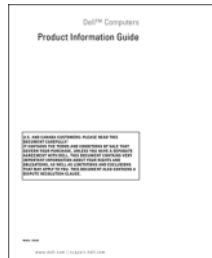

- Como remover e trocar peças
- Especificações
- Como configurar os parâmetros do sistema
- Como localizar defeitos e solucionar problemas

<span id="page-52-2"></span>Guia do Usuário do Dell Precision™

<span id="page-52-1"></span>Guia de Informações do Produto Dell™

Centro de ajuda e suporte do Microsoft® Windows® XP

- 1 Clique em Iniciar→ Ajuda e suporte→ Dell User and System Guides (Guias do usuário e do sistema Dell)→ System Guides (Guias do sistema).
- 2 Clique no guia do usuário (User's Guide) do seu computador.

<span id="page-53-1"></span>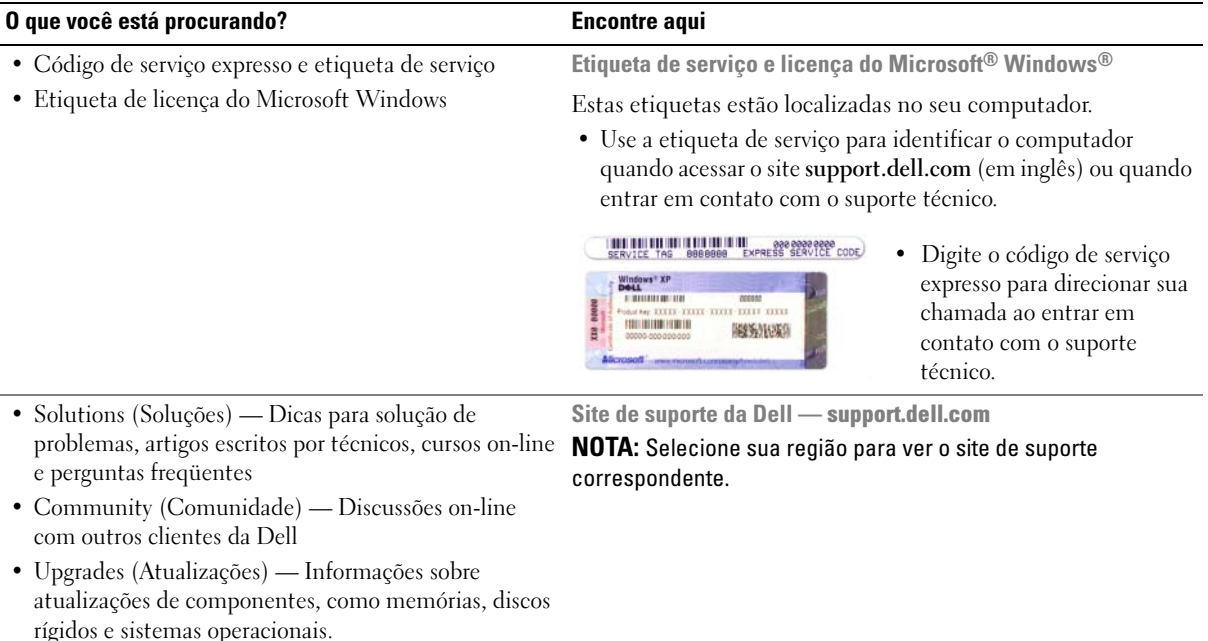

- Customer Care (Serviço de atendimento ao cliente) Informações de contato, chamadas de serviço e informações sobre status de pedidos, garantia e reparos
- Service and Support (Serviço e suporte) Status de chamadas de serviço e histórico de suporte, contrato de serviços, discussões on-line com o suporte técnico
- Reference (Referência) Documentação do computador, detalhes sobre a configuração do computador, especificações de produtos e informativos oficiais
- Downloads Atualizações de software, patches e drivers certificados
- NSS (Notebook System Software) Se você reinstalar Para fazer o download do NSS (Notebook System Software): o sistema operacional no seu computador, é preciso reinstalar também o utilitário NSSEsse utilitário oferece atualizações críticas para o sistema operacional e suporte para unidades de disquete USB de 3,5 polegadas da Dell™ 3.5-, processadores Intel®, unidades ópticas e dispositivos USB. O NSS é necessário para que o computador Dell funcione corretamente. O software detecta automaticamente o seu computador e o sistema operacional e instala as atualizações adequadas para a sua configuração.

<span id="page-53-0"></span>

- 1 Vá para o site support.dell.com (em inglês) e selecione a sua região ou o segmento comercial e digite a sua etiqueta de serviço.
- 2 Selecione Drivers & Downloads (Drivers e downloads) e clique em Go (Ir).
- 3 Clique no sistema operacional e procure a palavra-chave Notebook System Software.

NOTA: A interface do usuário do site support.dell.com (em inglês) pode variar dependendo das seleções que você fizer.

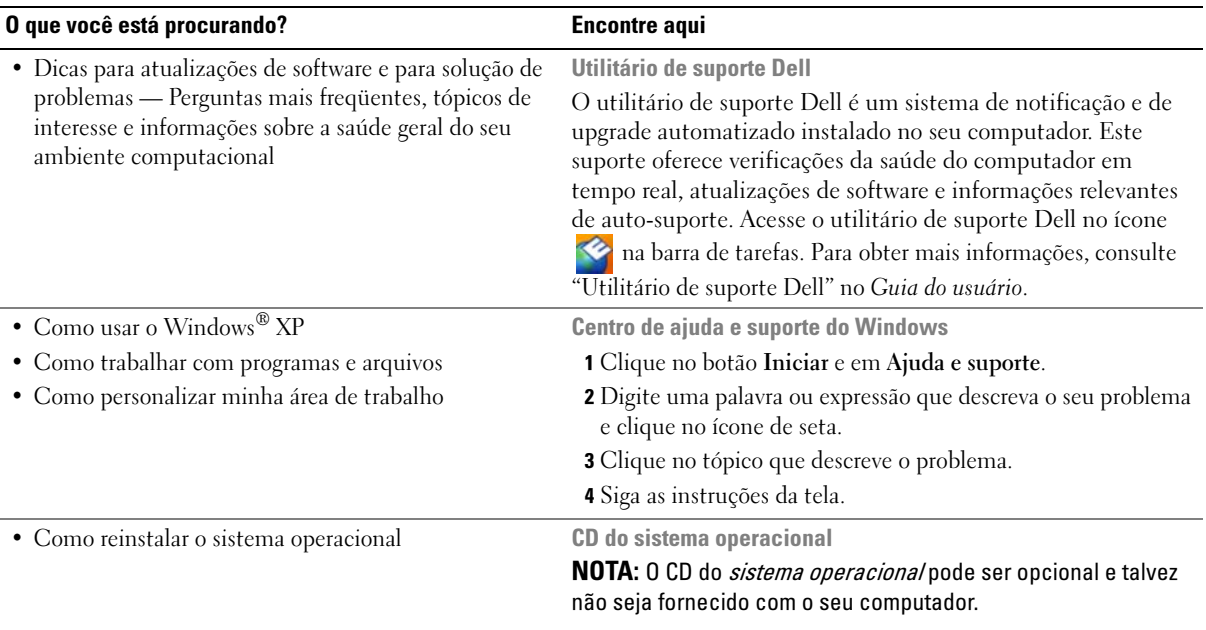

O sistema operacional já está instalado no computador. Para reinstalá-lo, use o CD do sistema operacional. Consulte "Como reinstalar o Windows XP" no Guia do usuário.

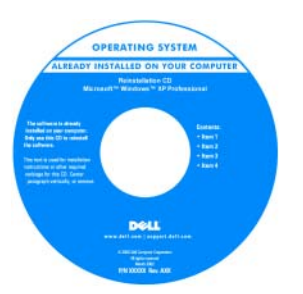

<span id="page-54-1"></span><span id="page-54-0"></span>Após reinstalá-lo, use o CD Drivers and Utilities CD (ResourceCD) para reinstalar os drivers dos dispositivos fornecidos com o computador.

A etiqueta da chave do produto do sistema operacional está localizada no computador.

NOTA: A cor do CD varia de acordo com o sistema operacional adquirido.

## <span id="page-55-0"></span>Como configurar o computador

## $\bigwedge$  ADVERTÊNCIA: Antes de começar qualquer procedimento descrito nesta seção, siga as instruções de segurança contidas no Guia de Informações do Produto.

- 1 Abra a caixa de acessórios.
- 2 Separe os itens da caixa de acessórios necessários para a configuração do computador.

A caixa de acessórios contém também a documentação do usuário, software ou hardware adicional (como placas de PC, drivers ou baterias) que você adquiriu.

3 Conecte o adaptador CA no respectivo conector do computador e à tomada elétrica.

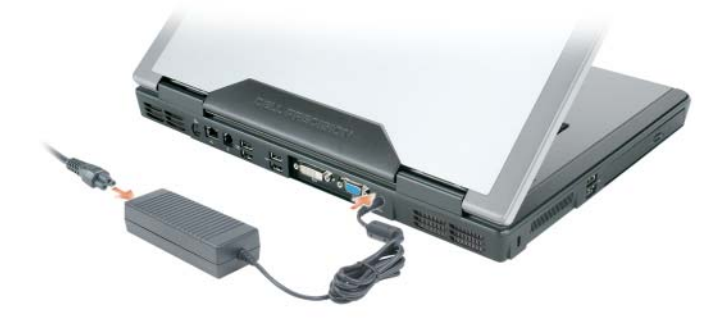

- 4 Abra a tela do computador e pressione o botão liga/desliga para ligar o computador (consulte ["Vista](#page-56-1)  [frontal", na página 57](#page-56-1)).
- $\mathscr Q$  NOTA: Recomendamos ligar e desligar o computador pelo menos uma vez antes de você instalar qualquer placa ou conectar o computador a um dispositivo de acoplamento ou a outro dispositivo externo, como uma impressora, por exemplo.

## <span id="page-56-0"></span>Sobre o seu computador

## <span id="page-56-1"></span>Vista frontal

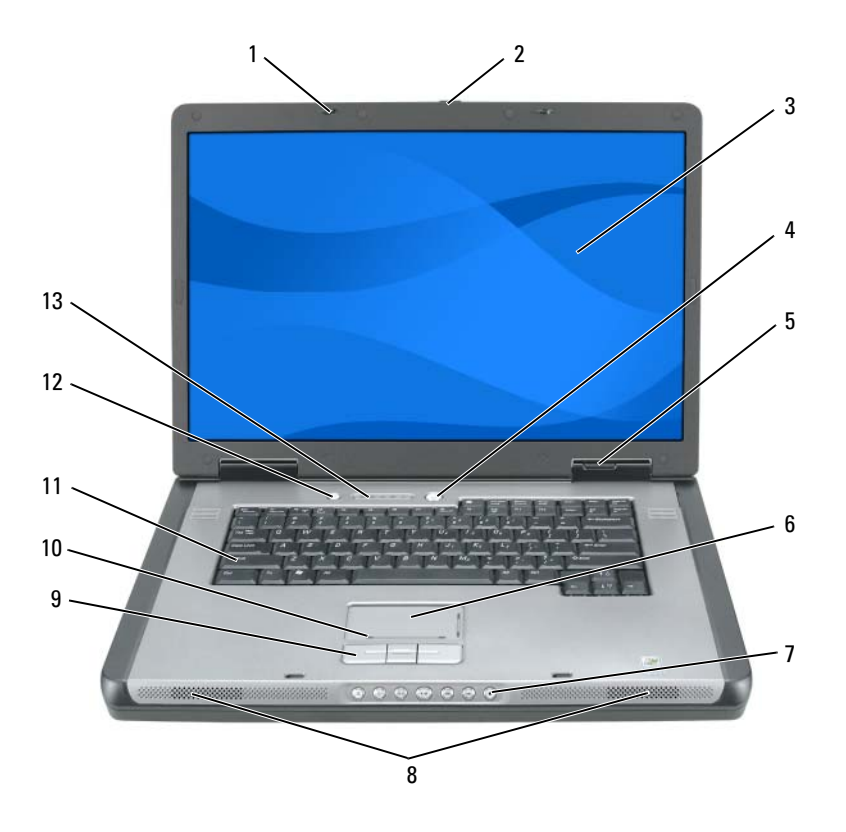

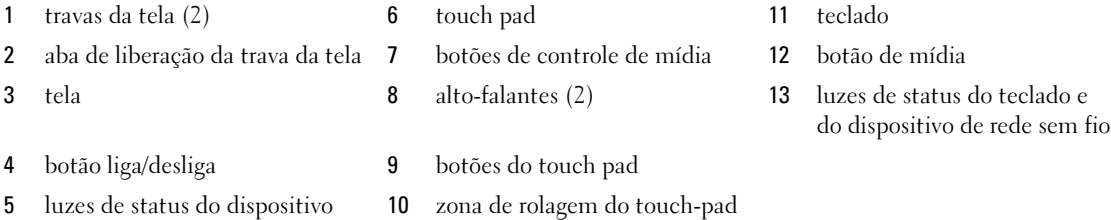

Guia de Referência Rápida | 57

## <span id="page-57-0"></span>Vista lateral esquerda

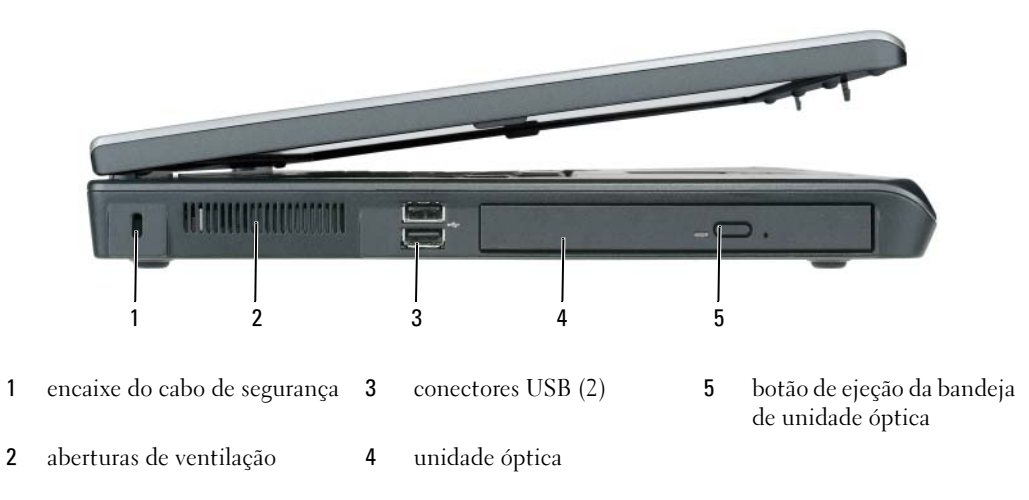

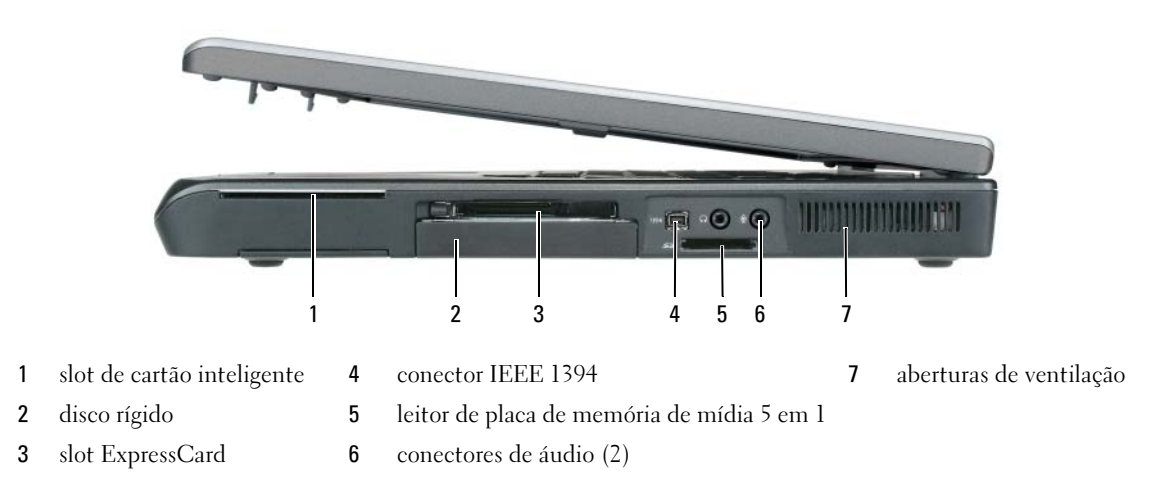

## <span id="page-57-2"></span><span id="page-57-1"></span>Vista lateral direita

## <span id="page-58-0"></span>Vista traseira

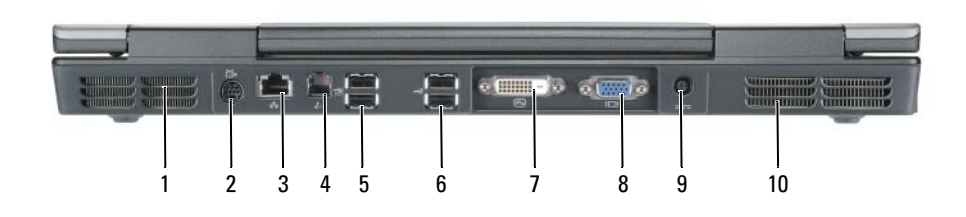

- 
- 2 conector de saída de TV S-vídeo 6 conectores USB (2) 10 aberturas de ventilação
- 
- 4 conector de modem (RJ-11) 8 conector VGA
- 
- 3 conector de rede (RJ-45) 7 conector DVI (Digital-Video Interface)
	-
- 1 aberturas de ventilação 5 conectores USB (2) 9 conector do adaptador CA
	-

## <span id="page-59-0"></span>Vista da parte inferior

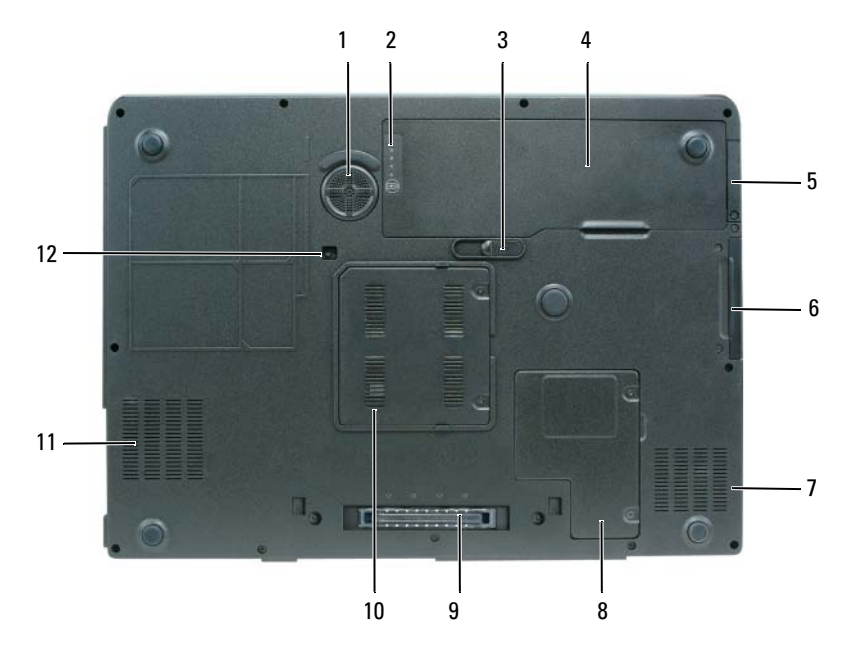

bateria

indicador de carga/saúde da

 aba de liberação da trava do compartimento de bateria

- subwoofer 5 tampa da placa interna opcional com a tecnologia sem fio Bluetooth®
	-
	- aberturas de ventilação 11 aberturas de ventilação
- bateria 8 tampa da miniplaca/modem 12 parafuso da unidade
- conector do dispositivo de acoplamento
- disco rígido 10 tampa do módulo de memória
	-
	- óptica

## <span id="page-60-0"></span>Como usar a bateria

### <span id="page-60-2"></span><span id="page-60-1"></span>Desempenho da bateria

**20 NOTA:** Para obter informações sobre a garantia Dell do seu computador, consulte o *Guia de Informações do* Produto ou o documento de garantia em separado fornecido com o computador.

Para obter um desempenho ótimo do computador e ajudar a preservar as configurações do BIOS, opere o computador portátil Dell™ usando permanentemente a bateria principal instalada. Uma bateria é fornecida como equipamento padrão no compartimento de bateria.

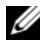

 $\mathscr Q$  NOTA: Quando for usar o computador pela primeira vez, como a bateria pode não estar completamente carregada, use o adaptador CA para conectar o novo computador a uma tomada elétrica. Para obter melhores resultados, opere o computador com o adaptador CA até a bateria estar completamente carregada. Para ver o status de carga da bateria, clique em Iniciar→ Painel de controle→ Opções de energia e clique na guia Medidor de energia.

 $\mathscr{D}$  NOTA: O tempo de operação da bateria (período em que a bateria pode operar o computador) diminui com o uso. Dependendo da freqüência com que a bateria é usada e das condições sob as quais ela é usada, pode ser que você tenha que comprar uma nova bateria durante a vida útil de seu computador.

O tempo de operação da bateria varia de acordo com as condições operacionais. Ele diminui consideravelmente quando você executa certas operações, incluindo, mas não se limitando a:

- Usar unidades ópticas.
- Usar dispositivos de comunicação sem fio, cartões ExpressCards ou dispositivos USB.
- Usar configurações de alto brilho da tela, protetores de tela em 3D ou outros programas de consumo elevado de energia, como complexos aplicativos gráficos em 3D.
- Executar o computador no modo de desempenho máximo. Consulte "Como configurar parâmetros de gerenciamento de energia" no Guia do usuário para obter informações sobre como acessar as propriedades de opções de energia do Windows ou o Dell QuickSet, as quais você pode usar para configurar os parâmetros de gerenciamento de energia.

**ZA NOTA:** É recomendável conectar o computador a uma tomada elétrica durante as gravações de CD ou DVD.

Você pode verificar a carga da bateria antes de inseri-la no computador. Você pode também definir opções de gerenciamento de energia para ser alertado quando a carga da bateria estiver baixa. Para obter mais informações, consulte. ["Como verificar a carga da bateria", na página 62.](#page-61-0)

ADVERTÊNCIA: O uso de uma bateria incompatível pode aumentar o risco de incêndio ou explosão. Substitua a bateria somente por uma bateria compatível adquirida na Dell. A bateria foi projetada para funcionar com o seu computador Dell™. Não use a bateria de outros computadores no seu computador.

ADVERTÊNCIA: Não descarte baterias junto com o lixo doméstico. Quando a bateria não puder mais armazenar carga, ligue para o órgão ambiental ou para a empresa de coleta de lixo local para obter instruções sobre como descartar uma bateria de íons de lítio. Consulte "Descarte da bateria" no *Guia de Informações do Produto*.

 $\hat{A}$  ADVERTËNCIA: O uso inadequado da bateria pode aumentar o risco de incêndio ou de queimaduras químicas. Não perfure, não incinere, não desmonte nem exponha a bateria a temperaturas acima de 65°C. Mantenha a bateria longe de crianças. Manuseie com muito cuidado baterias danificadas ou que estejam vazando. As baterias danificadas podem vazar e causar lesões corporais ou danos ao equipamento.

## <span id="page-61-2"></span><span id="page-61-0"></span>Como verificar a carga da bateria

O medidor de carga de bateria do Dell QuickSet, a janela Medidor de energia do Microsoft Windows, o ícone **19**, o indicador de carga e o indicador de saúde da bateria, bem como as advertências sobre pouca carga fornecem informações sobre a carga da bateria.

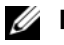

**NOTA:** O Dell QuickSet pode não estar disponível no seu computador.

### Medidor de bateria do Dell™ QuickSet

Se o Dell QuickSet estiver instalado, pressione <Fn><F3> para mostrar o respectivo medidor de bateria. O medidor de bateria mostra o status, a saúde da bateria, o nível de carga e o tempo necessário para o carregamento total da bateria do computador.

Para obter mais informações sobre o QuickSet, clique o botão direito do mouse no ícone as da barra de tarefas e depois clique em Ajuda.

## <span id="page-61-1"></span>Medidor de energia do Microsoft® Windows®

O medidor de energia do Windows indica a carga restante da bateria. Para ver o medidor de energia, clique duas vezes no ícone  $\ddot{a}$  da barra de tarefas.

Se o computador estiver conectado à tomada elétrica, o ícone aparecerá.

#### Indicador de carga

Se você pressionar (ou *pressionar e segurar*) o botão de status no indicador de carga da bateria, você pode verificar a:

- Carga da bateria (para verificar a carga, pressione e solte o botão de status)
- Saúde da bateria (para verificar a saúde, pressione e segure o botão de status)

O tempo de operação da bateria é determinado, em grande parte, pelo número de vezes em que ela é carregada. Após centenas de ciclos de carga e descarga, as baterias perdem um pouco da capacidade de carga ou de sua saúde. Isto é, a bateria pode mostrar o status de "carregada", mas manter uma capacidade de carga reduzida (saúde).

#### Verificar a carga da bateria

Para verificar a carga da bateria, pressione o botão de status no indicador de carga para acender as luzes do nível de carga. Cada luz representa aproximadamente 20% da carga total da bateria. Por exemplo, se a bateria tiver 80% de carga restante, quatro luzes estarão acesas. Se nenhuma luz acender, a bateria está descarregada.

#### Verificar a saúde da bateria

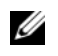

 $\mathscr{Q}_1$  NOTA: Para verificar a saúde da bateria, use o indicador de carga conforme, descrito abaixo ou use o Medidor de bateria do Dell QuickSet. Para obter informações sobre o QuickSet, clique com o botão direito do mouse no ícone **da** da barra de tarefas e depois clique em Ajuda.

Para verificar a saúde da bateria usando o indicador de carga, pressione e segure o botão de status no indicador de carga da bateria durante pelo menos três segundos. Se nenhuma luz acender, a bateria está em boas condições e restam mais de 80% da sua capacidade de carga original. Cada luz representa uma degradação incremental. O aparecimento de cinco luzes é uma indicação de que resta menos de 60% da capacidade de carga e você deverá começar a pensar em trocar a bateria. Consulte "Especificações" no Guia do usuário para obter mais informações sobre o tempo de operação da bateria.

#### Advertência sobre bateria com pouca carga

AVISO: Para evitar a perda de dados ou danificar os mesmos, salve o trabalho imediatamente após uma advertência de bateria com pouca carga. Conecte o computador a uma tomada elétrica. Se a bateria ficar completamente descarregada, o modo de hibernação será ativado automaticamente.

Uma janela pop-up avisa quando a carga da bateria está esgotada em aproximadamente 90%. O computador entrará no modo de hibernação quando a carga da bateria estiver em um nível criticamente baixo.

Você pode alterar as configurações dos alarmes de bateria no QuickSet ou na janela Propriedades das opções de energia. Consulte "Como configurar os parâmetros de gerenciamento de energia" no Guia do usuário para obter informações sobre como acessar o QuickSet ou a janela Propriedades das opções de energia.

#### Como conservar a carga da bateria

Para conservar a carga da bateria, faça o seguinte:

- Sempre que possível, conecte o computador a uma tomada elétrica, pois a vida útil da bateria é determinada, em grande parte, pelo número de vezes em que a bateria é usada e recarregada.
- Coloque o computador no modo de espera ou no modo de hibernação quando não for utilizá-lo por um longo período de tempo. Consulte "Modos de gerenciamento de energia" no Guia do usuário para obter mais informações sobre os modos de modo de espera e de modo de hibernação.
- Use o assistente de gerenciamento de energia para selecionar aquelas opções que otimizarão o consumo de energia do computador. Essas opções podem também ser configuradas para se alterarem quando você pressionar o botão liga/desliga, fechar a tela ou pressionar <Fn><Esc>. Consulte "Como configurar os parâmetros de gerenciamento de energia" no Guia do usuário para obter mais informações sobre como usar o assistente de gerenciamento de energia.

#### **COMOTA:** Consulte "Como configurar os parâmetros de gerenciamento de energia" no Guia do usuário.

### <span id="page-63-2"></span><span id="page-63-0"></span>Como carregar a bateria

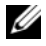

MOTA: Com o Dell™ ExpressCharge™, quando o computador está desligado, o adaptador CA carrega 80 por cento de uma bateria completamente descarregada em aproximadamente 1 (uma) hora e em aproximadamente 2 (duas) horas ele carrega 100 por cento da bateria. O tempo de carga será maior se o computador estiver ligado. Você pode deixar a bateria no computador o tempo que quiser. O circuito interno da bateria evita a sobrecarga.

Quando você conecta o computador a uma tomada elétrica ou instala uma bateria em um computador conectado a uma tomada elétrica, ele verifica a carga e a temperatura da bateria. Se necessário, o adaptador para CA carrega a bateria e mantém sua carga.

Se a bateria estiver quente devido ao uso no computador ou porque a temperatura ambiente está elevada, talvez ela não seja carregada quando o computador for conectado a uma tomada elétrica. A bateria estará quente demais para começar a ser carregada se a luz  $[\bar{F}]$  piscar alternadamente entre o verde e o laranja. Desconecte o computador da tomada elétrica e deixe que a bateria e o computador esfriem até atingirem a temperatura ambiente. Em seguida, conecte o computador à tomada elétrica para continuar a carregar a bateria.

Para obter mais informações sobre como solucionar problemas de bateria, consulte "Problemas de energia" no Guia do usuário.

#### <span id="page-63-3"></span><span id="page-63-1"></span>Como trocar a bateria

 $\sqrt{!}$  ADVERTÊNCIA: Antes de executar estes procedimentos, deslique o computador, desconecte o adaptador CA da tomada elétrica e do computador e remova quaisquer outros cabos externos do computador.

AVISO: Você precisa remover todos os cabos externos do computador para evitar possíveis danos ao conector.

 $\hat{\cal A}$  ADVERTÊNCIA: O uso de uma bateria incompatível pode aumentar o risco de incêndio ou explosão. Substitua a bateria somente por uma bateria compatível adquirida na Dell. A bateria foi projetada para funcionar com o computador Dell™. Não use baterias de outros computadores no seu computador.

Para remover a bateria:

- 1 Se o computador estiver conectado a um dispositivo de acoplamento, (acoplado), desconecte-o. Consulte a documentação fornecida com o dispositivo de acoplamento para obter instruções.
- 2 Certifique-se de que o computador esteja desligado.
- 3 Deslize e segure a aba de liberação da trava do compartimento de bateria na parte inferior do computador e remova a bateria do compartimento.

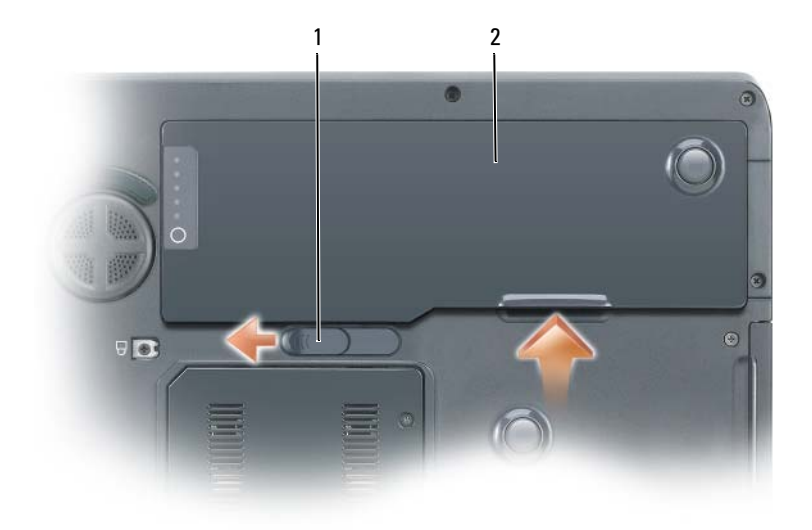

<span id="page-64-3"></span>1 aba de liberação da trava do compartimento de bateria 2 bateria

Para recolocar a bateria, siga o procedimento na ordem inversa.

## <span id="page-64-0"></span>Como armazenar a bateria

Remova a bateria quando for guardar o computador por muito tempo. As baterias se descarregam durante um período longo de armazenamento. Nesses casos, recarregue a bateria completamente antes de usá-la novamente. Consulte ["Como carregar a bateria", na página 64](#page-63-0).

## <span id="page-64-1"></span>Solução de problemas

#### <span id="page-64-6"></span><span id="page-64-2"></span>Problemas de travamento e de software

 $\triangle$  ADVERTÊNCIA: Antes de começar qualquer procedimento descrito nesta seção, siga as instruções de segurança contidas no Guia de Informações do Produto.

#### <span id="page-64-5"></span>O computador não inicia

VERIFIQUE SE O ADAPTADOR CA ESTÁ FIRMEMENTE CONECTADO AO COMPUTADOR E À TOMADA ELÉTRICA

#### <span id="page-64-4"></span>O computador pára de responder

AVISO: Você poderá perder dados se não conseguir executar o procedimento de desligar o sistema operacional.

DESLIGUE O COMPUTADOR — Se você não conseguir obter resposta pressionando uma tecla ou movendo o mouse, pressione e mantenha pressionado o botão liga/desliga durante pelo menos 8 a 10 segundos até desligar o computador. Em seguida, reinicie o computador.

#### <span id="page-65-3"></span><span id="page-65-2"></span>Um programa pára de responder ou trava repetidamente

**NOTA:** As instruções de instalação do software estão geralmente na documentação ou em um disquete ou CD.

#### FECHE O PROGRAMA -

- 1 Pressione <Ctrl><Shift><Esc> simultaneamente.
- 2 Clique em Gerenciador de tarefas.
- **3** Clique no programa que não está mais respondendo.
- <span id="page-65-0"></span>4 Clique em Finalizar tarefa.

**CONSULTE A DOCUMENTAÇÃO DO SOFTWARE** — Se necessário, desinstale e reinstale o programa.

## Programa criado para uma versão anterior do sistema operacional Microsoft $^\circledR$  Windows $^\circledR$

EXECUTAR O ASSISTENTE DE COMPATIBILIDADE DE PROGRAMAS  $-$  O Assistente de compatibilidade de programas configura o programa para funcionar em ambientes similares a ambientes não-Windows XP.

- 1 Clique no botão Iniciar, aponte para Todos os programas→ Acessórios e clique em Assistente de compatibilidade de programas.
- 2 Na tela de boas-vindas, clique em Avançar.
- <span id="page-65-1"></span>3 Siga as instruções da tela.

#### Exibição de uma tela inteiramente azul

**DESLIGUE O COMPUTADOR** — Se você não conseguir obter resposta pressionando uma tecla ou movendo o mouse, pressione e mantenha pressionado o botão liga/desliga durante pelo menos 8 a 10 segundos até desligar o computador. Em seguida, reinicie o computador.

#### Outros problemas de software

#### CONSULTE A DOCUMENTAÇÃO DO SOFTWARE OU ENTRE EM CONTATO COM O FABRICANTE DO PRODUTO PARA OBTER INFORMAÇÕES SOBRE A SOLUÇÃO DE PROBLEMAS -

- Verifique se o programa é compatível com o sistema operacional instalado no computador.
- Verifique se o computador atende aos requisitos mínimos de hardware necessários para executar o software. Consulte a documentação do software para obter informações.
- Verifique se o programa foi instalado e configurado adequadamente.
- Verifique se os drivers de dispositivo não estão em conflito com o programa.
- Se necessário, desinstale e, em seguida, reinstale o programa.

#### FAÇA BACKUP DE SEUS ARQUIVOS IMEDIATAMENTE

#### USE UM PROGRAMA DE BUSCA DE VÍRUS PARA VERIFICAR O DISCO RÍGIDO, OS DISQUETES OU OS CDS.

#### SALVE E FECHE OS ARQUIVOS ABERTOS E FECHE TODOS OS PROGRAMAS QUE TAMBÉM ESTIVEREM ABERTOS E DEPOIS DESLIGUE O COMPUTADOR ATRAVÉS DO MENU Iniciar.

<span id="page-66-1"></span>**EXAMINE O COMPUTADOR PARA VER SE CONTÉM ALGUM SPYWARE**  $-$  Se o seu computador ficar lento, se aparecer freqüentes anúncios em janelas pop-up ou se você tiver problemas para se conectar à Internet, o seu computador pode estar infectado com um spyware (software de espionagem). Use um programa antivírus que inclua proteção contra spyware (talvez seja necessário fazer um upgrade) para verificar o computador e remover o spyware. Para obter mais informações, visite o site support.dell.com (em inglês) e procure a palavra-chave spyware.

EXECUTE O DELL DIAGNOSTICS — Consulte ["Dell Diagnostics", na página 67.](#page-66-0) Se todos os testes forem concluídos com êxito, a condição de erro estará relacionada a um problema de software.

## <span id="page-66-3"></span><span id="page-66-0"></span>Dell Diagnostics

#### $\bigwedge$  ADVERTÊNCIA: Antes de começar qualquer procedimento descrito nesta seção, siga as instruções de segurança contidas no Guia de Informações do Produto.

#### Quando usar o Dell Diagnostics

Se você tiver qualquer problema com o computador, faça as verificações descritas em ["Problemas de](#page-64-2)  [travamento e de software", na página 65](#page-64-2) e execute o Dell Diagnostics antes de entrar em contato com a Dell para obter assistência técnica.

É recomendável que você imprima estes procedimentos antes de começar.

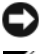

AVISO: O Dell Diagnostics só funciona em computadores Dell™.

**ZA NOTA:** O CD *Drivers and Utilities* (Drivers e utilitários) é opcional e pode não ser fornecido com o computador.

Entre na configuração do sistema, revise as informações de configuração de seu computador e verifique se o dispositivo que você quer testar aparece na configuração do sistema e está ativo.

Inicie o Dell Diagnostics a partir do disco rígido ou do CD Drivers and Utilities (Drivers e utilitários), também conhecido como ResourceCD).

#### <span id="page-66-2"></span>Como iniciar o Dell Diagnostics a partir do disco rígido

- 1 Ligue (ou reinicie) o computador.
	- a Quando o logotipo DELL™ aparecer, pressione <F12> imediatamente. Selecione Diagnostics no menu de inicialização e pressione <Enter>.

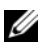

 $\mathscr{D}$  NOTA: Se você esperar tempo demais e o logotipo do sistema operacional aparecer, continue aguardando até que a área de trabalho do Microsoft® Windows® seja mostrada. Em seguida, desligue o computador e tente novamente.

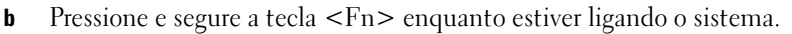

 $\mathscr{U}$  NOTA: Se você receber uma mensagem informando que a partição do utilitário de diagnósticos não foi encontrada, execute o Dell Diagnostics a partir do CD Drivers and Utilities (Drivers e utilitários).

2 Consulte "Como entrar em contato com a Dell" no Guia do usuário.

#### <span id="page-67-0"></span>Como iniciar o Dell Diagnostics a partir do CD Drivers and Utilities

- 1 Insira o CD Drivers and Utilities.
- 2 Desligue e reinicialize o computador.

Quando o logotipo DELL aparecer, pressione <F12> imediatamente.

Se você esperar tempo demais e o logotipo do Windows aparecer, continue aguardando até que a área de trabalho do Windows apareça. Em seguida, desligue o computador e tente novamente.

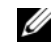

 $\mathscr O$  NOTA: As etapas a seguir alteram a seqüência de inicialização para ser executada apenas uma vez. Na próxima inicialização, o computador inicializará de acordo com os dispositivos especificados no programa de configuração do sistema.

- 3 Quando a lista de dispositivos de inicialização aparecer, realce Unidade de CD/DVD/CD-RW e pressione <Enter>.
- 4 Selecione a opção Boot from CD-ROM (Inicializar a partir do CD-ROM) no menu apresentado e pressione <Enter>.
- 5 Digite 1 para iniciar o menu do ResourceCD e pressione <Enter> para continuar.
- 6 Selecione Run the 32 Bit Dell Diagnostics (Executar o Dell Diagnostics de 32 bits) na lista numerada. Se houver várias versões na lista, selecione a versão adequada para sua plataforma.
- 7 Quando o menu principal do Dell Diagnostics aparecer, selecione o teste a ser executado.

#### Tela do menu principal do Dell Diagnostics

1 Depois que o Dell Diagnostics for carregado e a tela do menu principal aparecer, clique no botão da opção desejada.

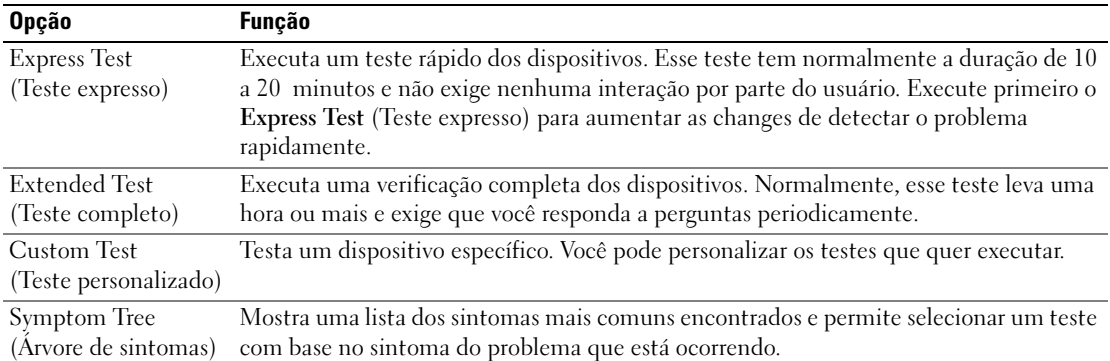

2 Se algum problema for encontrado durante um teste, aparecerá uma mensagem mostrando o código do erro e uma descrição do problema. Anote esse código e a descrição do problema e siga as instruções da tela.

Se não for possível resolver a condição de erro, entre em contato com a Dell. Consulte "Como entrar em contato com a Dell" no Guia do usuário.

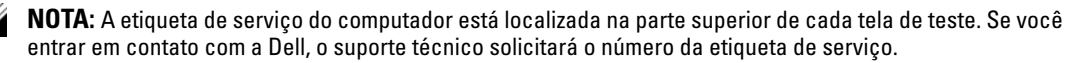

3 Se você executar um teste usando a opção Custom Test (Teste personalizado) ou Symptom Tree (Árvore de sintomas), clique na guia correspondente descrita na tabela a seguir para obter mais informações.

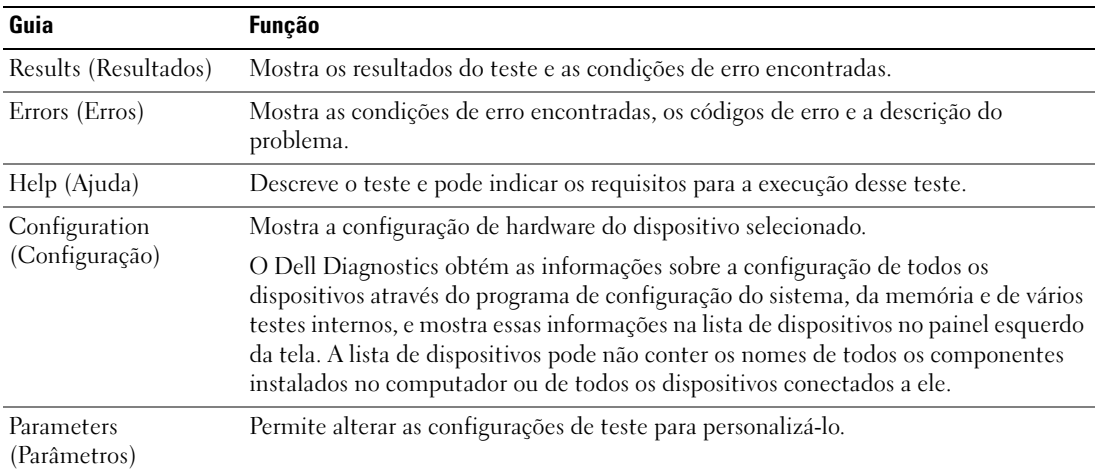

- 4 Quando os testes terminarem, se você estiver executando o Dell Diagnostics a partir do Drivers and Utilities, remova o CD.
- 5 Feche a tela de teste para retornar ao menu principal. Para sair do Dell Diagnostics e reinicializar o computador, feche a tela do menu principal.

# <span id="page-70-0"></span>Índice remissivo

## A

arquivo de ajuda [centro de ajuda e suporte do](#page-54-0)  Windows, 55

assistentes [Assistente de compatibilidade](#page-65-0)  de programas, 66

## B

bateria [armazenamento, 65](#page-64-3) [carregar, 64](#page-63-2) [desempenho, 61](#page-60-2) [medidor de energia, 62](#page-61-1) [remoção, 64](#page-63-3) [verificação da carga, 62](#page-61-2)

## C

[CD do sistema](#page-54-1)  operacional, 55 CDs [sistema operacional, 55](#page-54-1) [centro de ajuda e suporte, 55](#page-54-0) computador [desempenho lento, 67](#page-66-1) [pára de responder, 65](#page-64-4) [trava, 65-](#page-64-4)[66](#page-65-1) [contrato de licença do usuário](#page-52-1)  final, 53

## D

Dell [site de suporte, 54](#page-53-0) Dell Diagnostics [início a partir do CD Drivers](#page-67-0)  and Utilities, 68 [início a partir do disco](#page-66-2)  rígido, 67

[sobre, 67](#page-66-3)

diagnóstico [Dell, 67](#page-66-3)

documentação [contrato de licença do usuário](#page-52-1)  final, 53 [de normalização, 53](#page-52-1) [ergonomia, 53](#page-52-1) [garantia, 53](#page-52-1) [Guia de Informações do](#page-52-1)  Produto, 53 [guia do usuário, 53](#page-52-2) [on-line, 54](#page-53-0) [segurança, 53](#page-52-1)

## E

[etiqueta de serviço, 54](#page-53-1) [etiqueta do Microsoft](#page-53-1)  Windows, 54 etiquetas

[etiqueta de serviço, 54](#page-53-1) [Microsoft Windows, 54](#page-53-1)

## G

[Guia de Informações do](#page-52-1)  Produto, 53 [guia do usuário, 53](#page-52-2)

## H

hardware [Dell Diagnostics, 67](#page-66-3)

## I

[informações de ergonomia, 53](#page-52-1) [informações de garantia, 53](#page-52-1) informações de [normalização, 53](#page-52-1) [instruções de segurança, 53](#page-52-1)

## P

problemas [computador não inicia, 65](#page-64-5) [computador pára de](#page-64-4)  responder, 65 [computador trava, 65-](#page-64-4)[66](#page-65-1) [Dell Diagnostics, 67](#page-66-3) [desempenho lento do](#page-66-1)  computador, 67 [programa pára de](#page-65-2)  responder, 66 [programa trava, 66](#page-65-3)

[programas e compatibilidade](#page-65-0)  com o Windows, 66 [software, 65-](#page-64-6)[66](#page-65-3) [spyware, 67](#page-66-1) [tela azul, 66](#page-65-1) [travamento, 65](#page-64-6)

## W

Windows XP [Assistente de compatibilidade](#page-65-0)  de programas, 66 [centro de ajuda e suporte, 55](#page-54-0) [reinstalação, 55](#page-54-1)

## R

ResourceCD [Dell Diagnostics, 67](#page-66-3)

## S

sistema operacional [CD, 55](#page-54-1) [reinstalação, 55](#page-54-1) [site de suporte na Web, 54](#page-53-0) software [problemas, 66](#page-65-0) solução de problemas [centro de ajuda e suporte, 55](#page-54-0) [Dell Diagnostics, 67](#page-66-3) [spyware, 67](#page-66-1)

## U

unidade óptica [descrição, 58](#page-57-2)
Dell Precision<sup>™</sup> M90 Mobile **Workstation** 

## Guía de referencia rápida

Modelo PP05XA

## Notas, Avisos y Precauciones

 $\mathscr{D}$  NOTA: Una NOTA proporciona información importante que le ayuda a utilizar su ordenador de la mejor manera posible. AVISO: Un AVISO indica la posibilidad de daños en el hardware o pérdida de datos y le explica cómo evitar el problema.  $\bigwedge$  PRECAUCIÓN: Una PRECAUCIÓN indica un posible daño material, lesión corporal o muerte.

## Abreviaturas y siglas

Para obtener una lista completa de abreviaturas y acrónimos, consulte la Guía del usuario en línea.

Si ha adquirido un ordenador Dell™ Serie n, todas las referencias que aparecen en este documento relativas a los sistemas operativos de Microsoft<sup>®</sup> Windows<sup>®</sup> no son aplicables.

Modelo PP05XA

\_\_\_\_\_\_\_\_\_\_\_\_\_\_\_\_\_\_\_\_

Febrero 2006 P/N MD530 Rev. A00

**La información contenida en este documento puede modificarse sin aviso previo. © 2006 Dell Inc. Todos los derechos reservados.**

La reproducción de este documento de cualquier manera sin la autorización por escrito de Dell Inc. queda estrictamente prohibida.

Marcas comerciales utilizadas en este texto: *Dell*, el logotipo de *DELL*, *Dell Precision* y *ExpressCharge* son marcas comerciales de Dell Inc.; *Intel* es una marca comercial registrada de Intel Corporation; *Microsoft* y *Windows* son marcas comerciales registradas de Microsoft Corporation; *Bluetooth* es una marca comercial propiedad de Bluetooth SIG, Inc. y que Dell Inc. utiliza bajo licencia.

Otras marcas y otros nombres comerciales pueden utilizarse en este documento para hacer referencia a las entidades que los poseen o a sus productos. Dell Inc. renuncia a cualquier interés sobre la propiedad de marcas y nombres comerciales que no sean los suyos.

## Contenido

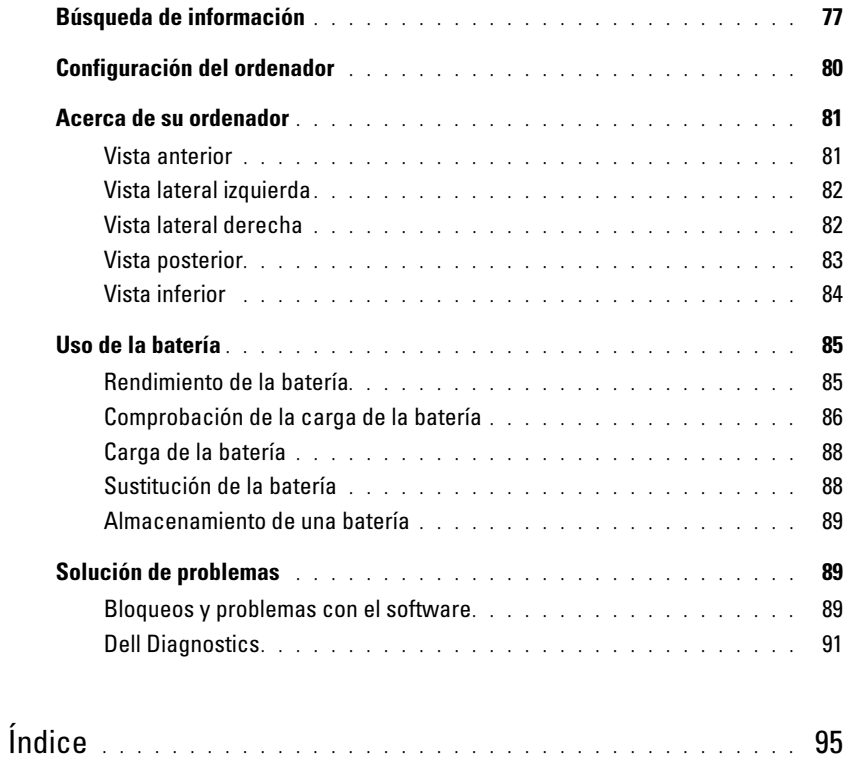

## <span id="page-76-0"></span>Búsqueda de información

 $\mathscr{D}$  NOTA: Algunas funciones o medios son opcionales y pueden no incluirse en su ordenador. Es posible que algunas funciones o medios no estén disponibles en determinados países.

NOTA: Su ordenador puede incluir información adicional. Ø

- Un programa de diagnóstico para mi ordenador
- Controladores para mi ordenador
- La documentación de mi ordenador
- La documentación de mi dispositivo
- Notebook System Software (NSS)

## ¿Qué busca? Aquí lo encontrará

CD Drivers and Utilities (Controladores y utilidades) (también conocido como ResourceCD)

**NOTA:** El CD denominado *Drivers and Utilities* (Controladores y utilidades) es opcional y es posible que no se entregue con el ordenador.

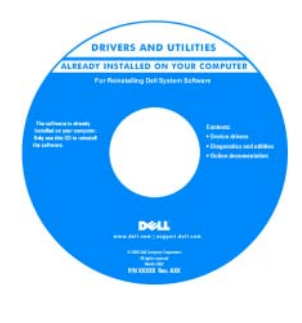

La documentación y los controladores ya están instalados en su ordenador. Puede utilizar el CD para volver a instalar los controladores o paraejecutar Dell Diagnostics (Consulte el apartado ["Dell Diagnostics"](#page-90-0)  [en la página 91](#page-90-0)). Los archivos "readme" (léame) pueden estar

incluidos en su CD para disponer de actualizaciones de última hora sobre los cambios técnicos del ordenador o material de consulta destinado a los técnicos o usuarios avanzados.

#### NOTA: Los controladores y las actualizaciones de la documentación se pueden encontrar en support.dell.com.

<span id="page-76-1"></span>Guía de información del producto de Dell™

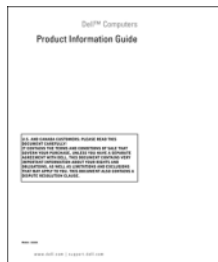

• Información sobre la garantía

- Términos y condiciones (sólo en EE.UU.)
- Instrucciones de seguridad
- Información reglamentaria
- Información ergonómica
- Contrato de licencia de usuario final

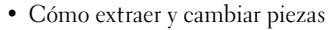

- Especificaciones
- Cómo configurar los parámetros del sistema
- Cómo detectar y solucionar problemas

Guía del usuario Dell Precision™

Centro de ayuda y soporte técnico de Microsoft Windows XP

- <span id="page-76-2"></span>1 Haga clic en Inicio→ Ayuda y soporte técnico→ Guías del usuario y del sistema de Dell→ Guías del sistema.
- 2 Haga clic en la Guía del usuario de su ordenador.

<span id="page-77-1"></span><span id="page-77-0"></span>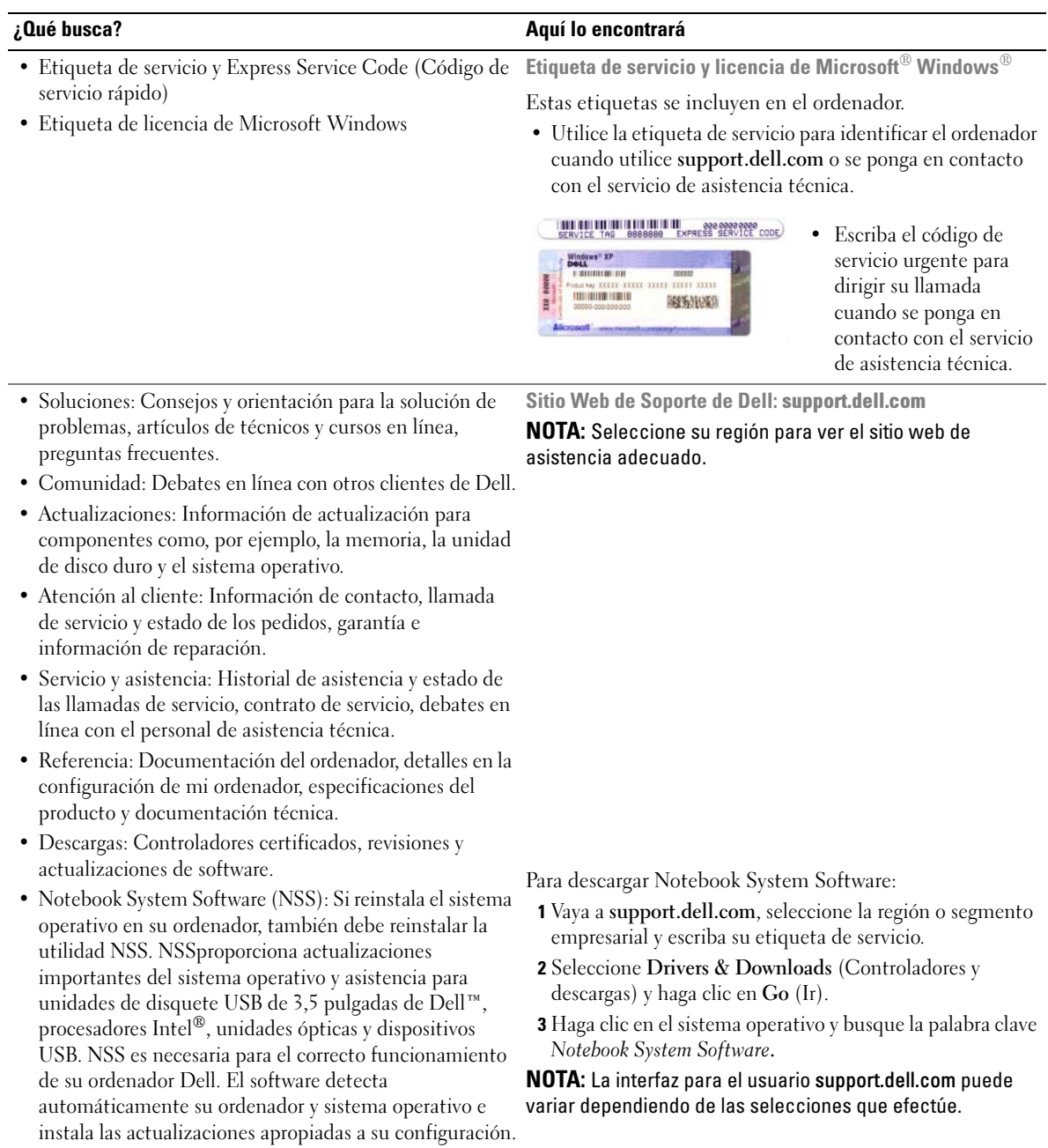

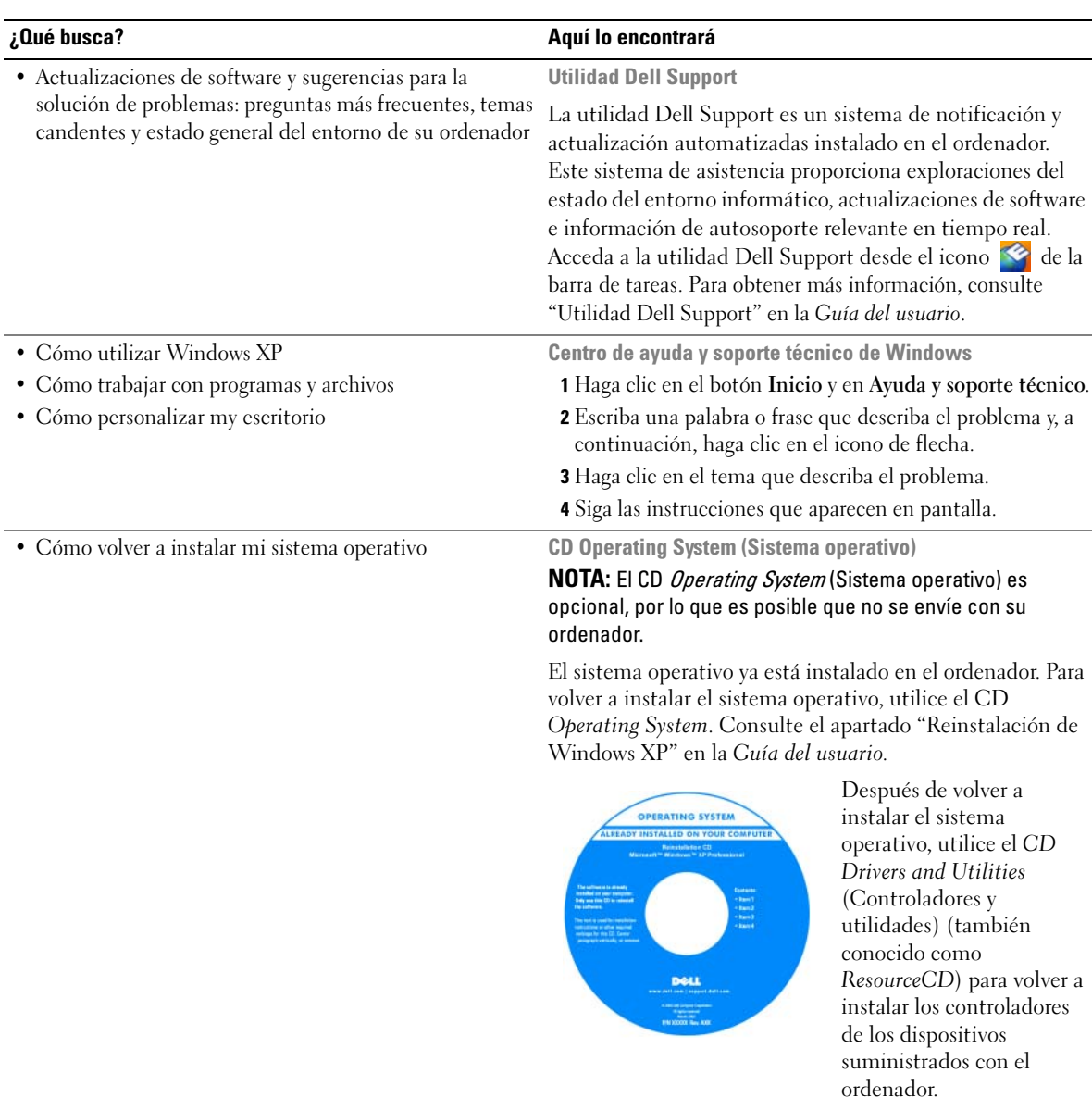

<span id="page-78-1"></span><span id="page-78-0"></span>La clave del producto del sistema operativo se encuentra en el ordenador.

NOTA: El color de su CD varía según el sistema operativo que haya solicitado.

## <span id="page-79-0"></span>Configuración del ordenador

- $\bigwedge$  PRECAUCIÓN: Antes de comenzar cualquiera de los procedimientos de esta sección, siga las instrucciones de seguridad que se encuentran en la Guía de información del producto.
	- 1 Desempaquete la caja de accesorios.
	- 2 Saque el contenido de la caja de accesorios, que necesitará para completar la configuración del ordenador.

La caja de accesorios también contiene la documentación del usuario y todo el software o hardware adicional (como tarjetas PC, unidades o baterías) que ha solicitado.

3 Conecte el adaptador de CA al conector del adaptador de CA del ordenador y a la toma de alimentación eléctrica.

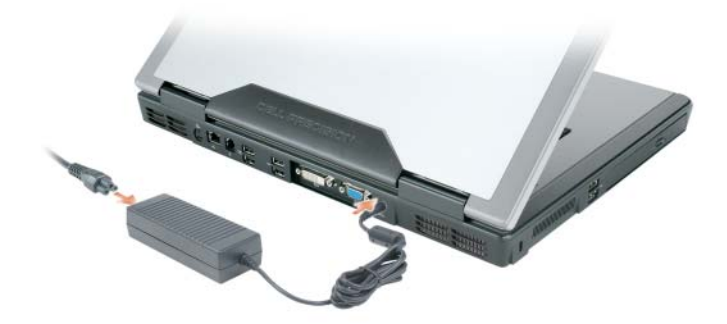

- 4 Abra la pantalla del ordenador y pulse el botón de alimentación para encender el ordenador (Consulte el apartado ["Vista anterior" en la página 81](#page-80-1)).
- $\mathscr{U}_\blacktriangle$  NOTA: Se recomienda que encienda y apague el ordenador por lo menos una vez antes de instalar alguna tarjeta o conectar el ordenador a un dispositivo de acoplamiento u otro dispositivo externo, como una impresora.

## <span id="page-80-0"></span>Acerca de su ordenador

## <span id="page-80-1"></span>Vista anterior

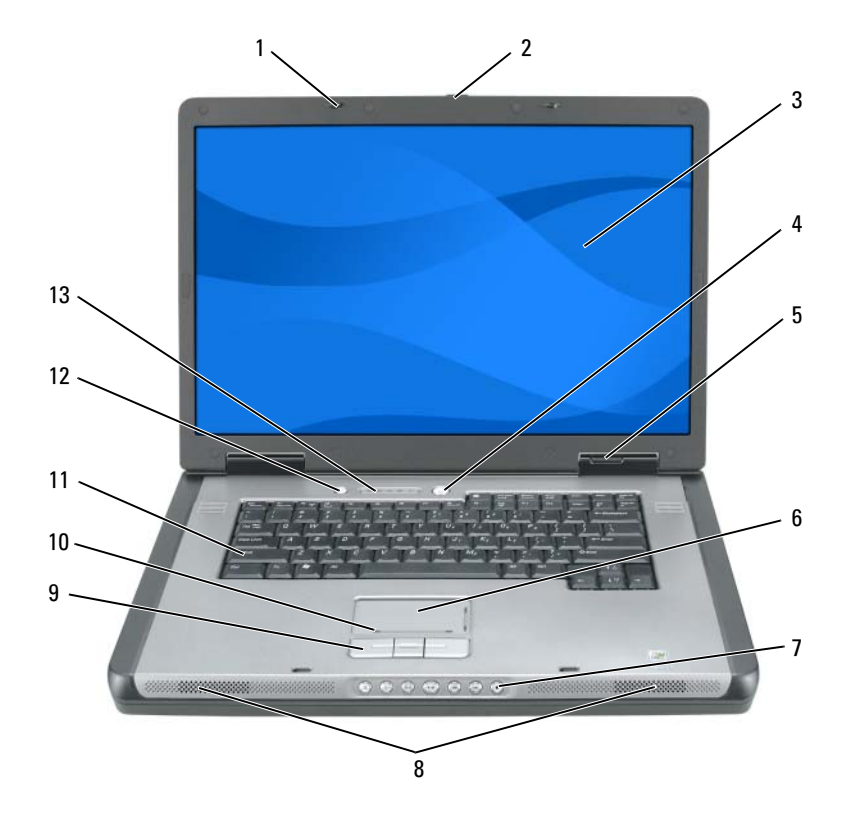

1 Seguros de la pantalla (2) 6 Superficie táctil 11 Teclado Seguro de liberación de la pantalla Botones de control multimedia Botón multimedia Pantalla 8 Altavoces (2) 13 Teclado e indicadores luminosos de estado inalámbrico 4 Botón de alimentación 9 Botones de la superficie táctil Indicadores luminosos de estado del dispositivo Zona de desplazamiento de la superficie táctil

## <span id="page-81-0"></span>Vista lateral izquierda

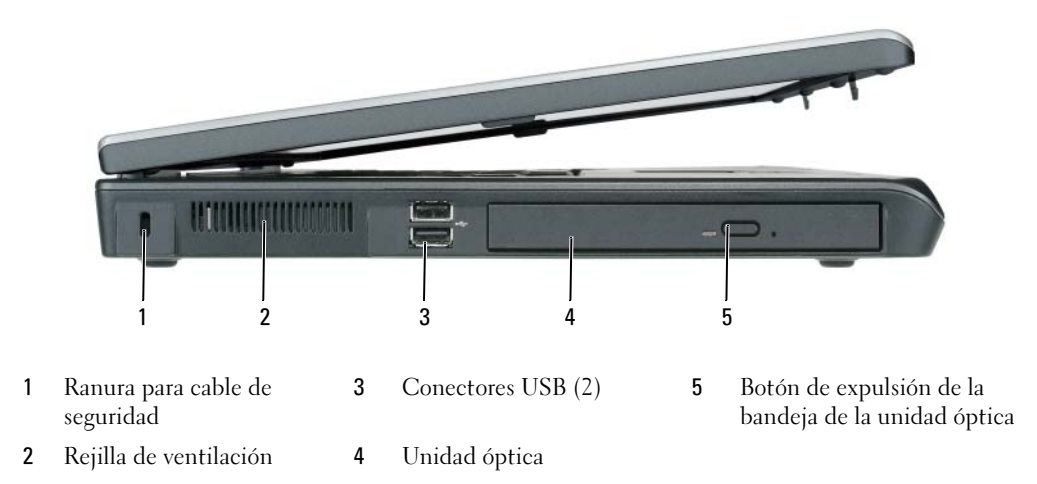

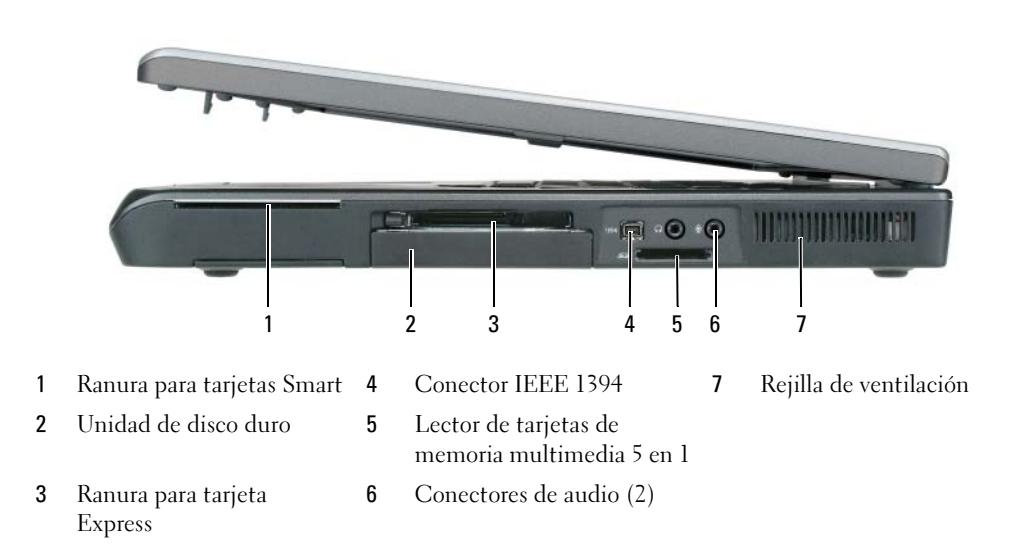

## <span id="page-81-2"></span><span id="page-81-1"></span>Vista lateral derecha

## <span id="page-82-0"></span>Vista posterior

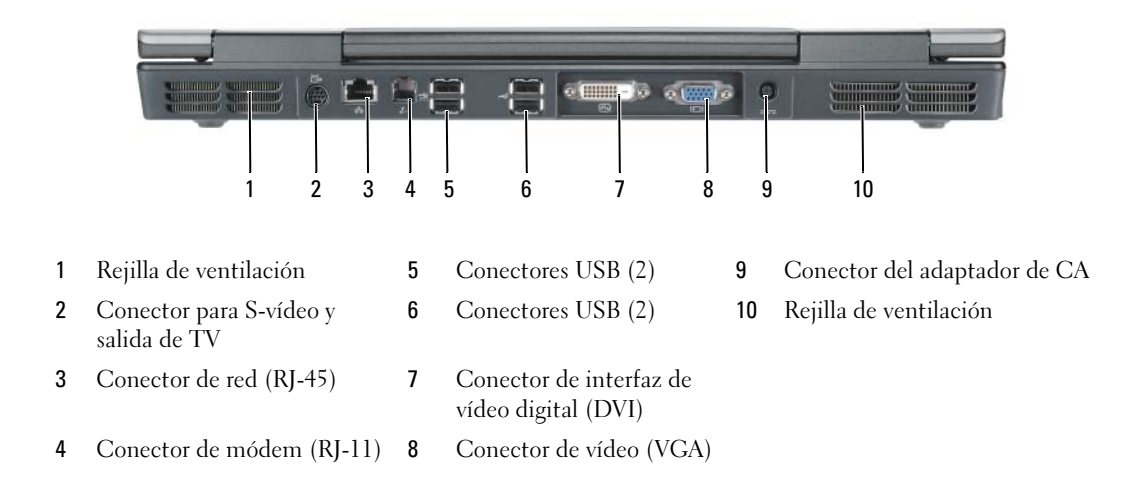

## <span id="page-83-0"></span>Vista inferior

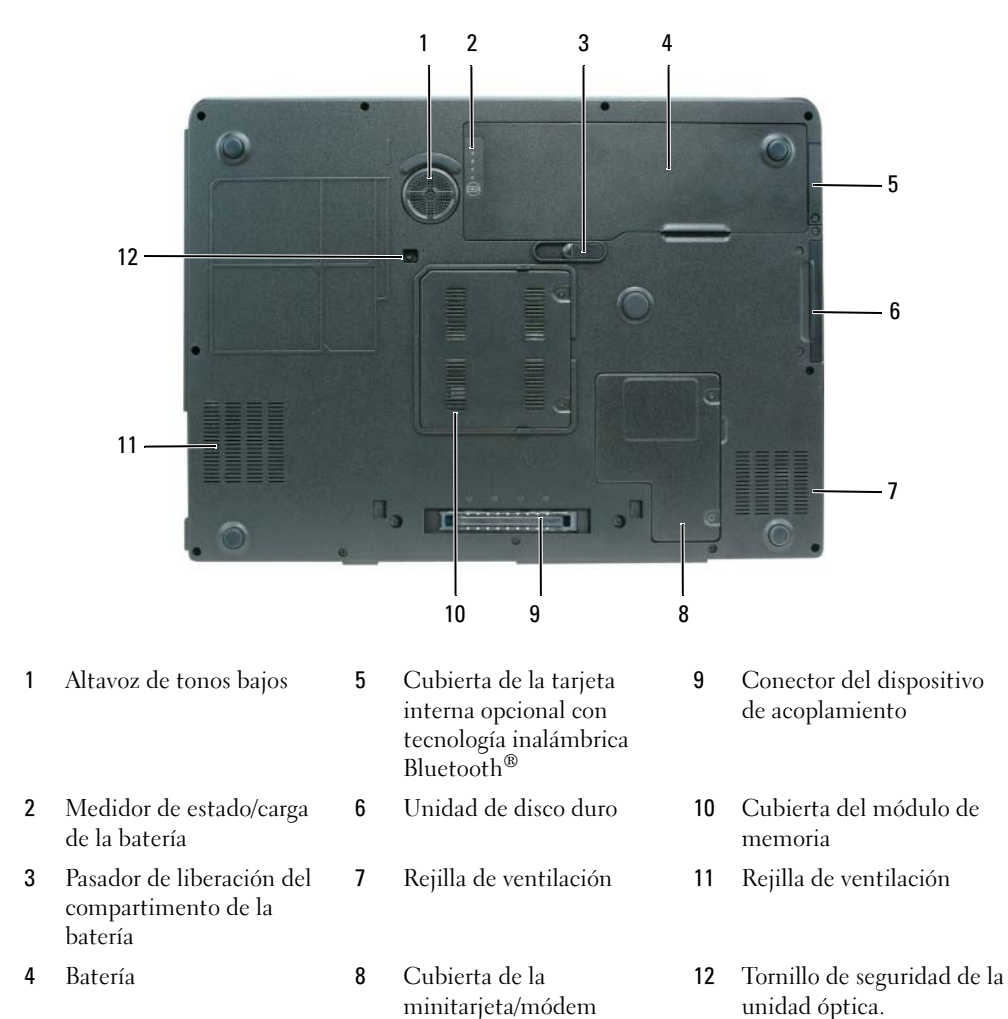

## <span id="page-84-0"></span>Uso de la batería

### <span id="page-84-2"></span><span id="page-84-1"></span>Rendimiento de la batería

**NOTA:** Para obtener información sobre la garantía de Dell aplicable a su ordenador, consulte la *Guía de* información del producto o el documento de garantía que se entrega por separado con el ordenador.

Para el rendimiento óptimo del ordenador y para facilitar la conservación de la configuración del BIOS, utilice su ordenador portátil Dell™ con la batería instalada en todo momento. Se proporciona una batería en su compartimento correspondiente como equipamiento estándar.

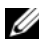

 $\mathscr{D}_\bullet$  NOTA: Debido a que la batería puede no estar totalmente cargada, use el adaptador de CA para conectar su nuevo ordenador a una toma de alimentación eléctrica la primera vez que utilice el ordenador. Para obtener mejores resultados, utilice el ordenador con el adaptador de CA hasta que la batería esté totalmente cargada. Para ver el estado de carga de la batería, haga clic en Inicio→ Panel de control→ Opciones de energía y, a continuación, haga clic en la ficha Medidor de energía.

**ZA NOTA:** El tiempo de funcionamiento de la batería (el tiempo que la batería puede hacer funcionar el ordenador) disminuye con el tiempo. En función de la frecuencia y las condiciones de uso de la batería, es posible que deba comprar una nueva batería durante la vida útil del ordenador.

El tiempo de funcionamiento de la batería depende de las condiciones de funcionamiento. La duración de la batería se reduce en gran medida si realiza, entre otras, las operaciones que se indican a continuación:

- Uso de unidades ópticas
- Uso de dispositivos de comunicaciones inalámbricos, tarjetas ExpressCard o dispositivos USB
- Uso de una configuración de pantalla con mucho brillo, protectores de pantalla en 3D u otros programas que consuman mucha energía como las aplicaciones con imágenes complejas en 3D
- Ejecución del ordenador en modo de rendimiento máximo. Consulte el apartado "Configuración de los valores de administración de energía" en la Guía del usuario para obtener información acerca de cómo acceder a la ventana Propiedades de Opciones de energía de Windows o Dell QuickSet, que puede utilizar para configurar la administración de energía.

 $\mathscr O$  **NOTA:** Se recomienda conectar el ordenador a una toma de alimentación eléctrica mientras se graba en un CD o DVD.

Puede comprobar la carga de la batería antes de insertarla en el ordenador. También se pueden establecer las opciones de administración de energía de modo que avisen cuando la carga de la batería esté baja. Para obtener más información, consulte el apartado ["Comprobación de la carga de la batería" en la página 86.](#page-85-0)

PRECAUCIÓN: El uso de baterías incompatibles puede aumentar el riesgo de incendio o explosión. Sustituya la batería únicamente por baterías de Dell. La batería está diseñada para funcionar con ordenadores Dell. No utilice una batería de otro ordenador en su ordenador.

 $\hat{P}$  PRECAUCIÓN: No deseche las baterías en la basura doméstica. Cuando la batería ya no pueda cargarse, solicite información a una empresa local de gestión de residuos o al departamento responsable en materia de medio ambiente sobre el modo de desechar las baterías de iones de litio. Consulte el apartado "Cómo desechar las baterías" de la Guía de información del producto.

PRECAUCIÓN: El uso incorrecto de la batería puede aumentar el riesgo de incendio o quemadura química. No perfore, incinere, desmonte o exponga la batería a temperaturas superiores a 65°C (149 °F). Mantenga la batería fuera del alcance de los niños. Tenga mucho cuidado con las baterías dañadas o que goteen. Las baterías dañadas pueden gotear y causar lesiones personales o daños en el equipo.

## <span id="page-85-1"></span><span id="page-85-0"></span>Comprobación de la carga de la batería

El Battery Meter (Medidor de la batería) Dell QuickSet, la ventana y el icono del Medidor de energía de Microsoft Windows, el medidor de carga y estado de la batería y la advertencia de batería baja proporcionan información sobre la carga de la batería.

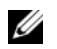

**NOTA:** Es posible que Dell QuickSet no esté disponible en su ordenador.

### Medidor de batería QuickSet de Dell™

Si Dell QuickSet está instalado, presione <Fn><F3> para ver el Medidor de batería Dell QuickSet. El medidor de batería muestra el estado, el estado de consumo de la batería, el nivel y el tiempo total de carga de la batería del ordenador.

Para obtener más información sobre QuickSet, haga clic en el botón derecho del ratón en el icono del de la barra de tareas y seleccione Ayuda.

## <span id="page-85-2"></span>Medidor de energía de Microsoft® Windows®

El Medidor de energía de Windows indica la carga que le queda a la batería. Para consultar el medidor de energía, haga doble clic en el icono de la barra de tareas.

Si el ordenador está conectado a una toma de corriente, aparece un icono ...

### Medidor de carga

Al pulsar (o mantener pulsado) el botón de estado del medidor de carga de la batería, puede comprobar:

- La carga de la batería (se comprueba pulsando y soltando el botón de estado)
- El estado de consumo de la batería (se comprueba pulsando y manteniendo pulsado el botón de estado)

El tiempo de funcionamiento de la batería se ve determinado en gran medida por el número de veces que se carga. Tras cientos de ciclos de carga y descarga, las baterías pierden parte de su capacidad de carga—o estado de consumo de la batería. Es decir, una batería puede mostrar un estado de "cargada" y mantener una capacidad de carga reducida (estado).

#### Comprobación de la carga de la batería

Para comprobar la carga de la batería, *pulse* el botón de estado del medidor de carga de la batería para encender los indicadores de nivel de carga. Cada luz representa aproximadamente un 20 % de la carga total de la batería. Por ejemplo, si la batería tiene un 80 % de carga restante, habrá cuatro luces encendidas. Si no hay ninguna luz encendida, entonces la batería está descargada.

#### Comprobación del estado de consumo de la batería

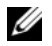

 $\mathscr{D}$  NOTA: Puede comprobar el estado de consumo de la batería utilizando el medidor de carga de la batería tal como se describe a continuación o utilizando el medidor de batería de Dell QuickSet. Para obtener información acerca de QuickSet, haga clic con el botón derecho del ratón en el **15** icono de la barra de tareas y haga clic en Help (Ayuda).

Para comprobar el estado de consumo de la batería utilizando el medidor de carga, *pulse y mantenga* el botón de estado del medidor de carga durante 3 segundos, como mínimo. Si no se ilumina ningún indicador, significa que la batería está en buenas condiciones y que mantiene más del 80 por ciento de su capacidad de carga original. Cada luz representa una degradación gradual. Si se iluminan cinco indicadores, significa que la batería conserva menos del 60 por ciento de su capacidad de carga, por lo que se debería considerar su sustitución. Consulte el apartado "Especificaciones" en la Guía del usuario para obtener más información sobre la duración de la batería.

#### Advertencia de batería baja

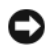

AVISO: Para evitar la pérdida o daño de los datos, tras una advertencia de batería baja guarde el trabajo inmediatamente. A continuación, conecte el ordenador a una toma de alimentación eléctrica. El modo de hibernación se activa de forma automática si la carga de la batería se agota por completo.

Una ventana emergente le avisa cuando se ha agotado aproximadamente un 90% de la carga. El ordenador entrará en el modo de hibernación cuando la carga de la batería se encuentre en un nivel peligrosamente bajo.

Puede cambiar la configuración de las alarmas de la batería en QuickSet o en la ventana Propiedades de Opciones de energía. Consulte el apartado "Configuración de los valores de la administración de energía" en la Guía del usuario para obtener más información sobre cómo acceder a QuickSet o a la ventana Propiedades de Opciones de energía.

#### Conservación de energía de la batería

Realice las siguientes acciones para conservar la energía de la batería:

- Conecte el ordenador a una toma de alimentación eléctrica cuando sea posible, ya que la duración de la batería depende en gran medida del número de veces que se use y se recargue.
- Ponga el ordenador en modo de espera o en modo de hibernación cuando no vaya a utilizarlo durante un largo periodo de tiempo. Consulte el apartado "Modos de la administración de energía" en la Guía del usuario para obtener más información sobre los modos En espera e Hibernación.
- Utilice el Power Management Wizard (Asistente para la administración de energía) para seleccionar diferentes opciones con el fin de optimizar el uso de energía por parte del ordenador. También se pueden definir estas opciones para que se cambien cuando se pulse el botón de alimentación, se cierre la pantalla o se pulse <Fn><Esc>. Consulte el apartado "Configuración de los valores de la administración de energía" en la Guía del usuario para obtener más información sobre cómo utilizar el Power Management Wizard (Asistente para la administración de energía).

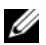

**ZA NOTA:** Consulte el apartado "Configuración de los valores de la administración de energía" en la *Guía del usuario*.

### <span id="page-87-2"></span><span id="page-87-0"></span>Carga de la batería

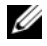

NOTA: Con Dell™ ExpressCharge™, cuando el ordenador está apagado, el adaptador de CA carga una batería completamente descargada al 80 % en alrededor de 1 hora y al 100 % en aproximadamente 2 horas. El tiempo de carga aumenta con el ordenador encendido. Puede dejar la batería en el ordenador todo el tiempo que desee. Los circuitos internos de la batería impiden que se sobrecargue.

Cuando conecte el ordenador a una toma de alimentación eléctrica o instale una batería mientras está conectado a una toma de alimentación eléctrica, comprobará la carga y la temperatura de la batería. Si es necesario, el adaptador de CA cargará la batería y mantendrá la carga.

Si la batería está caliente porque se ha estado usando en el ordenador o porque ha permanecido en un ambiente donde la temperatura es elevada, puede ser que no se cargue cuando se conecte el ordenador a una toma de alimentación eléctrica. La batería está demasiado caliente para iniciar la recarga si la luz

 $\left| \mathfrak{f} \right|$  parpadea alternando entre el verde y el naranja. Desconecte el ordenador de la toma de alimentación eléctrica y espere a que tanto éste como la batería se enfríen hasta alcanzar la temperatura ambiente. A continuación, conecte el ordenador a una toma de alimentación eléctrica y continúe cargando la batería.

Para obtener más información sobre la solución de problemas de la batería, consulte el apartado "Probemas de alimentación" en la Guía del usuario.

### <span id="page-87-3"></span><span id="page-87-1"></span>Sustitución de la batería

 $\bigwedge$  PRECAUCIÓN: Antes de llevar a cabo estos procedimientos, apague el ordenador, desconecte el adaptador de CA de la toma de alimentación eléctrica y del ordenador, desconecte el módem del conector de pared y del ordenador y retire cualquier otro cable externo del ordenador.

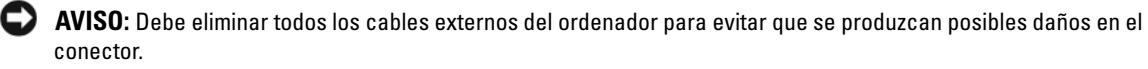

#### $\sqrt{N}$  PRECAUCIÓN: El uso de baterías incompatibles puede aumentar el riesgo de incendio o explosión. Sustituya la batería únicamente por baterías de Dell. La batería está diseñada para funcionar con ordenadores Dell™. No utilice una batería de otro ordenador en su ordenador.

Para extraer la batería:

- 1 Si el ordenador está conectado (acoplado) a un dispositivo de acoplamiento, desacóplelo. Si desea instrucciones, consulte la documentación incluida con el dispositivo de acoplamiento.
- 2 Asegúrese de que el ordenador está apagado.
- 3 Deslice y sostenga el pasador de liberación del compartimento de la batería situado en la parte inferior del ordenador y, a continuación, extraiga la batería del compartimento.

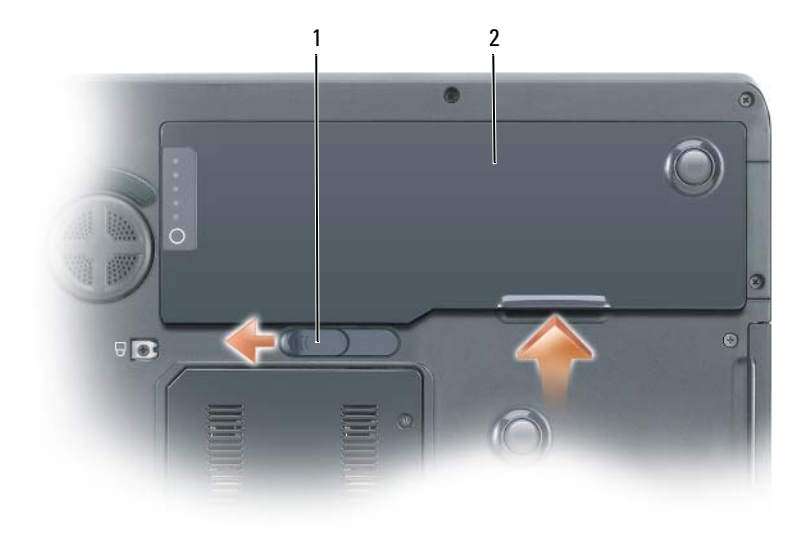

<span id="page-88-3"></span>1 Pasador de liberación del compartimento de la batería 2 Batería

Para volver a colocar la batería, siga el procedimiento de extracción en orden inverso.

## <span id="page-88-0"></span>Almacenamiento de una batería

Extraiga la batería cuando vaya a guardar el ordenador durante un período largo. Las baterías se descargan durante los almacenamientos prolongados. Tras un periodo prolongado de almacenamiento, deberá cargar la batería completamente antes de utilizarla. Consulte el apartado ["Carga de la batería" en](#page-87-0)  [la página 88](#page-87-0).

## <span id="page-88-1"></span>Solución de problemas

### <span id="page-88-2"></span>Bloqueos y problemas con el software

<span id="page-88-6"></span><span id="page-88-5"></span>PRECAUCIÓN: Antes de comenzar cualquiera de los procedimientos de esta sección, siga las instrucciones de seguridad que se encuentran en la *Guía de información del producto*.

El ordenador no se inicia ASEGÚRESE DE QUE EL ADAPTADOR DE CA ESTÉ BIEN CONECTADO AL ORDENADOR Y A LA TOMA DE ALIMENTACIÓN ELÉCTRICA.

#### <span id="page-88-4"></span>El ordenador no responde

AVISO: Es posible que se pierdan datos si no puede apagar el sistema operativo.

APAGUE EL ORDENADOR: SI NO PUEDE CONSEGUIR QUE RESPONDA PULSANDO UNA TECLA O MOVIENDO EL RATÓN, PULSE EL BOTÓN DE ALIMENTACIÓN DURANTE UNOS 8 Ó 10 SEGUNDOS COMO MÍNIMO HASTA QUE SE APAGUE E L ORDENADOR. A CONTINUACIÓN, REINÍCIELO: Un programa no respondeo se bloquea repetidamente

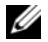

<span id="page-88-8"></span><span id="page-88-7"></span> $\mathscr{D}$  NOTA: Normalmente el software incluye instrucciones de instalación en su documentación o en un disquete o CD.

#### **FINALICE EL PROGRAMA:**

- 1 Pulse <Ctrl><Mayús><Esc> simultáneamente.
- 2 Haga clic en Administrador de tareas.
- 3 Haga clic en el programa que ha dejado de responder.
- <span id="page-89-0"></span>4 Haga clic en Finalizar tarea.

COMPRUEBE LA DOCUMENTACIÓN DEL SOFTWARE: Si es necesario, desinstale y vuelva a instalar el programa.

### Un programa está diseñado para una versión anterior del sistema operativo Microsoft $^\circledR$  Windows $^\circledR$

EJECUTE EL ASISTENTE PARA COMPATIBILIDAD DE PROGRAMAS: El Asistente para compatibilidad de programas configura un programa de manera que se ejecute en un entorno similar a los entornos de sistemas operativos que no son Windows XP.

- 1 Haga clic en el botón Inicio, vaya a Todos los programas→ Accesorios y, a continuación, haga clic en Asistente para compatibilidad de programas.
- 2 En la pantalla de bienvenida, haga clic en Siguiente.
- <span id="page-89-1"></span>**3** Siga las instrucciones que aparecen en pantalla.

#### Aparece una pantalla azul fija

**APAGUE EL ORDENADOR:** Si no puede conseguir que responda pulsando una tecla o moviendo el ratón, pulse el botón de alimentación durante unos 8 ó 10 segundos como mínimo hasta que se apague el ordenador. A continuación, reinícielo.

#### Otros problemas con el software

#### COMPRUEBE LA DOCUMENTACIÓN DEL SOFTWARE O PÓNGASE EN CONTACTO CON EL FABRICANTE DE SOFTWARE PARA OBTENER INFORMACIÓN SOBRE LA SOLUCIÓN DE PROBLEMAS:

- Asegúrese de que el programa sea compatible con el sistema operativo instalado en el ordenador.
- Asegúrese de que el ordenador cumple los requisitos mínimos de hardware necesarios para ejecutar el software. Consulte la documentación del software para obtener más información.
- Asegúrese de el programa esté instalado y configurado correctamente.
- Compruebe que los controladores de dispositivo no sean incompatibles con el programa.
- Si es necesario, desinstale el programa y, a continuación, vuelva a instalarlo.

#### HAGA COPIAS DE SEGURIDAD DE SUS ARCHIVOS INMEDIATAMENTE.

#### UTILICE UN PROGRAMA DE DETECCIÓN DE VIRUS PARA COMPROBAR LA UNIDAD DE DISCO DURO, LOS DISQUETES O LOS CD.

#### GUARDE Y CIERRE CUALQUIER ARCHIVO O PROGRAMA QUE ESTÉ ABIERTO Y APAGUE EL ORDENADOR A TRAVÉS DEL MENÚ Inicio

<span id="page-90-3"></span>COMPRUEBE SI EL ORDENADOR TIENE SOFTWARE ESPÍA: Si el ordenador tiene un bajo rendimiento, recibe frecuentemente anuncios emergentes, o tiene problemas para conectarse a Internet, es posible que el ordenador esté infectado con software espía. Utilice un programa antivirus que incluya protección contra software espía (es posible que el programa necesite una actualización) para explorar el ordenador y eliminar el software espía. Para obtener más información, vaya a support.dell.com y busque la palabra clave software espía.

EJECUTE LOS DELL DIAGNOSTICS: Consulte el apartado ["Dell Diagnostics" en la página 91](#page-90-0). Si todas las pruebas se ejecutan satisfactoriamente, el error puede estar relacionado con un problema de software.

## <span id="page-90-1"></span><span id="page-90-0"></span>Dell Diagnostics

PRECAUCIÓN: Antes de comenzar cualquiera de los procedimientos de esta sección, siga las instrucciones de seguridad que se encuentran en la Guía de información del producto.

#### Cuándo utilizar los Dell Diagnostics

Si tiene problemas con el ordenador, realice las comprobaciones del apartado ["Bloqueos y problemas con](#page-88-2)  [el software" en la página 89](#page-88-2) y ejecute Dell Diagnostics antes de ponerse en contacto con Dell para solicitar asistencia técnica.

Se recomienda imprimir estos procesos antes de empezar.

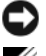

AVISO: Los Dell Diagnostics (Diagnósticos Dell) funcionan sólo en ordenadores Dell.

**ZA NOTA:** El CD denominado *Drivers and Utilities* (Controladores y utilidades) es opcional y es posible que no se entregue con su ordenador.

Entre en el programa de configuración del sistema, revise la información de configuración del ordenador y asegúrese de que el dispositivo que desea probar aparezca en la configuración del sistema y esté activo.

Inicie los Dell Diagnostics desde la unidad de disco duro o desde el CD Drivers and Utilities (Controladores y utilidades), también conocido como Resource CD (CD de recursos).

#### <span id="page-90-2"></span>Inicio de Dell Diagnostics desde la unidad de disco duro

- 1 Encienda (o reinicie) el ordenador.
	- **a** Cuando aparezca el logotipo de DELL<sup>™</sup>, pulse  $\leq$ F12> inmediatamente. Seleccione **Diagnostics** (Diagnósticos) del menú de inicio y pulse <Intro>.

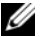

 $\mathscr Q$  NOTA: Si espera demasiado y aparece el logotipo del sistema operativo, siga esperando hasta que aparezca el escritorio de Microsoft® Windows®. Entonces, apague el ordenador y vuelva a intentarlo.

**b** Pulse y mantenga pulsada la tecla  $\leq$  Fn $>$  mientras se está encendiendo el sistema.

 $\mathscr{D}$  NOTA: Si ve un mensaje que indica que no se ha encontrado ninguna partición de utilidad de diagnóstico, ejecute los Dell Diagnostics (Diagnósticos Dell) desde el CD Drivers and Utilities (Controladores y utilidades).

2 Consulte el apartado "Cómo ponerse en contacto con Dell" en la Guía del usuario.

#### <span id="page-91-0"></span>Inicio de Dell Diagnostics desde el CD Drivers and Utilities (Controladores y utilidades) opcional

- 1 Inserte el CD Drivers and Utilities (Controladores y utilidades).
- 2 Apague y reinicie el ordenador

Cuando aparezca el logotipo de DELL, pulse <F12>inmediatamente.

Si espera demasiado y aparece el logotipo de Windows, siga esperando hasta que vea el escritorio de Windows. Entonces, apague el ordenador y vuelva a intentarlo.

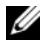

NOTA: Los siguientes pasos cambian la secuencia de inicio una sola vez. La próxima vez que inicie el ordenador, éste lo hará según los dispositivos especificados en el programa de configuración del sistema.

- 3 Cuando aparezca la lista de dispositivos de inicio, resalte CD/DVD/CD-RW Drive (Unidad de CD/DVD/CD-RW) y pulse <Intro>.
- 4 Seleccione la opción Boot from CD-ROM (Iniciar desde CD-ROM) del menú que aparezca y pulse  $\mathsf{Intro}\mathsf{R}.$
- 5 Escriba 1 para iniciar el menú de ResourceCD y presione <Intro> para continuar.
- 6 Seleccione Run the 32 Bit Dell Diagnostics (Ejecutar los Dell Diagnostics de 32 bits) de la lista numerada. Si se muestran varias versiones, seleccione la apropiada para su ordenador.
- 7 Cuando aparezca el Main Menu (Menú principal) de Dell Diagnostics, seleccione la prueba que desea ejecutar.

#### Menú principal de Dell Diagnostics (Diagnósticos Dell)

1 Una vez se hayan cargado los Dell Diagnostics y aparezca la pantalla Main Menu (Menú principal), haga clic en el botón de la opción que desea.

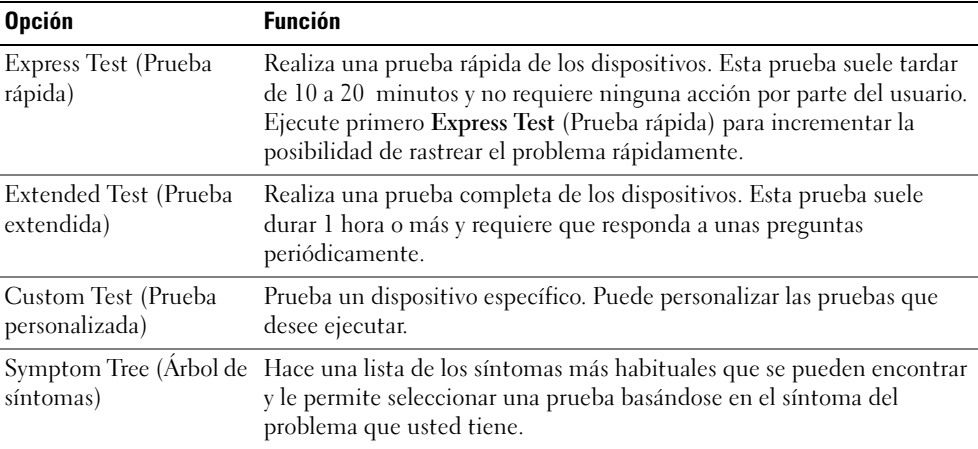

2 Si se produce un problema durante una prueba, aparecerá un mensaje con un código de error y una descripción del problema. Anote el código de error y la descripción del problema, y siga las instrucciones de la pantalla.

Si no puede resolver la condición del error, póngase en contacto con Dell. Consulte el apartado "Cómo ponerse en contacto con Dell" en la Guía del usuario.

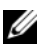

NOTA: La etiqueta de servicio para su ordenador está situada en la parte superior de cada pantalla de prueba. Si se pone en contacto con Dell, el servicio de asistencia técnica le pedirá su etiqueta de servicio.

3 Si ejecuta una prueba desde la opción Custom Test (Prueba personalizada) o Symptom Tree (Árbol de síntomas), haga clic en la ficha correspondiente que se describe en la tabla siguiente para obtener más información.

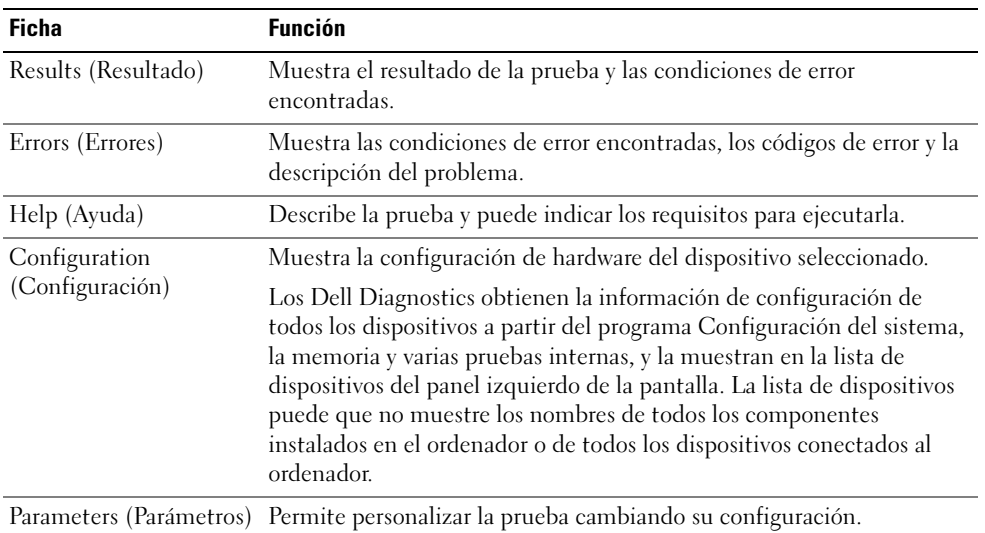

- 4 Cuando las pruebas hayan finalizado, si está ejecutando Dell Diagnostics desde el CD Drivers and Utilities (Controladores y utilidades), extraiga el CD.
- 5 Cerrar la pantalla de prueba para volver a la pantalla Main Menu (Menú principal). Para salir de Dell Diagnostics y reiniciar el ordenador, cierre la pantalla Main Menu (Menú principal).

# <span id="page-94-0"></span>Índice

## A

archivo de ayuda [Centro de ayuda y soporte](#page-78-0)  técnico de Windows, 79

asistentes [Asistente para compatibilidad](#page-89-0)  de programas, 90

## B

batería [almacenar, 89](#page-88-3) [cargar, 88](#page-87-2) [comprobar la carga, 86](#page-85-1) [extracción, 88](#page-87-3) [medidor de energía, 86](#page-85-2) [rendimiento, 85](#page-84-2)

## C

CD [sistema operativo, 79](#page-78-1)

CD Operating System [\(Sistema operativo\), 79](#page-78-1)

[Centro de ayuda y soporte](#page-78-0)  técnico, 79

[Contrato de licencia del](#page-76-1)  usuario final, 77

## D

Dell [sitio web de asistencia](#page-77-0)  técnica, 78

Dell Diagnostics (Diagnósticos Dell), 91 [acerca de, 91](#page-90-1) [iniciar desde la unidad de disco](#page-90-2)  duro, 91 [iniciar desde el CD Drivers and](#page-91-0)  Utilities (Controladores y utilidades), 92

documentación [Contrato de licencia del](#page-76-1)  usuario final, 77 [en línea, 78](#page-77-0) [ergonomía, 77](#page-76-1) [garantía, 77](#page-76-1) [Guía de información del](#page-76-1)  producto, 77 [Guía del usuario, 77](#page-76-2) [reglamentaria, 77](#page-76-1) [seguridad, 77](#page-76-1)

## E

[etiqueta de Microsoft](#page-77-1)  Windows, 78

etiquetas [etiqueta de servicio, 78](#page-77-1)

## G

[Guía de información del](#page-76-1)  producto, 77 [Guía del usuario, 77](#page-76-2)

## H

hardware [Dell Diagnostics, 91](#page-90-1)

## I

información [reglamentaria, 77](#page-76-1) [información sobre](#page-76-1)  ergonomía, 77 [información sobre la](#page-76-1)  garantía, 77 [instrucciones de](#page-76-1)  [seguridad, 77](#page-76-1)

## O

ordenador [no responde, 89](#page-88-4) [rendimiento bajo, 91](#page-90-3) [se bloquea, 89-](#page-88-4)[90](#page-89-1)

## P

problemas [bloqueos, 89](#page-88-5) [compatibilidad de programas y](#page-89-0)  Windows, 90 [Dell Diagnostics, 91](#page-90-1) [el ordenador no responde, 89](#page-88-4) [el ordenador no se inicia, 89](#page-88-6) [el ordenador se bloquea, 89-](#page-88-4)[90](#page-89-1) [el programa no responde, 89](#page-88-7) [el programa se bloquea, 89](#page-88-8) [pantalla azul, 90](#page-89-1) [rendimiento bajo del](#page-90-3)  ordenador, 91 [software, 89-](#page-88-5)[90](#page-89-0) [software espía, 91](#page-90-3)

## R

ResourceCD [Dell Diagnostics, 91](#page-90-1)

## S

sistema operativo [CD, 79](#page-78-1) [volver a instalar, 79](#page-78-1) [sitio web de asistencia](#page-77-0)  técnica, 78

software [problemas, 90](#page-89-0) [software espía, 91](#page-90-3) solución de problemas [Centro de ayuda y soporte](#page-78-0)  técnico, 79 [Dell Diagnostics, 91](#page-90-1)

### U

unidad óptica [descripción, 82](#page-81-2)

## W

Windows XP [Asistente para compatibilidad](#page-89-0)  de programas, 90 [Centro de ayuda y soporte](#page-78-0)  técnico, 79 [volver a instalar, 79](#page-78-1)